# **Tektronix®**

**TekExpress® 40G-CR4 40GBase-CR4 Compliance and Debug Solution Software Application Help**

 $\mathbf{r}$ 

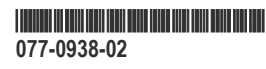

# **Tektronix®**

**TekExpress® 40G-CR4 40GBase-CR4 Compliance and Debug Solution Software Application Help**

**Register now! Click the following link to protect your product. www.tek.com/register**

\*P077093802\* **077-0938-02**

Copyright © Tektronix. All rights reserved. Licensed software products are owned by Tektronix or its subsidiaries or suppliers, and are protected by national copyright laws and international treaty provisions. Tektronix products are covered by U.S. and foreign patents, issued and pending. Information in this publication supersedes that in all previously published material. Specifications and price change privileges reserved.

TEKTRONIX and TEK are registered trademarks of Tektronix, Inc.

### **Contacting Tektronix**

Tektronix, Inc.

14150 SW Karl Braun Drive

P.O. Box 500

Beaverton, OR 97077

USA

For product information, sales, service, and technical support:

- In North America, call 1-800-833-9200.
- Worldwide, visit to *[www.tek.com](HTTP://www.tek.com)* find contacts in your area.

# **Table of Contents**

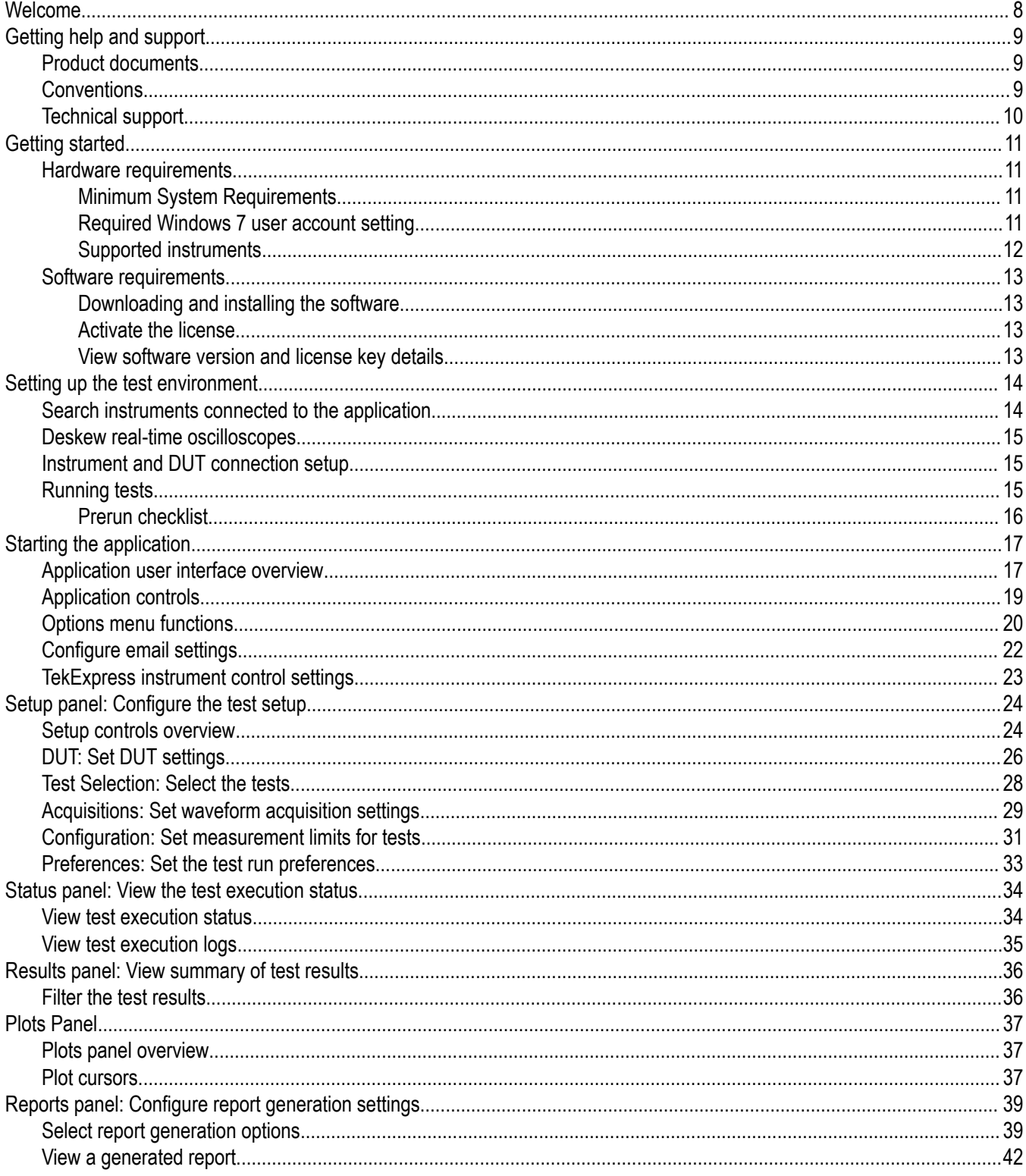

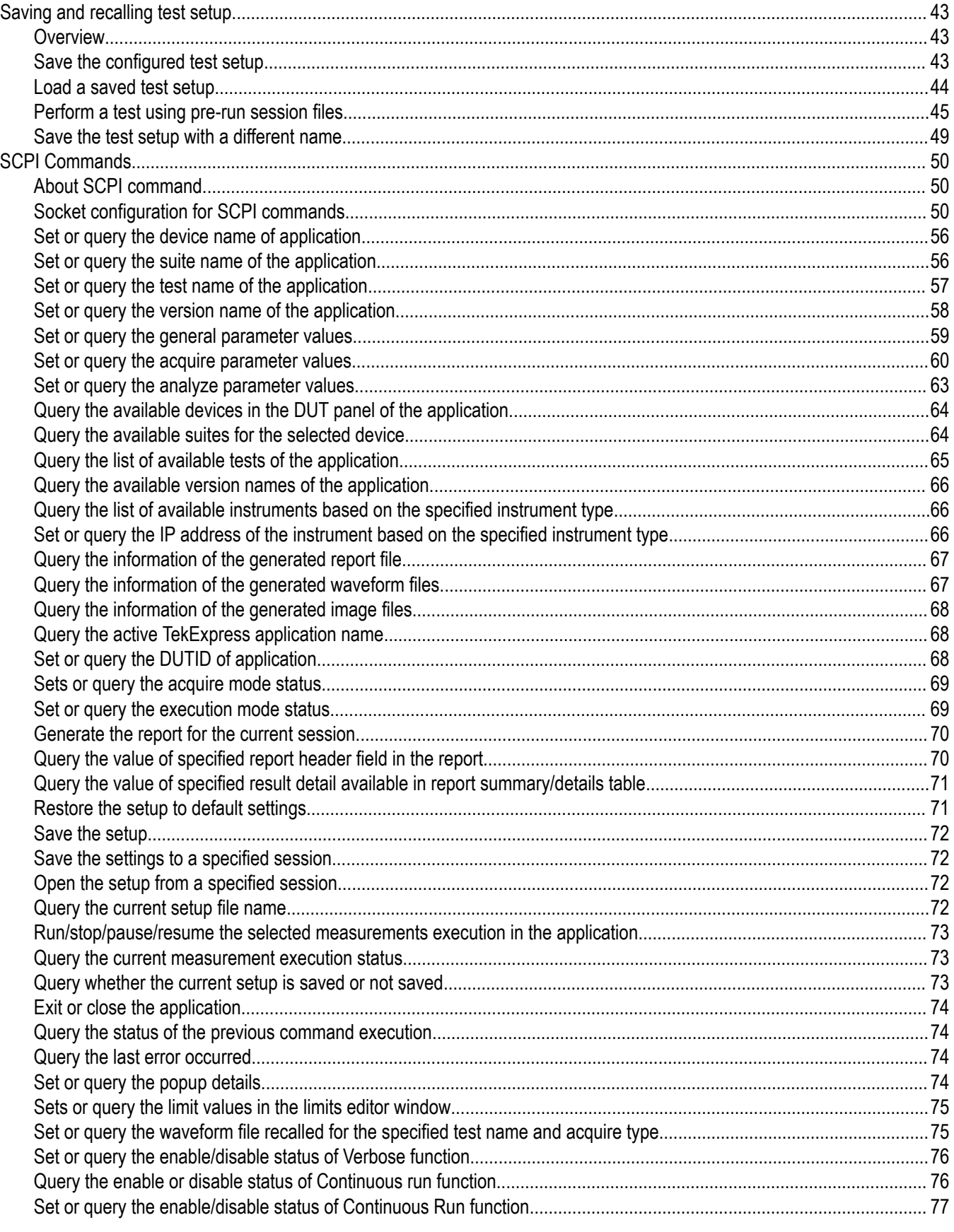

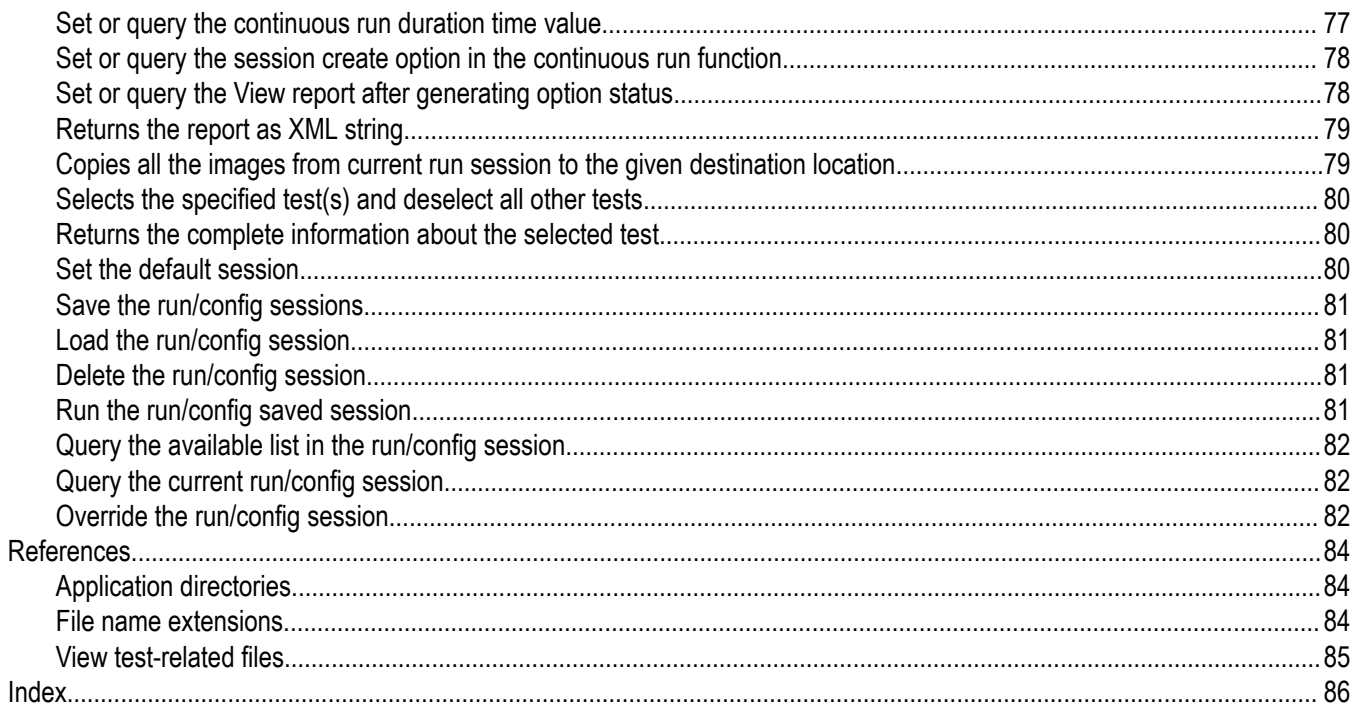

# <span id="page-7-0"></span>**Welcome**

Welcome to the TekExpress® 40GBase-CR4 Compliance and Debug Solution Software application and DPOJET 40GBase-CR4 plug-in. These applications provide an automated, simple, and efficient way to test interfaces and devices to the requirements of the IEEE 802.3-2012 section 85 and Annex 85A standard.

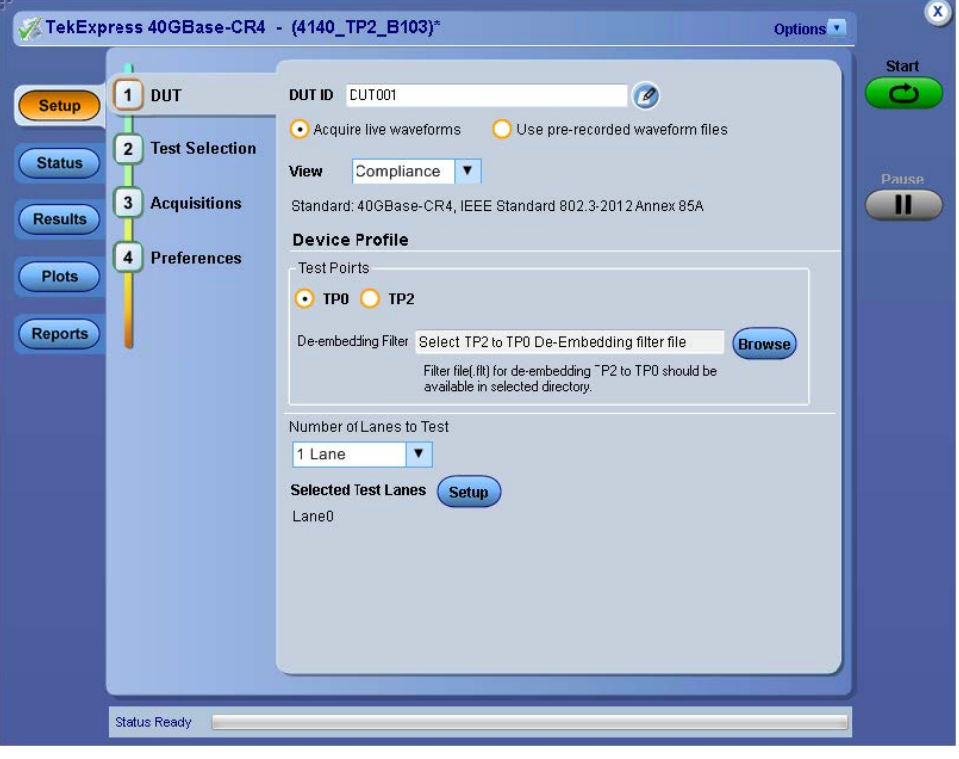

#### **Key Features**

- An intuitive user interface and framework decreases testing time and learning curve
- Provides measurements for electrical characterization of 40GBase-CR4 signal at TP2 and TP0
- Provides both an automation solution (for compliance) and DPOJET option (for debug), saving up to 80% on testing time as compared to manual testing
- Has flexible parameter control for characterization and margin analysis (in user-defined mode)
- Supports N1N0 (4 <= N <= 12), PRBS7, PRBS11, PRBS15, PRBS20, PRBS23, and PRBS31 patterns in advanced/user-defined mode, and supports PRBS9, 8180, and 1010 patterns in compliance mode
- Complete programmatic interface enables users to call 40G-CR4 functions using custom automation scripts
- Performs automatic signal validation before performing tests and displays an error message if the signal does not meet acceptable limits
- Includes DPOJET setup files for 8180, 1010, and PRBS9 patterns to help set oscilloscope and load measurements (in DPOJET).
- Creates detailed reports (.MHT or .PDF) for compliance record keeping, with flexible reporting features such as appending the report, auto-incrementing the report, and including user comments

# <span id="page-8-0"></span>**Getting help and support**

# **Product documents**

Use the product documents for more information on the application functions, understand the theory of operation, how to remotely program or operate the application, and do other tasks.

**Table 1: TekExpress Application documents**

| To learn about                         | Use this document                                                                                                    |
|----------------------------------------|----------------------------------------------------------------------------------------------------|
| How to use the application             | TekExpress 40G-CR4 Help                                                                                              |
| How to remotely control the instrument | PDF version of this document can be downloaded from www.tek.com/downloads                                            |
|                                        | Compiled HTML (CHM) version is integrated with the application. Press F1 key from the<br>keyboard to start the help. |
|                                        | Tektronix Part Number: 077-xxxx-xx                                                                                   |

# **Conventions**

This application help uses the following conventions:

- The term "Application," and "Software" refers to the TekExpress 40G-CR4 application.
- The term "DUT" is an abbreviation for Device Under Test.
- The term "select" is a generic term that applies to the two methods of choosing a screen item (button control, list item): using a mouse or using the touch screen.
- A **Note** identifies important information.

### **Table 2: Icons used in the help**

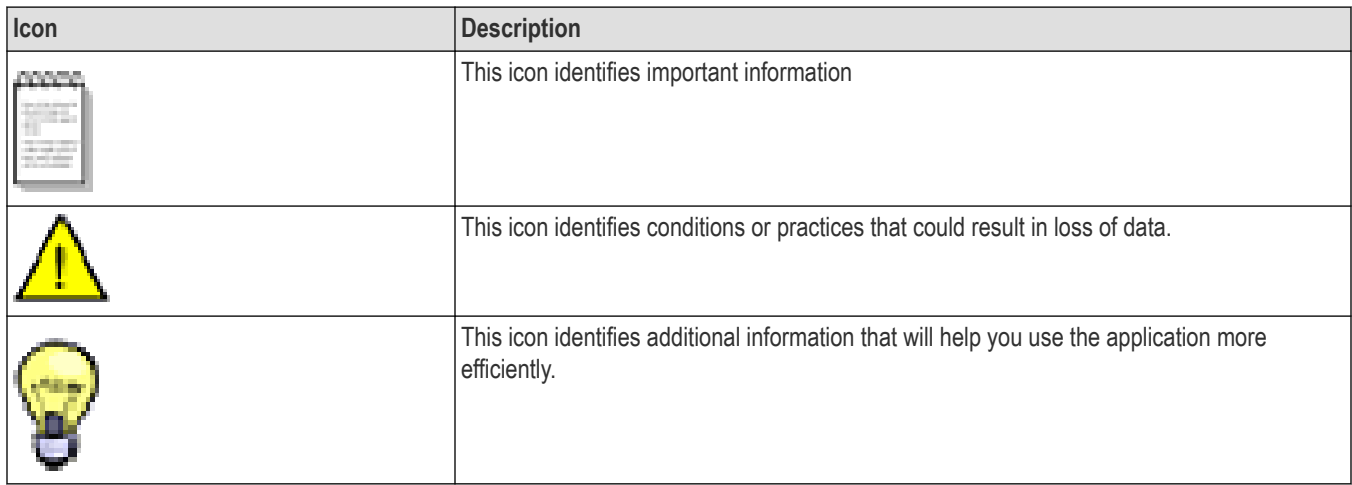

# <span id="page-9-0"></span>**Technical support**

Tektronix values your feedback on our products. To help us serve you better, please send us your suggestions, ideas, or comments on your application or oscilloscope. Contact Tektronix through mail, telephone, or the Web site. See *[Contacting Tektronix](http://www.tek.com)* at the front of this document for contact information.

When you contact Tektronix Technical Support, please include the following information (be as specific as possible):

### **General information**

- All instrument model numbers
- Hardware options, if any
- Modules used
- Your name, company, mailing address, phone number, FAX number
- Please indicate if you would like to be contacted by Tektronix about your suggestion or comments.

### **Application specific information**

- Software version number
- Description of the problem such that technical support can duplicate the problem
- If possible, save the setup files for all the instruments used and the application
- If possible, save the TekExpress setup files, log.xml, \*.TekX (session files and folders), and status messages text file

# <span id="page-10-0"></span>**Getting started**

### **Hardware requirements**

### **Minimum System Requirements**

The following table shows the minimum system requirements needed for an oscilloscope to run this application.

#### **Table 3: System requirements**

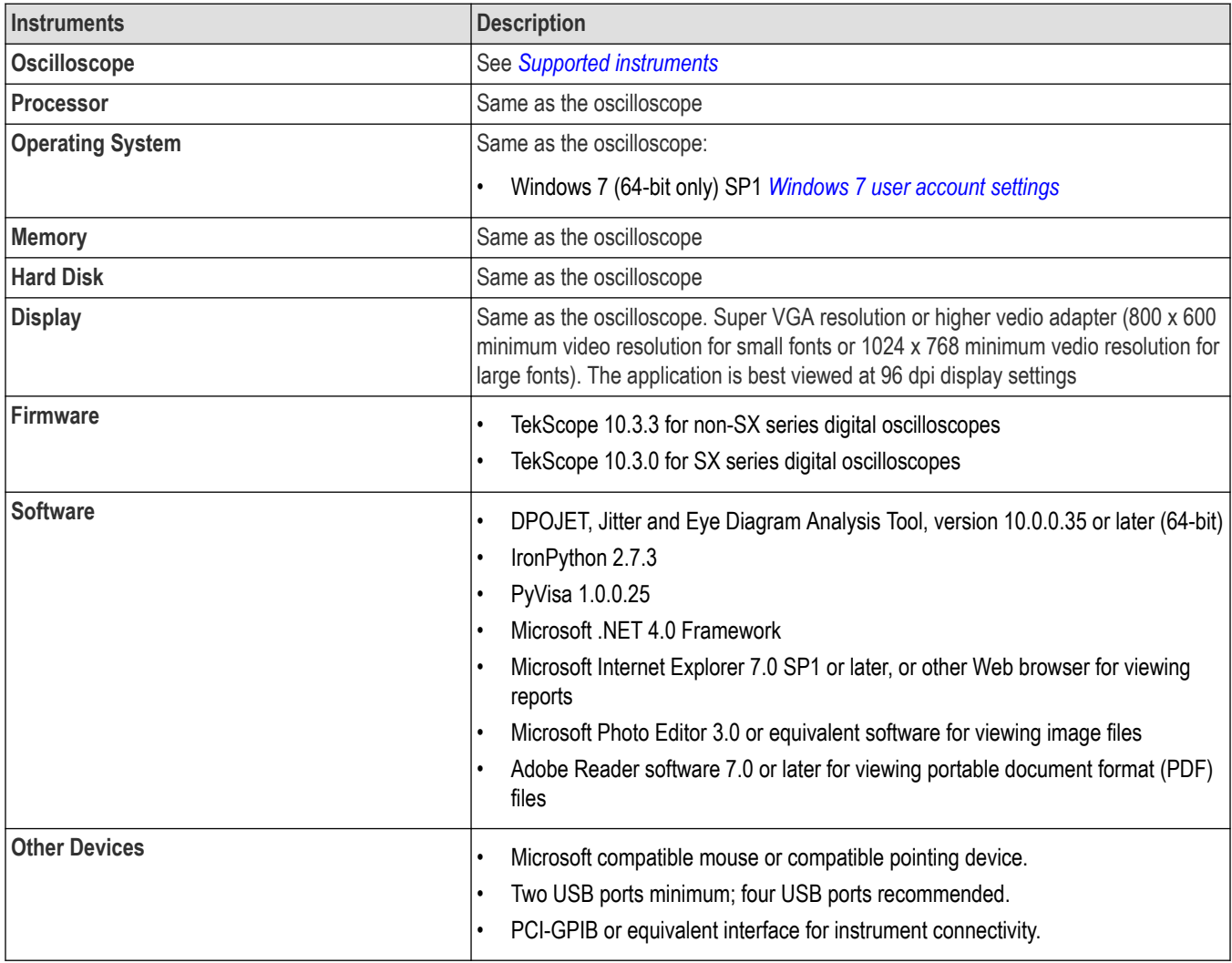

### **Required Windows 7 user account setting**

Windows 7 instruments need to have the User Account Control Settings set to **Never Notify**. To set User Account Control Settings:

- **1.** Go to **Control Panel > User Accounts > Change User Account Control settings**.
- **2.** Set the sliding control to **Never Notify** as shown in the image, and click OK.

<span id="page-11-0"></span>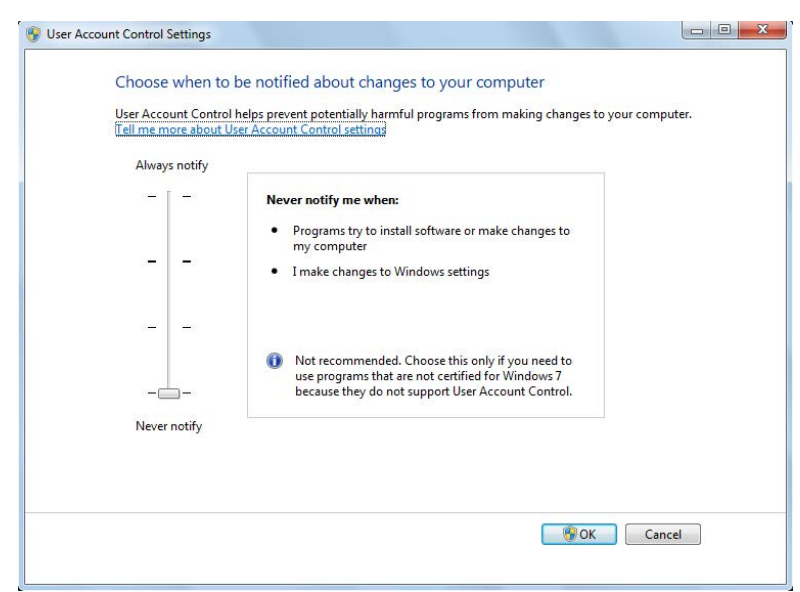

### **See also**

*Supported oscilloscopes*

### **Supported instruments**

### **Table 4: Required equipment**

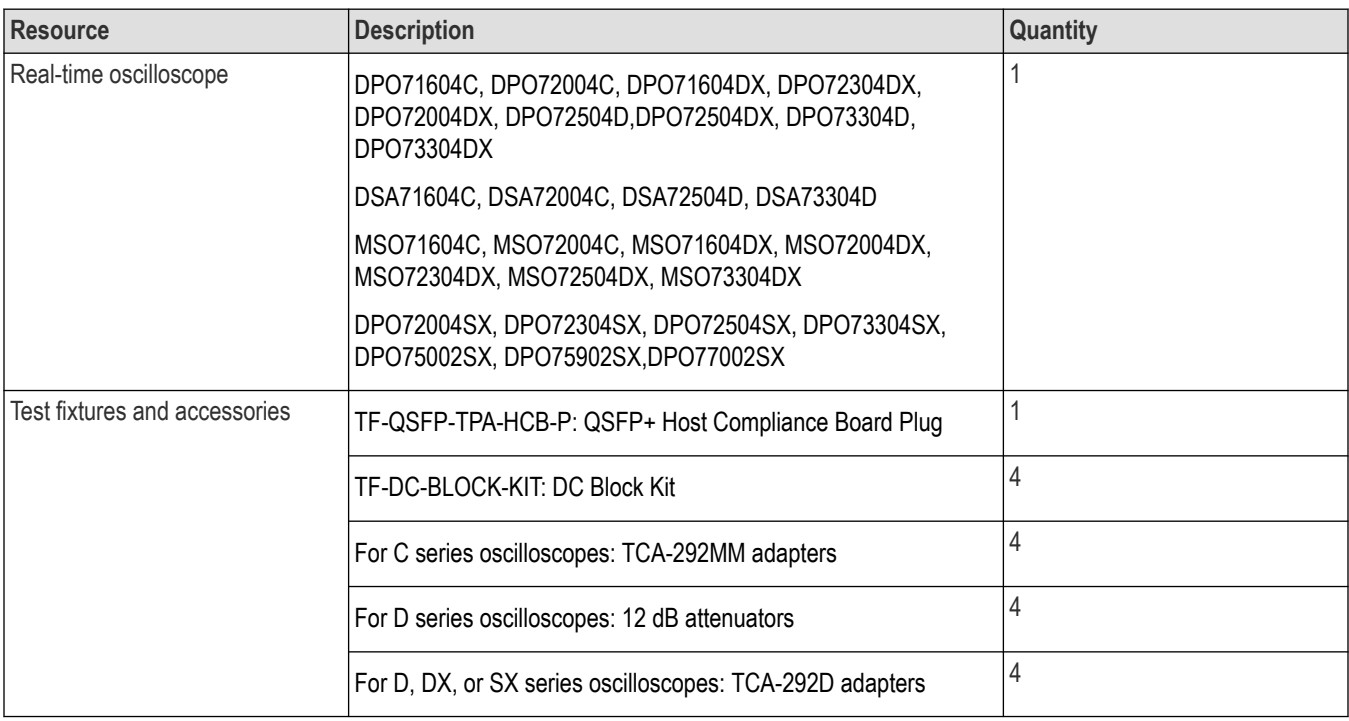

### **See also**

*[Minimum system requirements](#page-10-0)*

### <span id="page-12-0"></span>**Software requirements**

### **Downloading and installing the software**

Complete the following steps to download and install the latest TekExpress 40G-CR4 application.

- **1.** Go to *[www.tek.com](http://www.tek.com)*.
- **2.** Click **Downloads**. In the Downloads menu, select DOWNLOAD TYPE as Software and enter the application name in the MODEL OR KEYWORD field and click **SEARCH**.

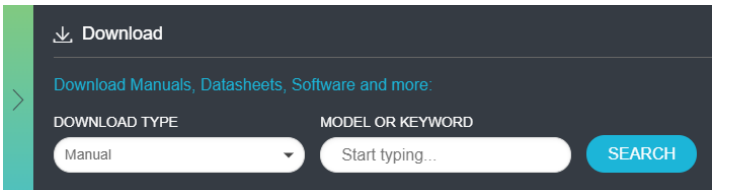

- **3.** Select the latest version of software and follow the instructions to download the software. Copy the executable file into the oscilloscope.
- **4.** Double-click the executable and follow the on-screen instructions.

The software is installed at C:\Program Files\Tektronix\TekExpress\TekExpress 40G-CR4.

**5.** Select **Application** > **TekExpress 40G-CR4** from the Oscilloscope menu, to open the application.

### **Activate the license**

Activate the license using the **Option Installation** wizard in the TekScope application:

- **1.** In the **TekScope** application menu bar, click **Utilities** > **Option Installation**. The TekScope Option Installation wizard opens.
- **2.** Push the **F1** key on the oscilloscope keyboard to open the Option Installation help topic.
- **3.** Follow the directions in the help topic to activate the license.

### **View software version and license key details**

To view version information of the application, click **Options > About TekExpress**.

# <span id="page-13-0"></span>**Setting up the test environment**

## **Search instruments connected to the application**

Use the TekExpress Instrument Control Settings dialog box to search the instruments (resources) connected to the application. The application uses TekVISA to discover the connected instruments.

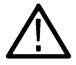

**Note:** The instruments required for the test setup must be connected and detected by the application, before running the test.

To refresh the list of connected instruments:

- **1.** Select **Options > Instrument Control Settings**.
- **2.** In the **Search Criteria** section of the **Instrument Control Settings** dialog box, select the connection types of the instruments to search. Instrument search is based on the VISA layer, but different connections determine the resource type, such as LAN, GPIB, and USB. For example, if you choose LAN, the search will include all the instruments supported by the TekExpress that are communicating over the LAN.
- **3.** Click **Refresh**. The TekExpress application searches for the connected instruments.

#### **Search status of the instruments connected to LAN**

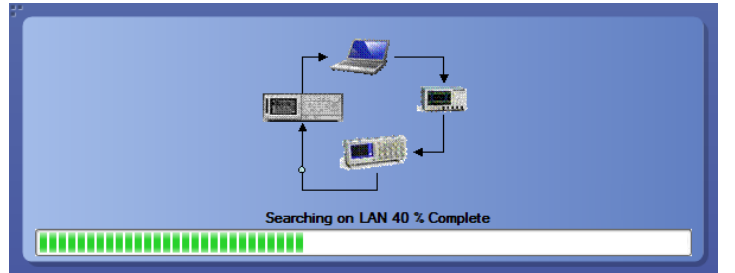

**4.** When the search is complete, a dialog box lists the instrument-related details based on the search criteria. For example, for the Search Criteria as GPIB, the application displays all the GPIB instruments connected to the application.

**TekExpress Instrument Control Settings window.**

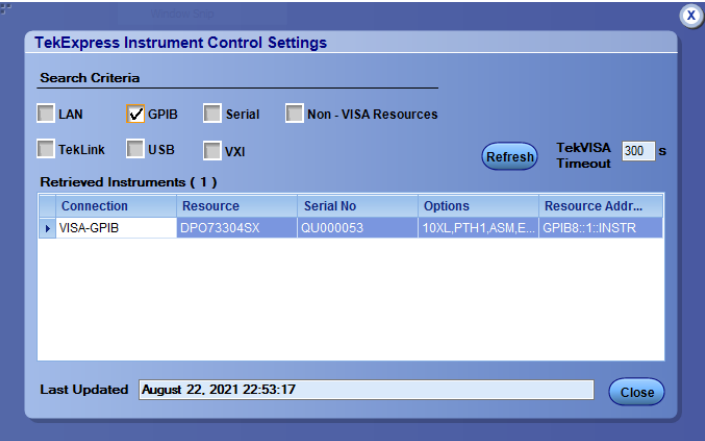

The details of the instruments are displayed in the Retrieved Instruments table. The time and date of instrument refresh is displayed in the Last Updated field.

### <span id="page-14-0"></span>**Deskew real-time oscilloscopes**

Use the following procedure to deskew direct input SMA channels on a real time oscilloscope.

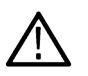

**Note:** DPOJET has an automatic deskew option under Analyze > Jitter And Eye Analysis > Deskew. Refer to your DPOJET online help for information on how to deskew the channels.

- **1.** Run Signal Path Compensation (SPC) on the oscilloscope.
- **2.** Connect a SMA Power Splitter (preferred) or SMA 50 Ω coaxial "T" connector to the Fast Edge output of the oscilloscope.
- **3.** Connect SMA cables from each of the two channels to be deskewed to the power splitter (or SMA coaxial "T" connector). It is best to use matched cables when making high speed serial measurements. **It is important to use the same cables that will be used for subsequent measurements.**
- **4.** Select **Default Setup**, and then select **Autoset** on the oscilloscope front panel.
- **5.** Set the oscilloscope for 70% to 90% full screen amplitude on both channels. Center both traces so that they overlap.
- **6.** Make sure that volts/div, position, and offset are identical for the two channels being deskewed.
- **7.** Set the time/div to approximately **100 ps/div** or less, with sample rate at **1 ps/pt**. These settings are not critical, but should be close.
- **8.** Set the horizontal acquisition mode to average, which provides a more stable display.
- **9.** Select **Deskew** from the **Vertical** menu.
- **10.** Verify that the reference channel (typically CH1 or CH2) is set to **0 ps** deskew.
- **11.** In the deskew control window, select the channel to deskew (typically CH3 or CH4). Adjust the deskew to overlay the rising edge as best as possible.

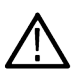

**Note:** Typical values are in the 10's of ps or less with cables connected directly from Fast Edge to SMA inputs. If you are using a switch box (for example, Keithley), deskew the complete path from where the test fixture connects, through the switch, and into the oscilloscope. Deskew values in these cases may be as much as 30 ps or more.

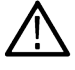

**Note:** There can be significant differences in the skew between two TCA-SMA adapters. If you find that a system requires a very large correction, obtain a pair of TCA-SMA adapters that closely match each other to reduce the amount of correction.

**Note:** TekExpress retains the user configured Deskew values, and does not override the values during test runs.

## **Instrument and DUT connection setup**

Click the **Setup > Test Selection > Schematic** button to open a PDF file that shows the compliance test setup diagrams (instrument, DUT, and cabling) for supported testing configurations.

### **See also**

*[Minimum system requirements](#page-10-0)*

*[View connected instruments](#page-11-0)*

## **Running tests**

After selecting and configuring tests, review the *[prerun checklist](#page-15-0)* and then click **Start** to run the tests. To monitor the test progress, switch between viewing the Status panel and the Results panel. You cannot edit any fields on these panels while tests are running.

The application displays a report when the tests are complete. While the tests are running, other applications may display windows in the background. The TekScope application takes precedence over other applications, but you can switch to other applications by using the Alt + Tab key combination. To keep the application screen on top (in front of other application screens), select Keep On Top from the TekExpress Options menu.

### <span id="page-15-0"></span>**Prerun checklist**

Ί.

Do the following before you click Start to run a test:

**Note:** If this is the first time you are running a test on the application, make sure that you have done the steps in *Required \My TekExpress* folder settings before continuing.

- **1.** Make sure that all the required instruments are properly warmed up (approximately 20 minutes).
- **2.** Perform Signal Path Compensation (SPC)
	- **a.** On the oscilloscope main menu, select the **Utilities** menu.
	- **b.** Select **Instrument Calibration**.
	- **c.** Follow the on-screen instructions.
- **3.** *[Deskew realtime oscilloscope channels](#page-14-0)*
- **4.** Verify that the application detects that the correct instruments are connected (oscilloscope and signal sources):
	- **a.** In 40GBase-CR4, click **Setup > Test Selection > Configure**.
	- **b.** Click **Global Settings**.
	- **c.** In the Instruments Detected list, verify that the test setup instruments are shown. If they are not, click on an instrument and click the arrow button to list and select from all detected instruments. If the required instrument is still not listed, use the TekExpress Instrument Control Settings dialog box to scan for and detect instruments (see View connected instruments).

### **See also**

*[Instrument and DUT connection setup](#page-14-0)*

# <span id="page-16-0"></span>**Starting the application**

To start the TekExpress 40G-CR4, select from the oscilloscope menu bar **Applications > TekExpress 40G-CR4**.

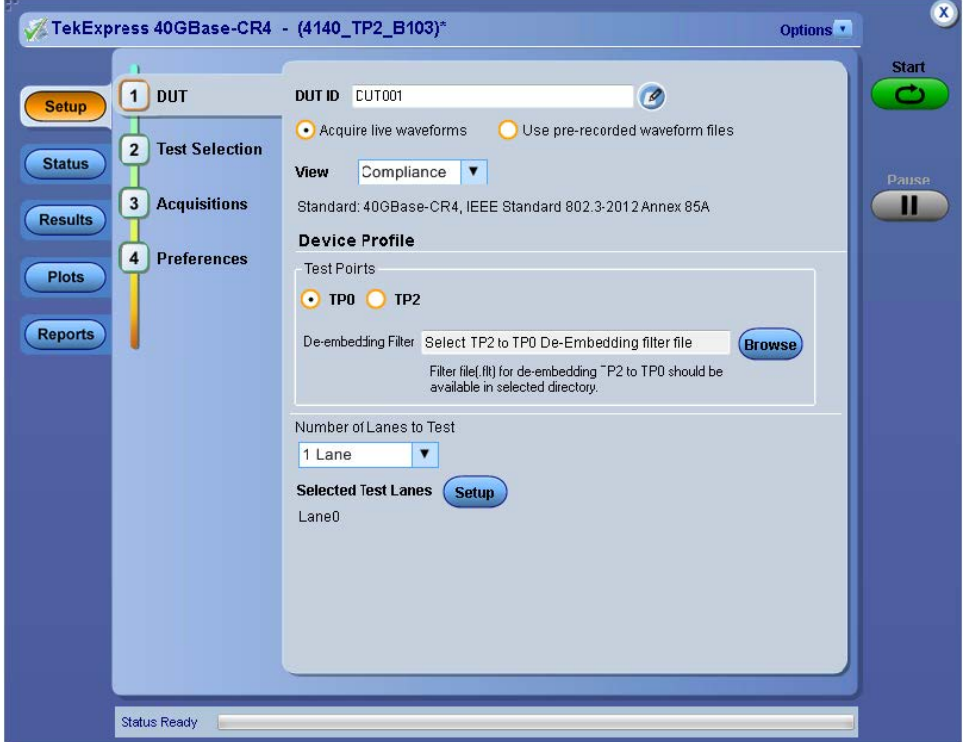

During start, a "My TekExpress" folder is created in the Documents folder of the current user and gets mapped to "X" drive. When the application is closed properly, the "X" drive gets unmapped. Session files are then stored inside the  $X: \A 0G-CR4$  folder. If this file is not found, the application runs an instrument discovery program to detect connected instruments before starting TekExpress 40G-CR4.

To keep the TekExpress 40G-CR4 application on top of any application, select **Keep On Top** from the *[options menu](#page-19-0)*. If the application goes behind the oscilloscope application, select **Applications >TekExpress 40G-CR4** to bring the application to the front.

### **Application user interface overview**

TekExpress 40GBase-CR4 uses panels to group related configuration, test, and results settings. Click on a button to open the associated panel. A panel can have one or more tabs that list further parameters available in that panel. Displayed controls in a panel can change depending on settings made in that panel or another panel.

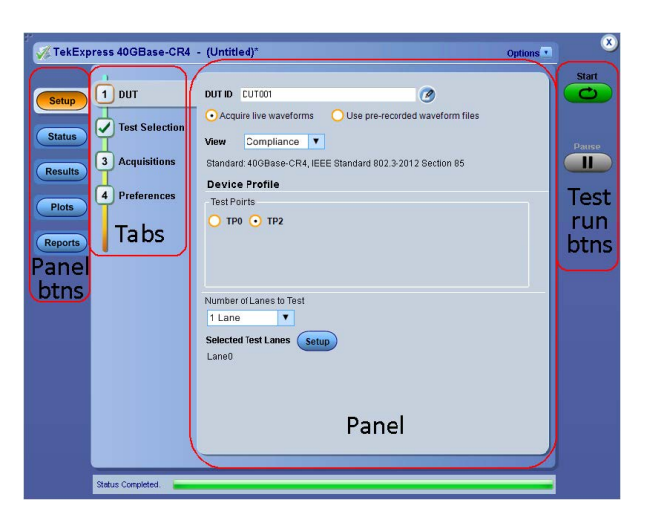

### **Table 5: Application panels overview**

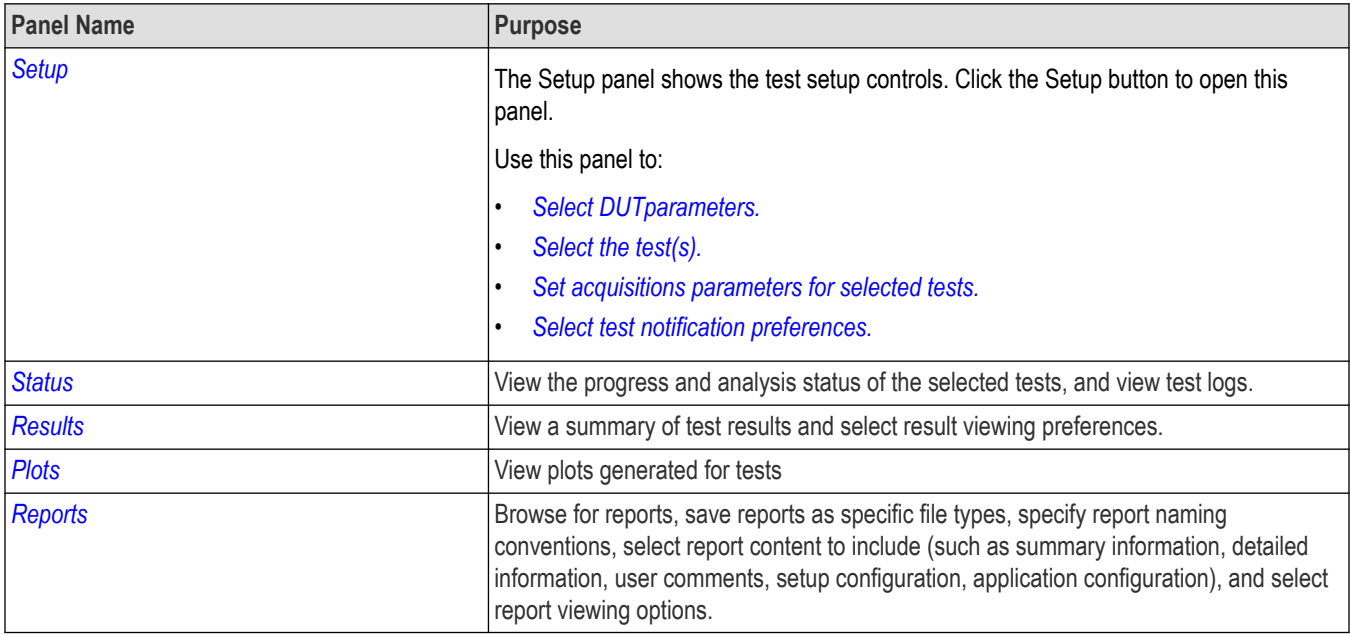

### **See also**

*[Application controls](#page-18-0)*

# <span id="page-18-0"></span>**Application controls**

This section describes the application controls with functionality and its details.

### **Table 6: Application control description**

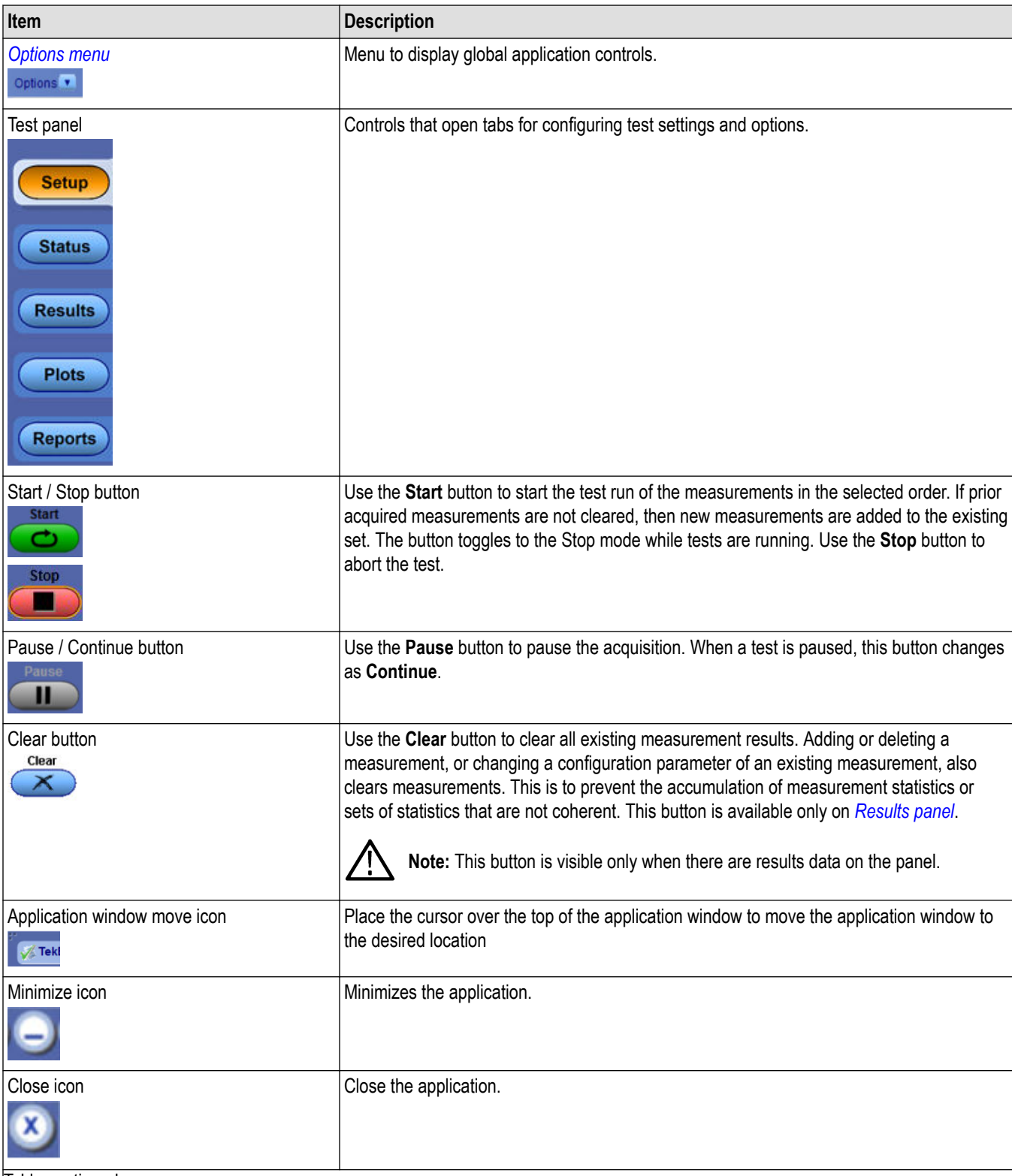

Table continued…

<span id="page-19-0"></span>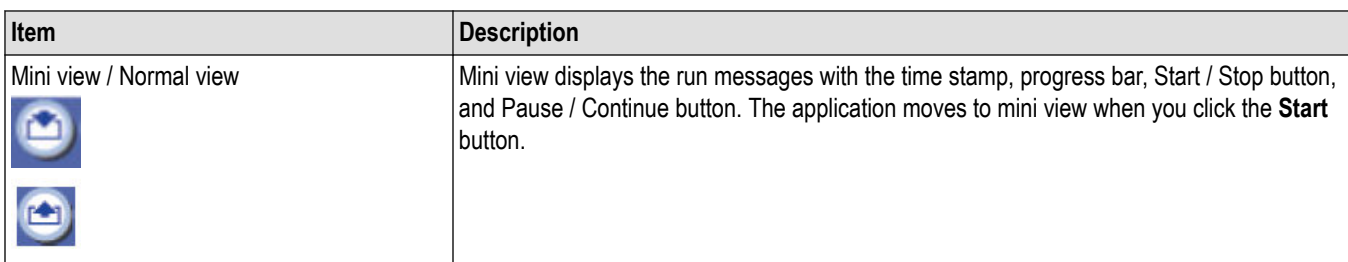

# **Options menu functions**

To access the **Options** menu, click **I** in the upper-right corner of the application. It has the following selections:

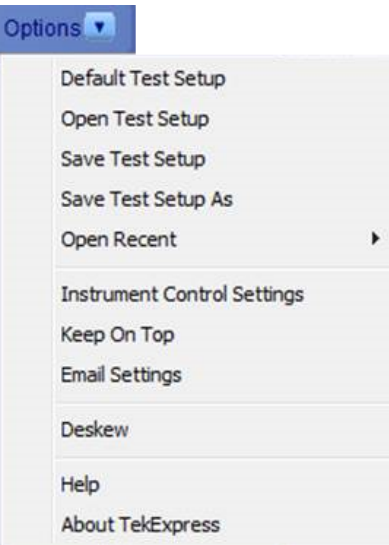

### **Table 7: Options menu settings**

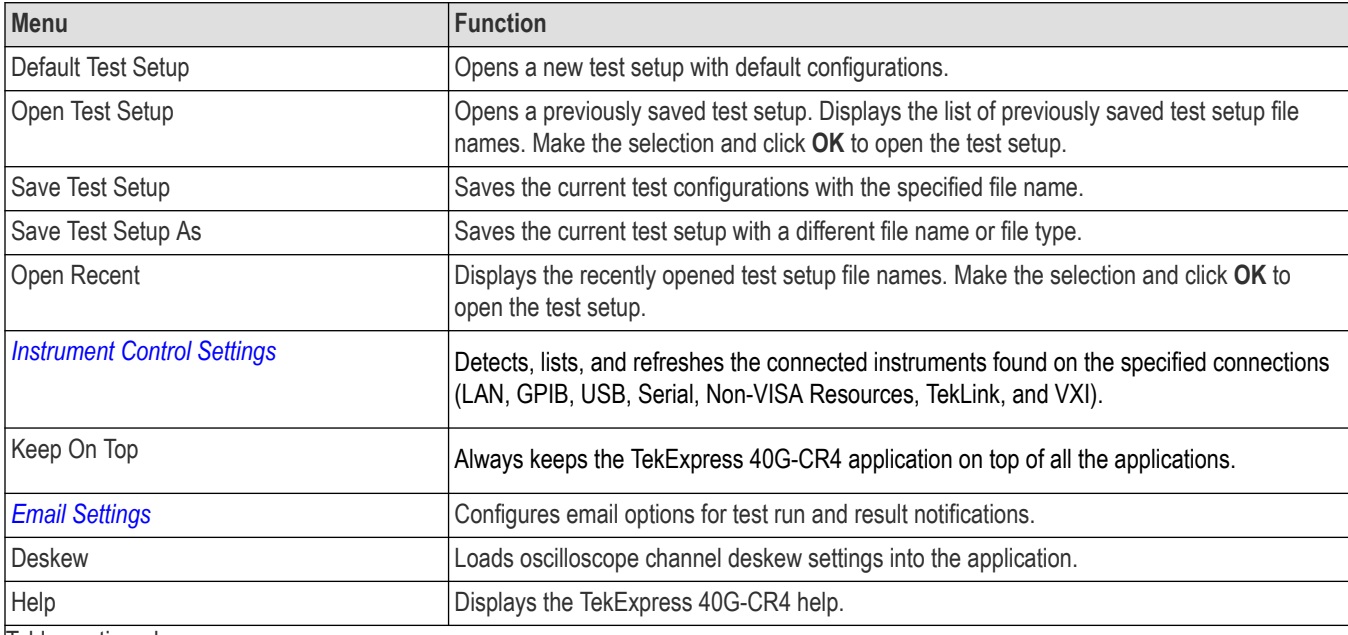

Table continued…

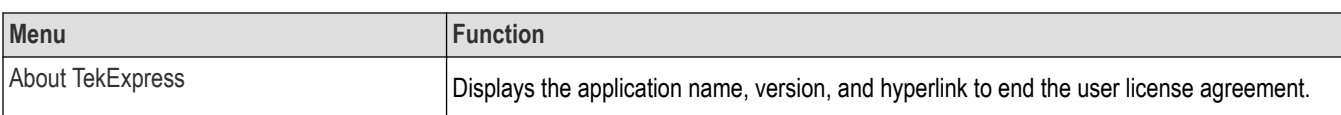

### <span id="page-21-0"></span>**Configure email settings**

Use the **Email Settings** utility to get notified by email when a measurement completes or produces any error condition. Follow the steps to configure email settings:

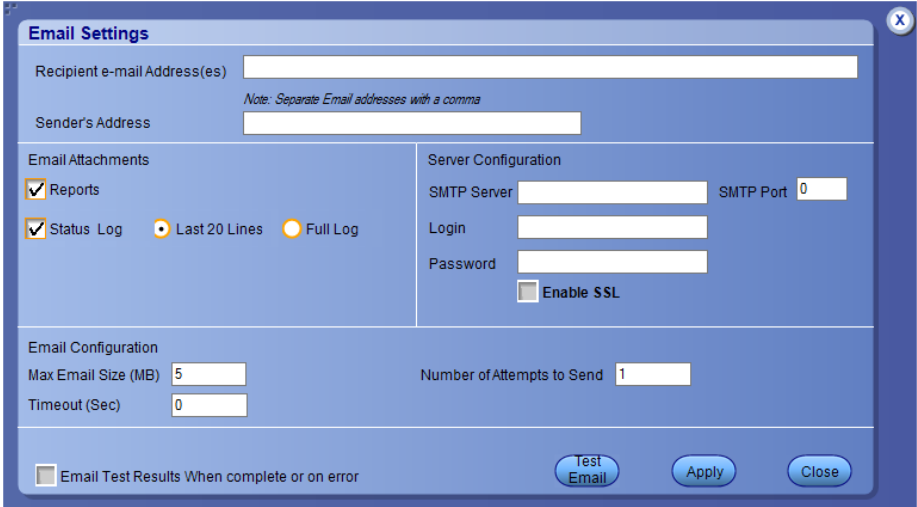

#### *Figure 1: Email settings window*

- **1.** Select **Options > Email Settings** to open the Email Settings dialog box.
- **2.** (Required) For **Recipient email Address(es)**, enter one or more recipient email addresses. To include multiple addresses, separate the addresses with commas.
- **3.** (Required) For **Sender's Address**, enter the email address used by the instrument. This address consists of the instrument name, followed by an underscore, followed by the instrument serial number, then the @ symbol, and the email server ID. For example: user@yourcompany.com.
- **4.** (Required) In the **Server Configuration** section, type the SMTP Server address of the Mail server configured at the client location, and the SMTP Port number, in the corresponding fields.

If this server requires password authentication, enter a valid login name, password, and host name in the corresponding fields.

**Note:** If any of the above required fields are left blank, the settings will not be saved, and email notifications will not be sent.

- **5.** In the **Email Attachments** section, select from the following options:
	- **Reports**: Select to receive the test report with the notification email.
	- **Status Log**: Select to receive the test status log with the notification email. If you select this option, then also select whether you want to receive the full log or just the last 20 lines.
- **6.** In the **Email Configuration** section:
	- Enter a maximum file size for the email message. Messages with attachments larger than this limit will not be sent. The default is 5 MB.
	- Enter the number in the Number of Attempts to Send field, to limit the number of attempts that the system makes to send a notification. The default is 1. You can also specify a timeout period.
- **7.** Select the **Email Test Results When complete or on error** check box. Use this check box to quickly enable or disable email notifications.
- **8.** To test your email settings, click **Test Email**.
- **9.** To apply your settings, click **Apply**.
- **10.** Click **Close** when finished.

# <span id="page-22-0"></span>**TekExpress instrument control settings**

Use the **TekExpress Instrument Control Settings** dialog box to search the instruments (resources) connected to the application. You can use the **Search Criteria** options to search the connected instruments depending on the connection type. The details of the connected instrument is displayed in the Retrieved Instruments window.

To access, click **Options** > **Instrument Control Settings**. Select **GPIB** as search criteria for TekExpress application and click **Refresh**. The connected instruments displayed in the Retrieved Instruments window and can be selected for use under Global Settings in the test configuration section.

*Figure 2: TekExpress Instrument Control Settings window*  $\overline{\mathbf{x}}$ **TekExpress Instrument Control Settings Search Criteria**  $\Box$  LAN GPIB Serial Non - VISA Resources TekLink USB  $\Box$  vxi **TekVISA**  $300$  s **Refresh Timeout** Retrieved Instruments (1) **Serial No** Options Resource Addr... Connection Resource ▶ VISA-GPIB DPO73304S OLIO0005 **10XL PTL SHAHINSTR** Last Updated August 22, 2021 22:53:17 Close

#### **See also**

*[Options menu functions](#page-19-0)* on page 20

# <span id="page-23-0"></span>**Setup panel: Configure the test setup**

The Setup panel contains sequentially ordered tabs that help you guide through the test setup and execution process.

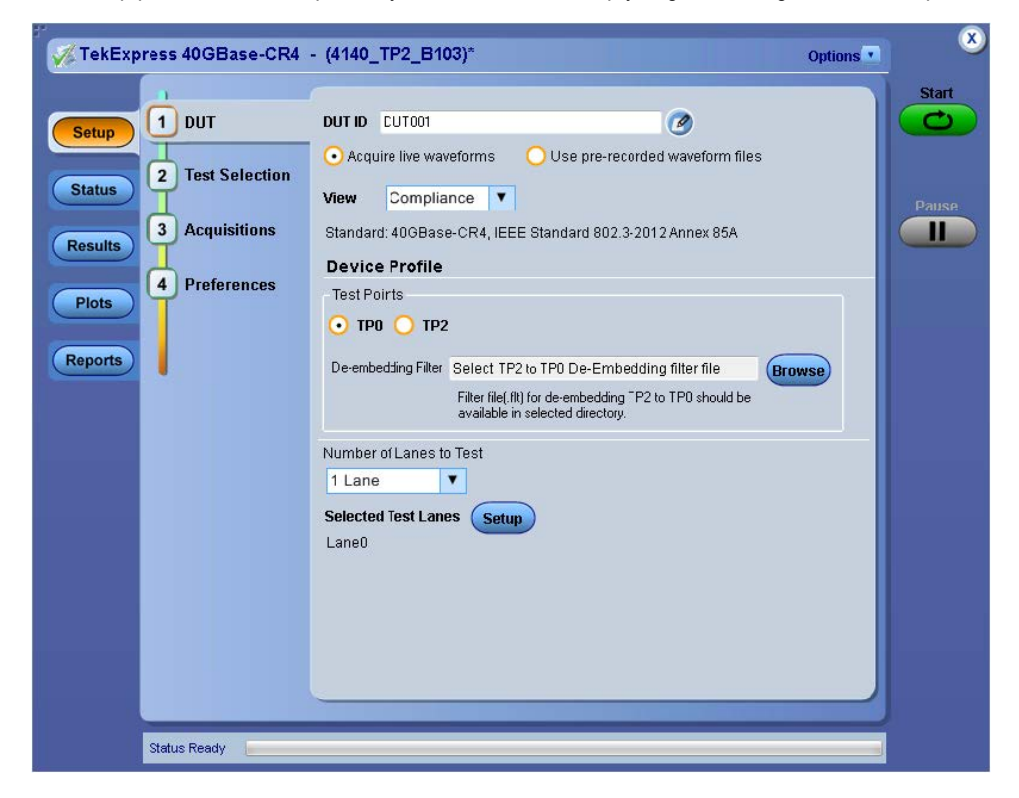

### **Setup controls overview**

The Setup panel contains sequentially ordered tabs that help guide you through a typical test setup and

execution process. Click on a tab to open the associated panel and controls.

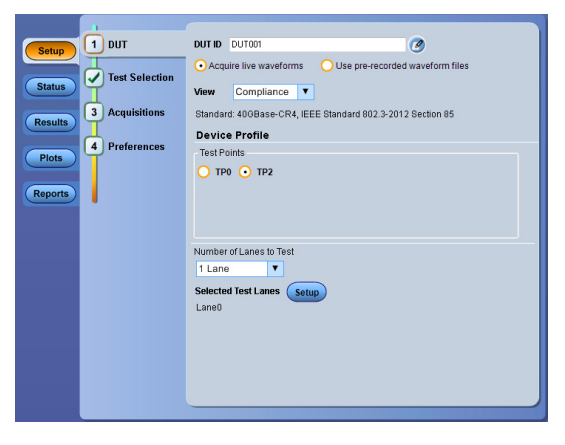

The tabs on this panel are:

DUT: *[Set the DUT parameters](#page-25-0)*

Test Selection: *[Select test\(s\)](#page-27-0)*

Acquisitions: *[Select acquisition parameters](#page-28-0)*

Preferences: *[Select test fail notification preferences](#page-27-0)*

# <span id="page-25-0"></span>**DUT: Set DUT settings**

Use the DUT tab to select parameters for the device under test. These settings are global and apply to all tests of current session. DUT settings also affect the list of available tests in the Test Selection tab.

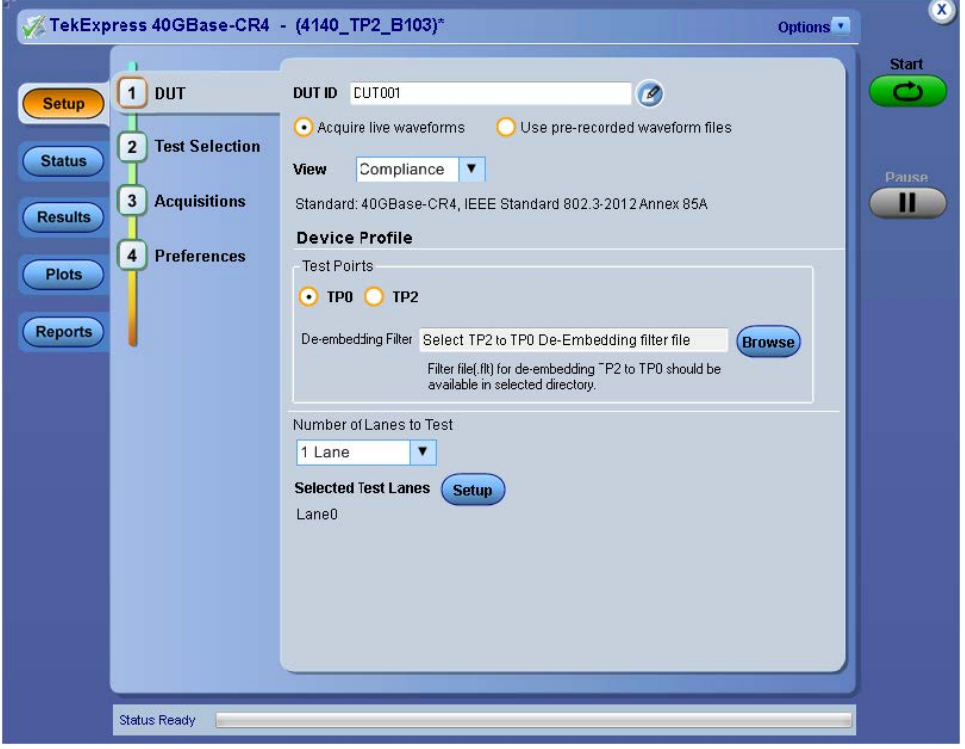

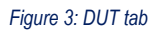

Click **Setup** > **DUT** to access the DUT parameters:

#### **Table 8: DUT tab configuration**

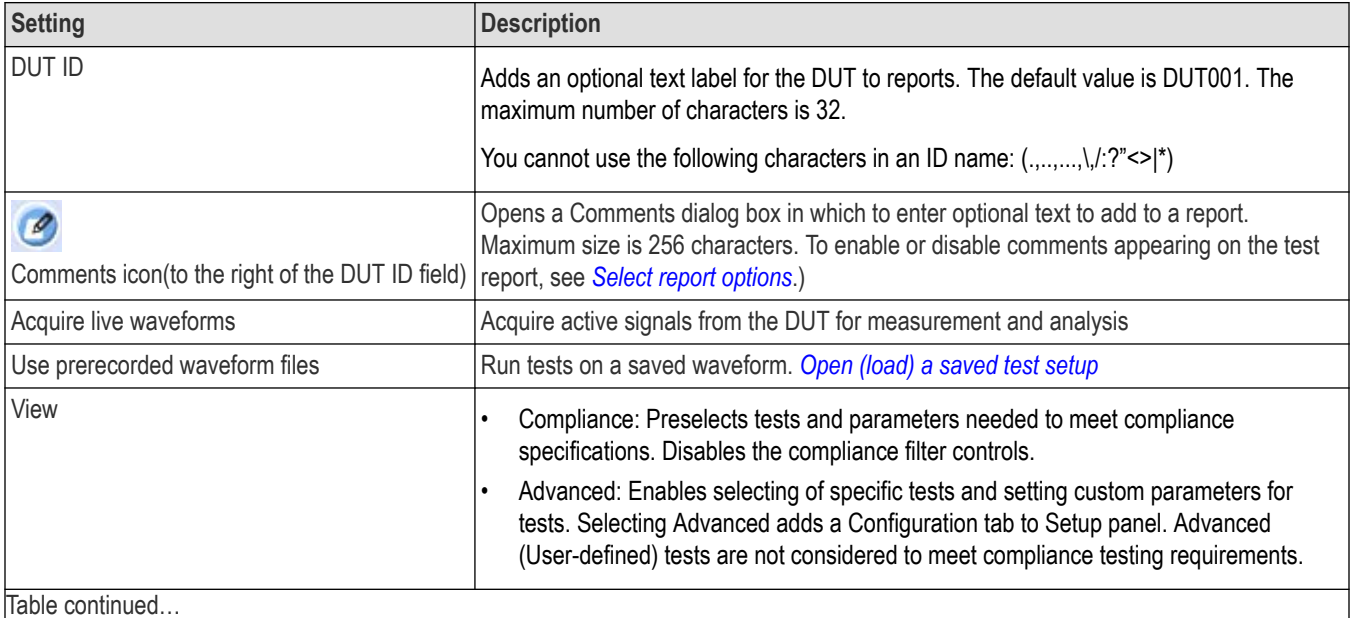

Table continued…

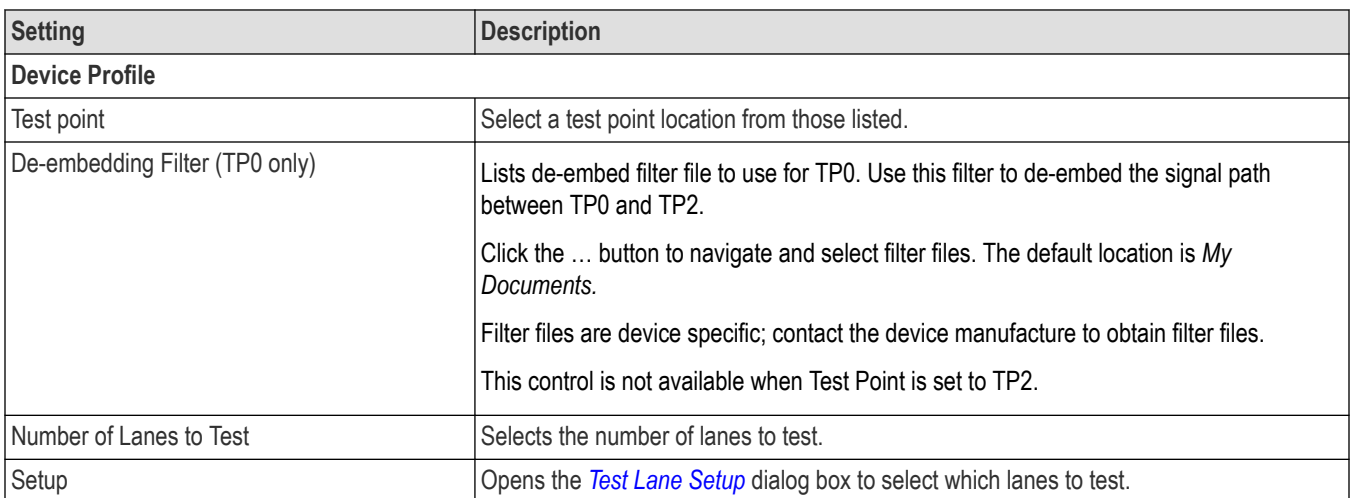

## <span id="page-27-0"></span>**Test Selection: Select the tests**

Use the Test Selection tab to select the tests. The test measurements available depends on the settings selected in the DUT tab.

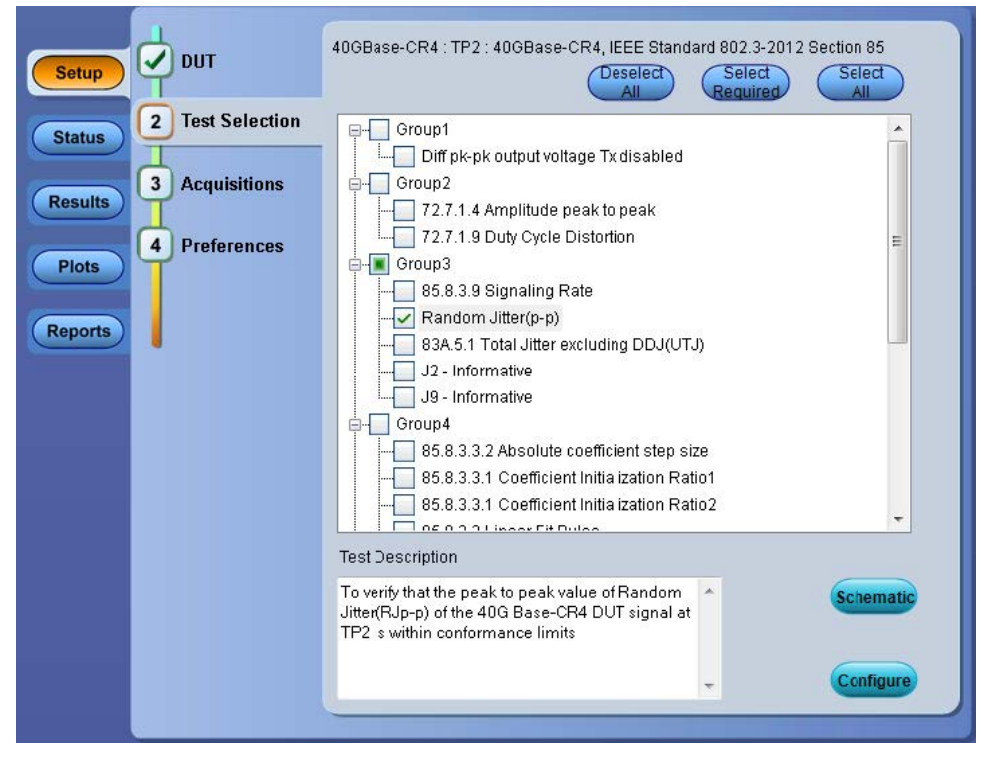

*Figure 4: Test selection tab*

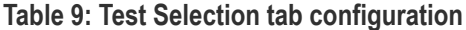

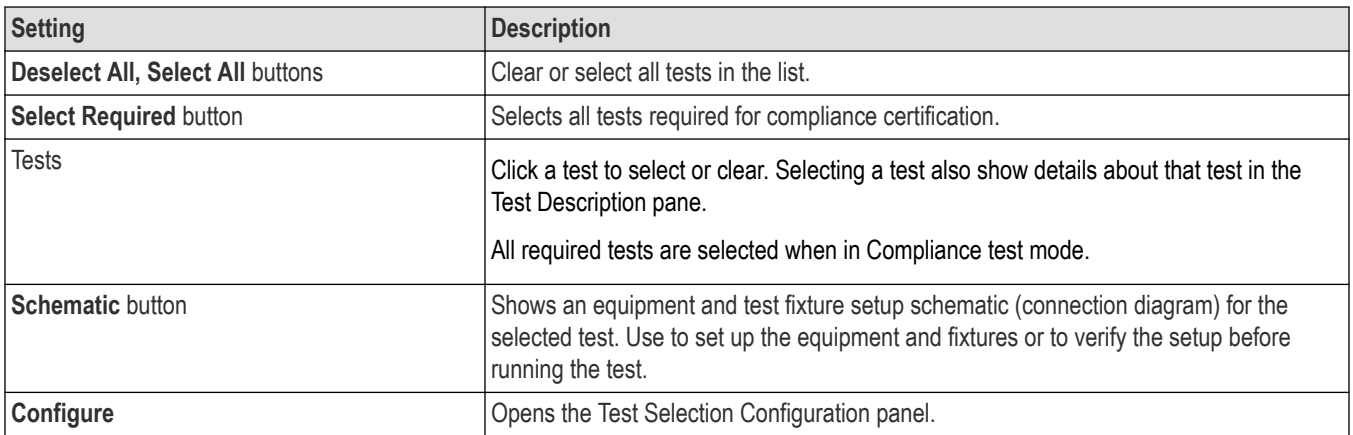

# <span id="page-28-0"></span>**Acquisitions: Set waveform acquisition settings**

Use Acquisitions tab to view the test acquisition parameters. The contents displayed on this tab depends on the DUT type and the tests selected.

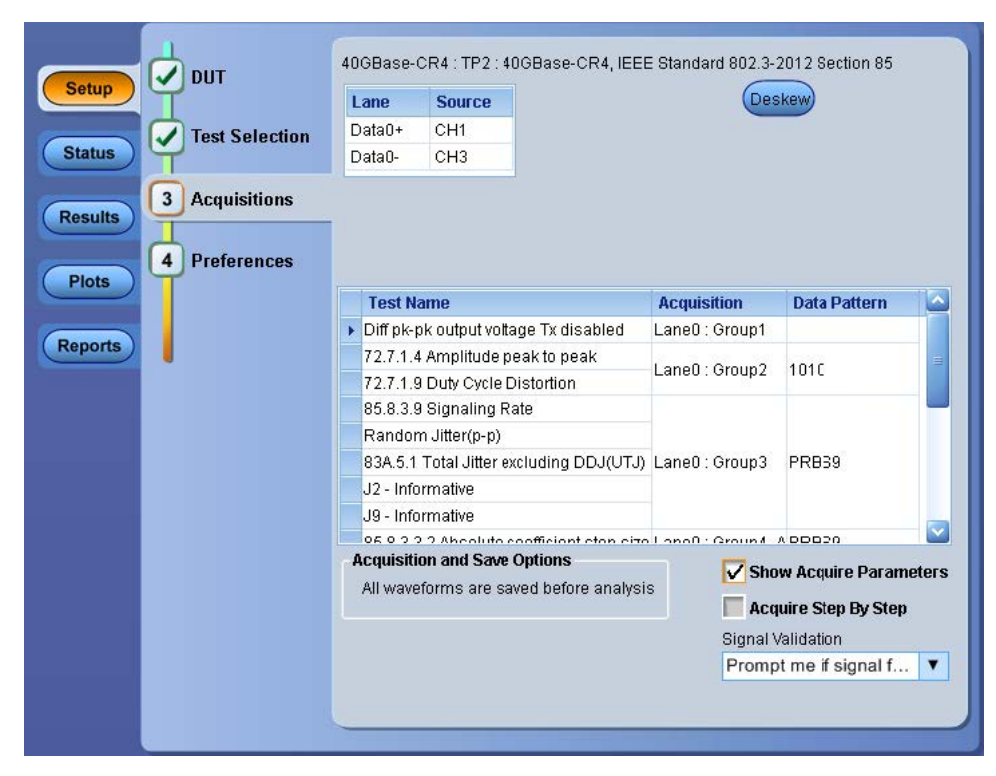

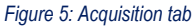

#### **Table 10: Acquisitions tab configuration**

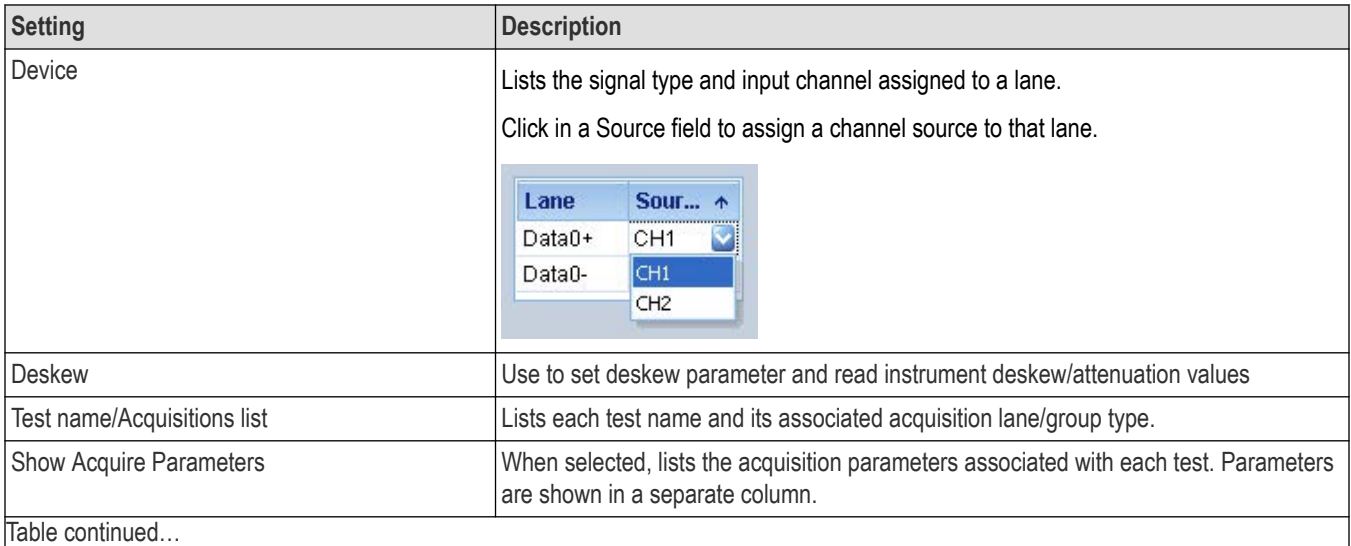

Table continued…

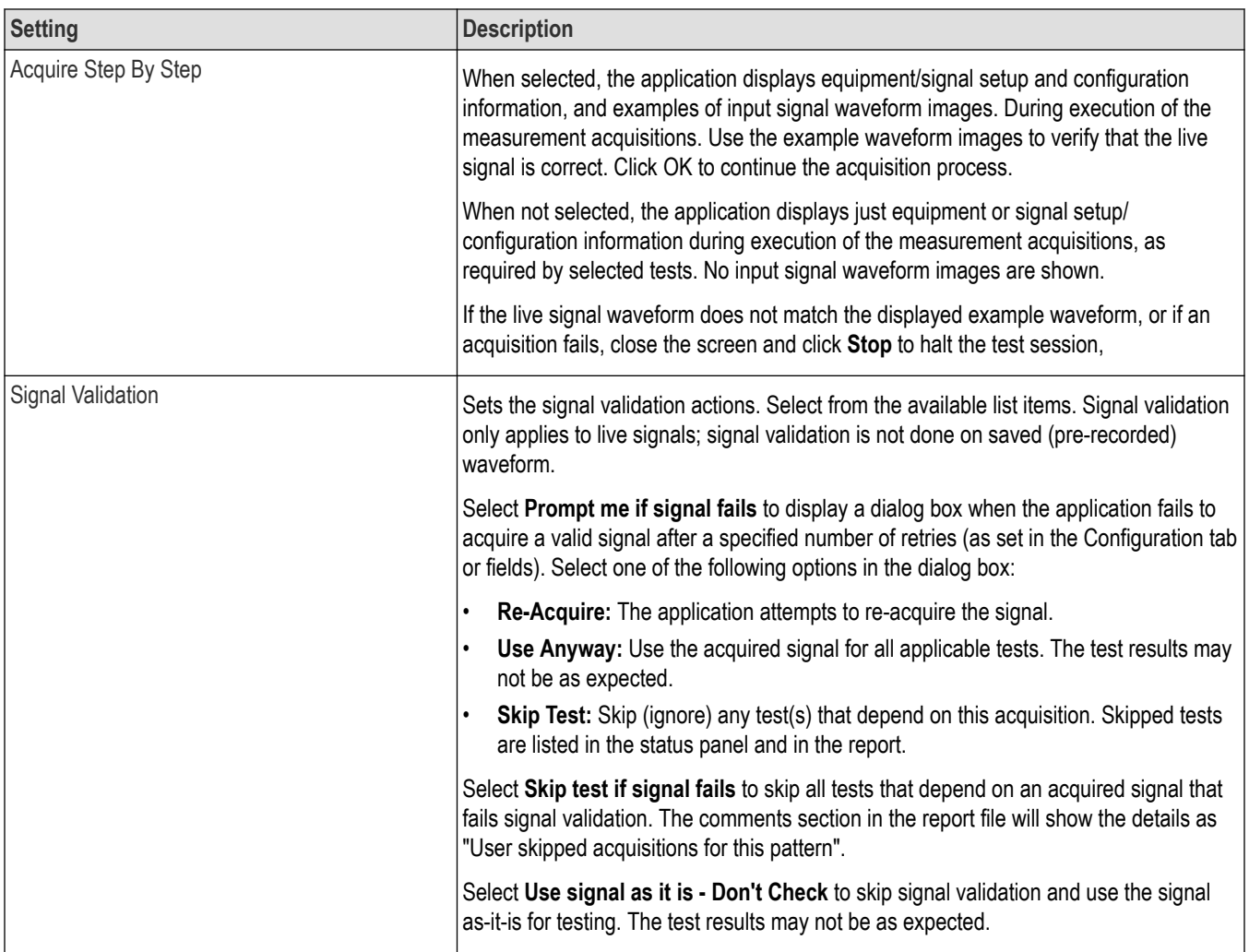

TekExpress 40G-CR4 application saves all acquisition waveforms to files by default. Waveforms are saved in a unique folder for each session (a session is started when you click the Start button). The folder path is  $x:\Upsilon\in E\times p$ ress 40G-CR4 \Untitled Session\<dutid>\<date>\_<time>. Images created for each analysis, XML files with result values, reports, and other information specific to that particular execution are also saved in this folder.

Saving a session moves the session file contents from the Untitled Session folder to the specified folder name and changes the session name to the specified name.

# <span id="page-30-0"></span>**Configuration: Set measurement limits for tests**

Use Configuration tab to view and configure the Global Settings and the measurement configurations. The measurement specific configurations available in this tab depends on the selections made in the DUT panel and Test Selection panel.

**Table 11: Configuration tab: Common parameters**

| Settings     | <b>Description</b>                                                                                                    |                           |                                                                                 |     |                                                                                                    |                   |  |  |  |  |  |  |  |  |  |
|--------------|----------------------------------------------------------------------------------------------------|---------------------------|---------------------------------------------------------------------------------|-----|----------------------------------------------------------------------------------------------------|-------------------|--|--|--|--|--|--|--|--|--|
| Limit Editor | Displays the upper and lower limits for the applicable measurement using different types of comparisons.                       |                           |                                                                                 |     |                                                                                                    |                   |  |  |  |  |  |  |  |  |  |
|              | <b>Limits Editor</b>                                                                                                    |                           |                                                                                 |     |                                                                                                    |                   |  |  |  |  |  |  |  |  |  |
|              | View or Edit the values used for High Limit and Low Limit for each measurement<br>A blank cell neans no limit value is applied |                           |                                                                                 |     |                                                                                                    |                   |  |  |  |  |  |  |  |  |  |
|              | <b>Test Name</b>                                                                                                    | <b>Details</b>            | <b>Compare String</b>                                                           |     | Low Limit Compare String                                                                                                    | <b>High Limit</b> |  |  |  |  |  |  |  |  |  |
|              | Diff pk-pk output voltage Tx disa Differential PK-PK O N.A.                                                                    |                           |                                                                                 | N.A | <less td="" than<=""><td>30<sup>°</sup></td><td></td><td></td><td></td><td></td><td></td><td></td><td></td><td></td><td></td></less> | 30 <sup>°</sup>   |  |  |  |  |  |  |  |  |  |
|              | 72.7.1.9 Duty Cycle Distortion                                                                                                 | Duty Cycle Distortio N.A. |                                                                                 | N.A | < Less Than                                                                                                    | 0.035             |  |  |  |  |  |  |  |  |  |
|              | 72.7.1.7 Transition Time(20% - 8 Transition Tine (pS) >= Greater Than 0 24                                                     |                           |                                                                                 |     | <= Less Than Or E 47                                                                                                    |                   |  |  |  |  |  |  |  |  |  |
|              | 05.0.3.9 Signaling Rate                                                                                                    |                           | Signaling Rate (GDd) > Greater Than O 10.01146075 <- Less Than Or C 10.01050125 |     |                                                                                                    |                   |  |  |  |  |  |  |  |  |  |
|              | 72.7.1.9 Random Jitter(p-p)                                                                                                    | Random Jitter(pk-pk) N.A. |                                                                                 | N.A | <= Less Than Or E 0.15                                                                                                    |                   |  |  |  |  |  |  |  |  |  |
|              | 72.7.1.9 Total Jitter                                                                                                    | TJ (UI)                   | N.A                                                                             | N.A | <= Less Than Or E 0.25                                                                                                    |                   |  |  |  |  |  |  |  |  |  |
|              | 72.7.1.9 Deterministic Jitter                                                                                                  | D3()                      | N.A.                                                                            | N.A | <= Less Than Or E 0.15                                                                                                    |                   |  |  |  |  |  |  |  |  |  |
|              | 72.7.1.4 Common mode voltage L., Common Mode Out >= Greater Than O 0                                                           |                           |                                                                                 |     | $\leq$ Less Than Or E 1900                                                                                                    |                   |  |  |  |  |  |  |  |  |  |
|              | 72.7.1.4 Common mode AC outp Common Mode AC  N.A                                                                               |                           |                                                                                 | N.A | <= Less Than Or E 30                                                                                                    |                   |  |  |  |  |  |  |  |  |  |
|              |                                                                                                    |                           |                                                                                 |     |                                                                                                    | OK                |  |  |  |  |  |  |  |  |  |

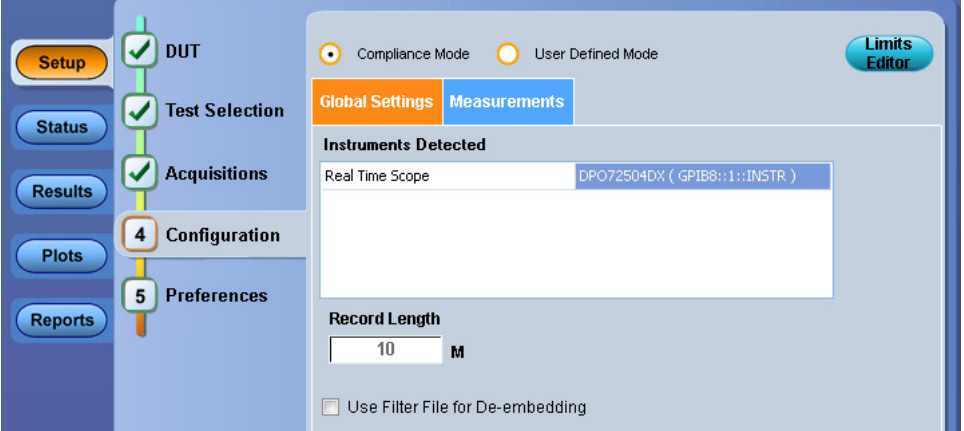

*Figure 6: Configuration tab: Global Settings*

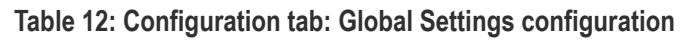

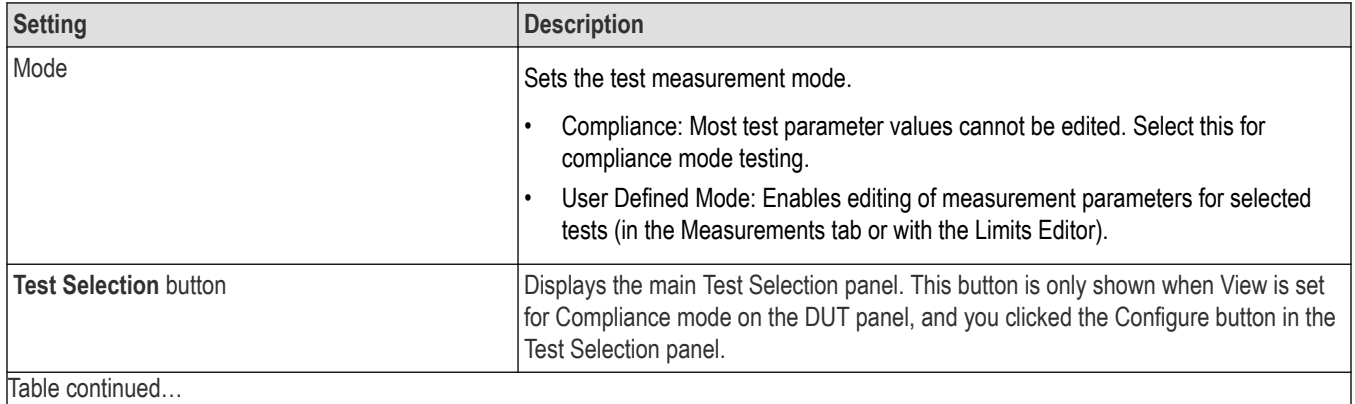

TekExpress® 40G-CR4 40GBase-CR4 Compliance and Debug Solution Software Application Help 31

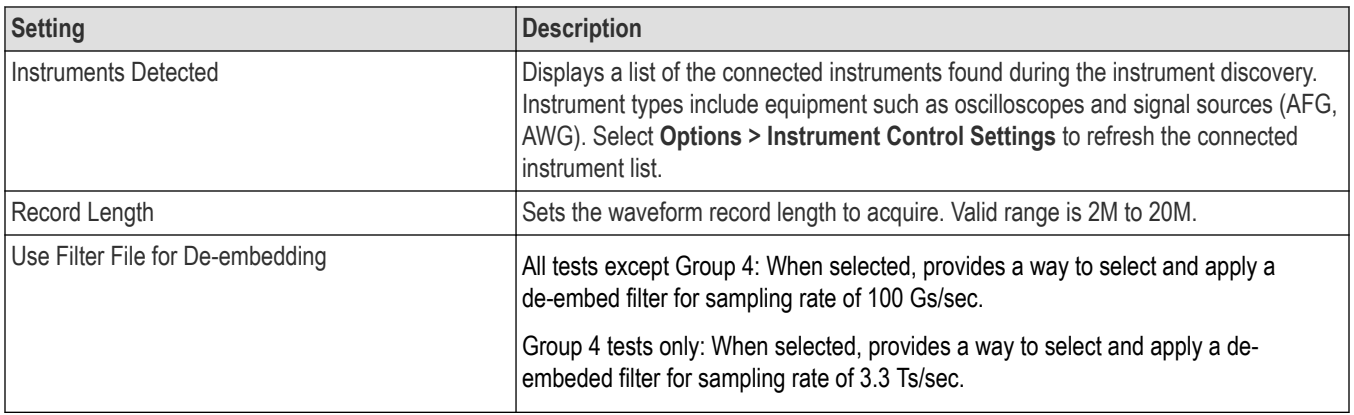

# <span id="page-32-0"></span>**Preferences: Set the test run preferences**

Use **Preferences** tab to set the application action on completion of a measurement. The **Preferences** tab has the feature to enable or disable certain options related to the measurement execution.

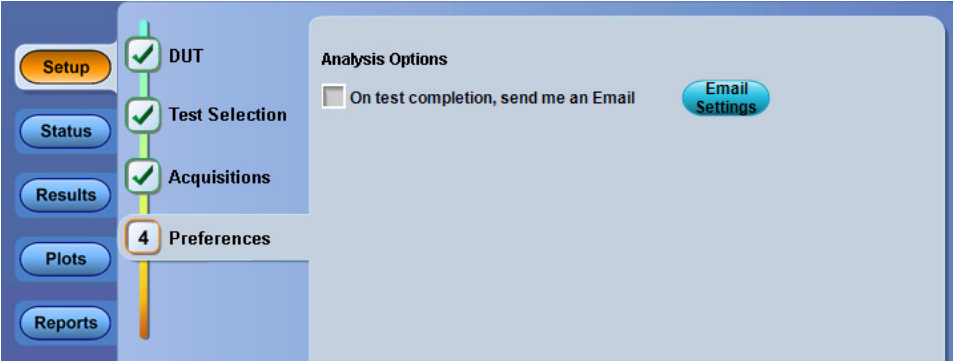

*Figure 7: Preferences tab*

Refer the below table for the options available in the **Preferences** tab:

#### **Table 13: Preferences tab settings**

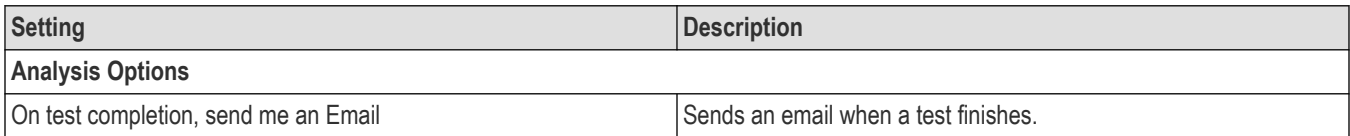

# <span id="page-33-0"></span>**Status panel: View the test execution status**

The Status panel contains the **Test Status** and **Log View** tabs, which provides status on the test acquisition and analysis (Test Status) and listing of test tasks performed (Log View tab). The application opens the **Test Status** tab when you start to execute the test. Select the **Test Status** or the **Log View** tab to view these items while the test execution is in progress.

### **View test execution status**

The tests are grouped and displayed based on the Clock and Data lane. It displays the tests along with the acquisition type, acquire, and analysis status of the tests. In pre-recorded mode, **Acquire Status** is not valid.

The Test Status tab presents a collapsible table with information about each test as it is running. Use the symbols to expand ( $\pm$ ) and collapse  $($   $\Box$ ) the table rows.

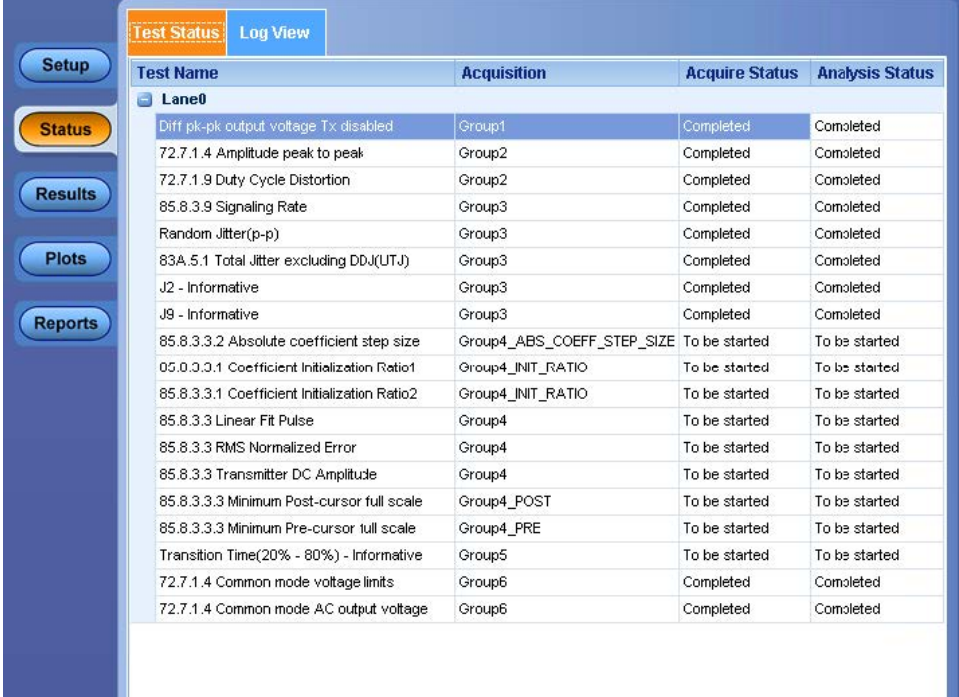

*Figure 8: Test execution status view in Status panel*

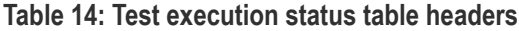

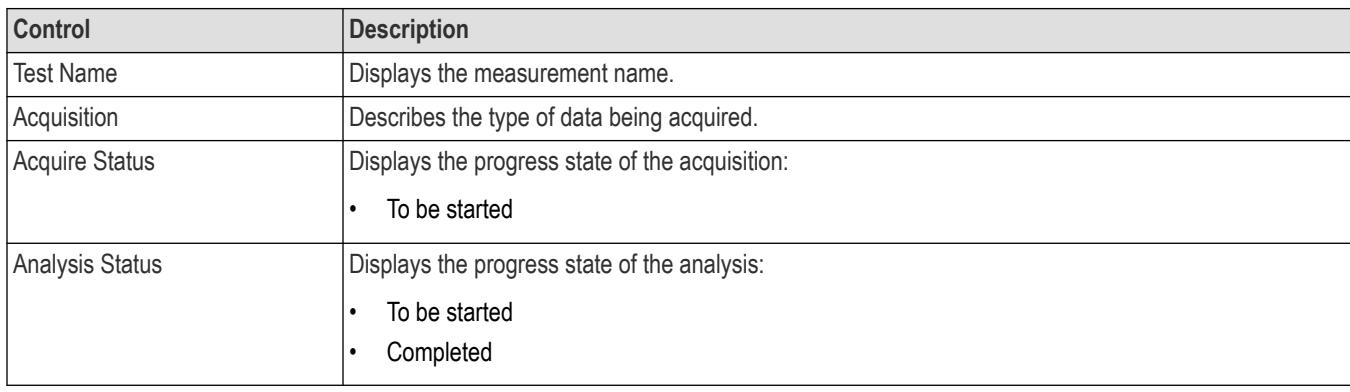

# <span id="page-34-0"></span>**View test execution logs**

The Test Status tab displays the detailed execution status of the tests. Also, displays each and every execution step in detail with its timestamp information. The log details can be used to troubleshoot and resolve any issue/bug which is blocking the test execution process.

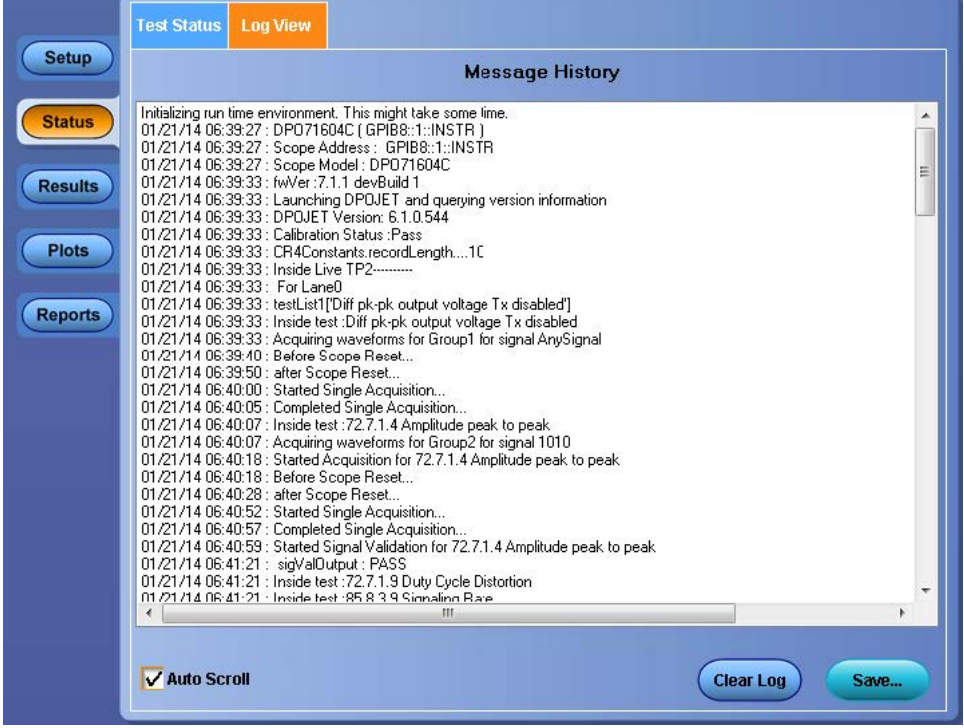

#### *Figure 9: Log view in Status panel*

#### **Table 15: Status panel settings**

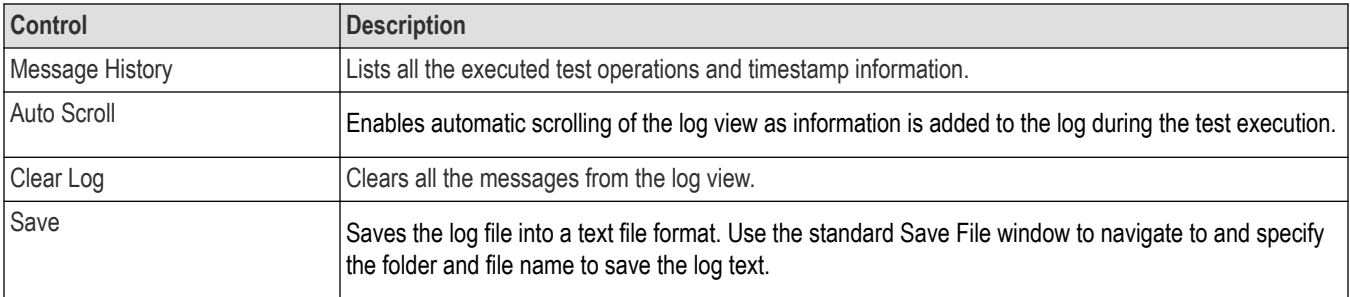

# <span id="page-35-0"></span>**Results panel: View summary of test results**

When a test execution is complete, the application automatically opens the **Results** panel to display a summary of test results.

In the Results table, each test result occupies a row. By default, results are displayed in summary format with the measurement details collapsed and with the Pass/Fail column visible.

|                               | <b>Overall Test Result</b><br>$\bullet$<br>Fail                            |                                                               |                  |                   |                      |              | Preferences v                     |
|-------------------------------|----------------------------------------------------------------------------|---------------------------------------------------------------|------------------|-------------------|----------------------|--------------|-----------------------------------|
|                               | <b>Test Name</b>                                                           | <b>Details</b>                                                | <b>Pass/Fail</b> | Lane              | Value                | <b>Units</b> | Margin                            |
| <b>Setup</b><br><b>Status</b> | Diff pk-pk output<br>voltage Tx disabled<br>$\left  \right $               | Diff pk-pk<br>output<br>voltage Tx<br>disabled                | $\mathbf{C}$ ail | Lane <sub>0</sub> | 612,000009           | mV           | $-582.0$                          |
| <b>Results</b>                | 72.7.1.4 Amplitude<br>$\overline{+}$ peak to peak                          | 72.7.1.4<br><b>Amplitude</b><br>peak to<br>peak               | <b>Pass</b>      | Lane0             | 442.736025 mV        |              | 757.264                           |
| <b>Plots</b>                  | 72.7.1.9 Duty Cycle<br>$\bigoplus$ Distortion                              | 72.7.1.9<br>Duty Cycle<br><b>Distortion</b>                   | <b>Pass</b>      | Lane0             | 0.000356             | UI           | 0.0346                            |
| <b>Reports</b>                | 85.8.3.9 Signaling Rate 85.8.3.9<br>$\bigoplus$                            | <b>Signaling</b><br>Rate                                      | <b>Pass</b>      | Lane0             | 10.3121782 GBd<br>44 |              | $\equiv$<br>H:0.0014,<br>L:0.0007 |
|                               | 83A.5.1 Total Jitter<br>excluding DDJ(UTJ)<br>$\left( \frac{1}{2} \right)$ | 834.5.1<br><b>Total Jitter</b><br>excluding<br>DDJ(UTJ)       | <b>Pass</b>      | Lane0             | 0.0758               | UI           | 0.1742                            |
|                               | 72.7.1.4 Common<br>mode voltage limits<br>Θ                                | 72.7.1.4<br><b>Common</b><br>mode<br>voltage<br><b>limits</b> | <b>Co</b> Fail   | Lane0             | $-0.005235$          | mV           | H:1900.0<br>052.<br>L: 0.0052     |
|                               | <b>High Limit</b>                                                          |                                                               | <b>Co</b> Pass   |                   | 1900.0               |              |                                   |
|                               | <b>Low Limit</b>                                                           |                                                               | <b>CJ</b> Fail   |                   | 0.0                  |              |                                   |
|                               | 72.7.1.4 Common<br>mode AC output<br>$\pm$ voltage                         | 72.7.1.4<br><b>Common</b><br>mode AC<br>output                | <b>Pass</b>      | <b>Lane0</b>      | 6.061301             | mV           | 23.9387                           |

*Figure 10: Results panel with measurement results*

Click  $\pm$  icon on each measurement in the row to expand and to display the minimum and maximum parameter values of the measurement.

# **Filter the test results**

Each column in the result table can be customized and displayed by enabling or disabling any column as per your requirement. You can change the view in the following ways:

- To remove or restore the Pass/Fail column, select **Preferences** > **Show Pass/Fail**.
- To collapse all expanded tests, select **Preferences** > **View Results Summary**.
- To expand all the listed tests, select **View Results Details** from the **Preferences menu** in the upper right corner.
- To enable or disable the wordwrap feature, select **Preferences** > **Enable Wordwrap**.
- To view the results grouped by lane or test, select the corresponding item from the **Preferences** menu.
- To expand the width of a column, place the cursor over the vertical line that separates the column from the column to the right. When the cursor changes to a double-ended arrow, hold down the mouse button and drag the column to the desired width.
- To clear all test results displayed, click **Clear**.
# **Plots Panel**

# **Plots panel overview**

Use the Plots panel to view waveform plots associated with test measurements, and use cursors to take measurements on the plotted waveforms.

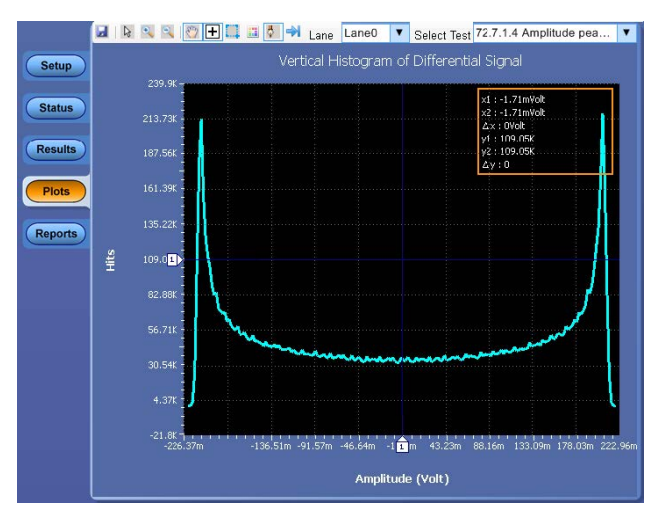

The toolbar at the to edge of the plot contains the plot UI controls. Position the cursor over a control to see a pop-up description of that control. Use the Lane and Select Test controls to select and view a plot for a specific measurement.

### **See also**

*Plot cursors*

# **Plot cursors**

The plot panel provides a pair of cursors for each plot axis (X axis and Yaxis). The readout in the upper right corner of the plot shows the difference (delta) between the cursors.

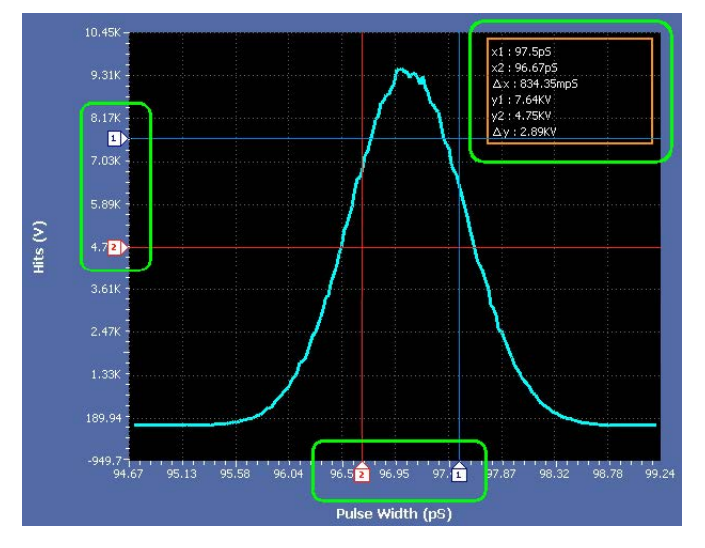

Each pair of cursors is positioned together by default. To move a cursor:

- **1.** Position the mouse pointer over the plot cursor icon until the pointer changes to a vertical or horizontal move icon
- **2.** Select and hold the left mouse button, then move the cursor to a new position.
- **3.** Release the mouse button.

# **Reports panel: Configure report generation settings**

Click **Reports** panel to configure the report generation settings and select the test result information to include in the report. You can use the Reports panel to configure report generation settings, select test content to include in reports, generate the report, view the report, browse for reports, name and save reports, and select report viewing options.

# **Select report generation options**

This section describes the report generation settings you can configure in the Reports panel. Select report settings before running a test or when creating and saving test setups. Report settings configured are included in saved test setups.

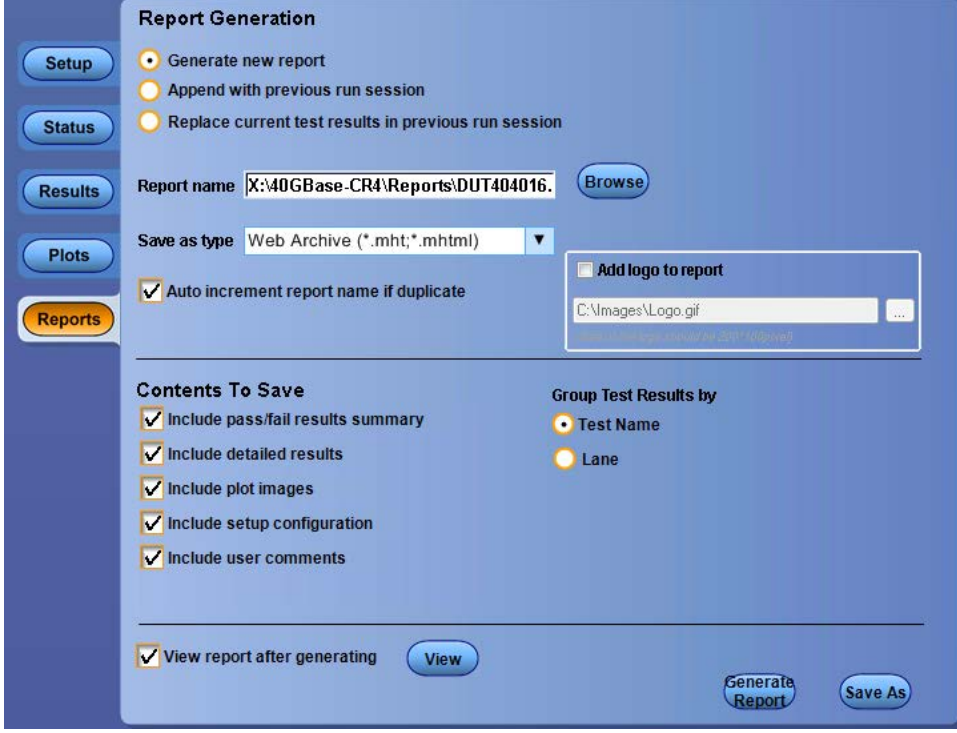

*Figure 11: Reports panel*

### **Report Update Mode Settings**

#### **Table 16: Report Update Mode Settings**

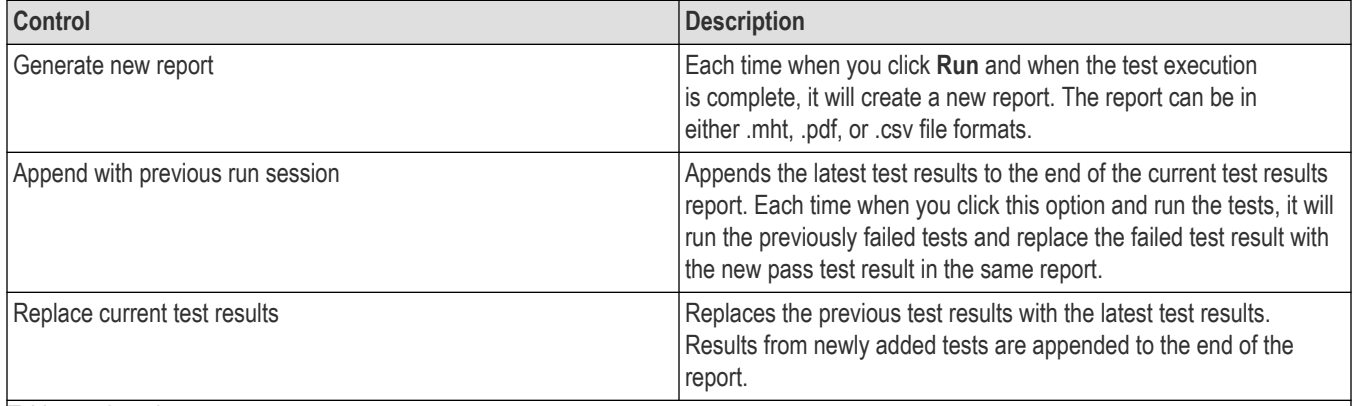

Table continued…

 $\overline{\phantom{a}}$ 

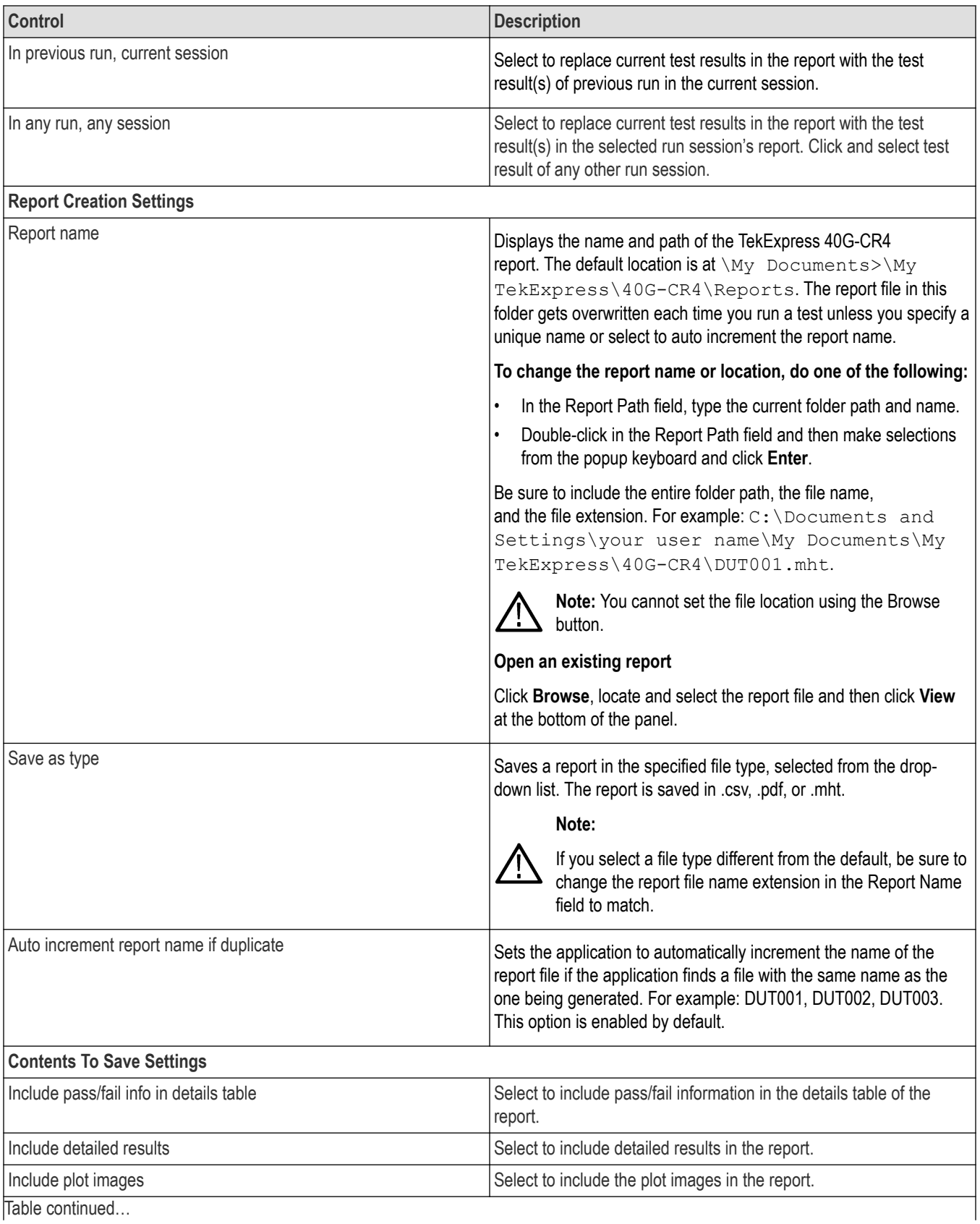

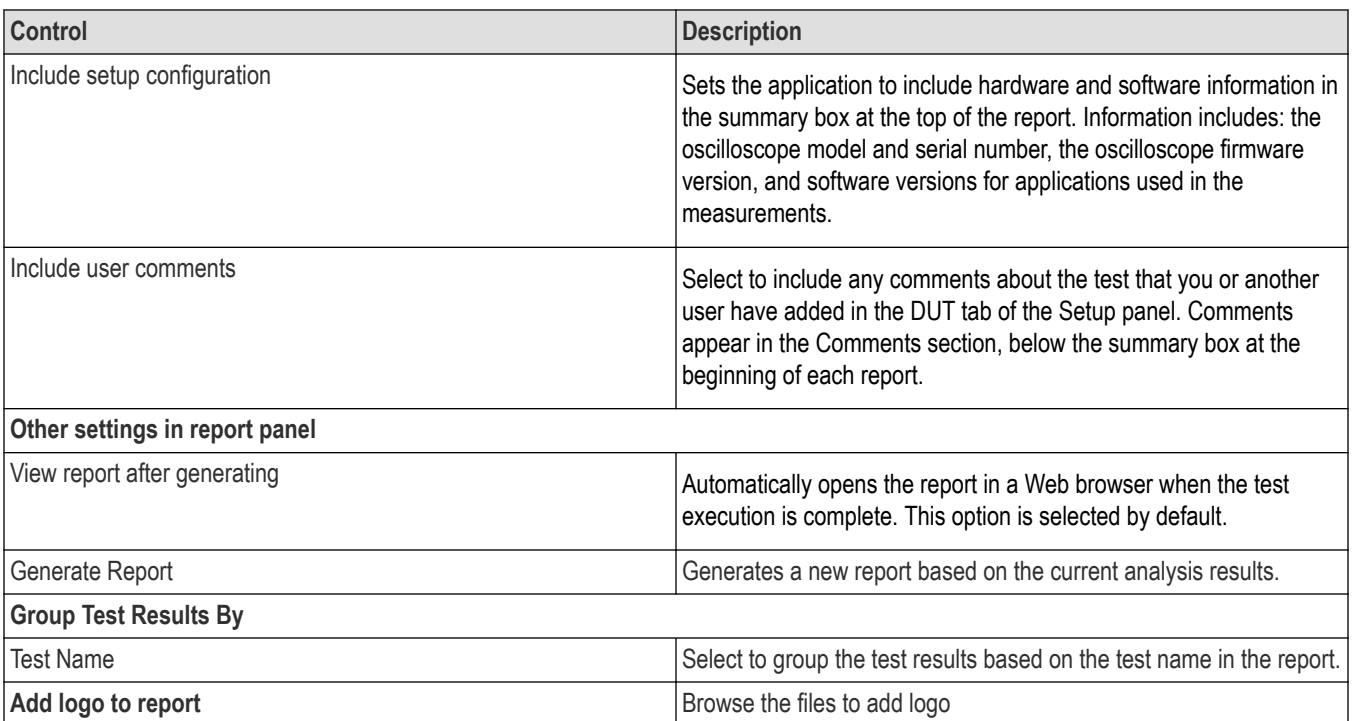

# **View a generated report**

## **Sample report and its contents**

A report shows detailed results and plots, as set in the Reports panel.

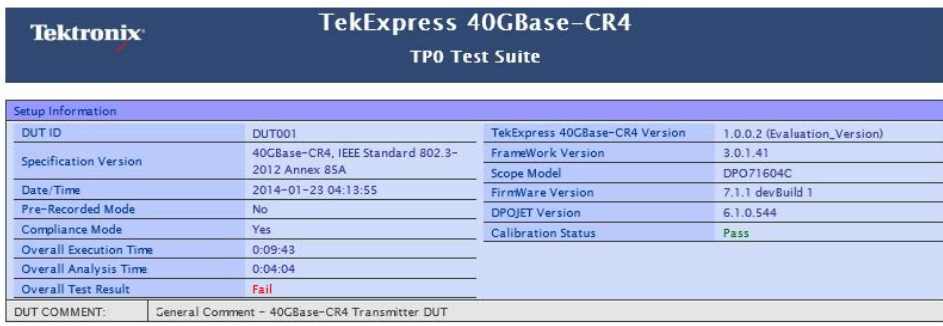

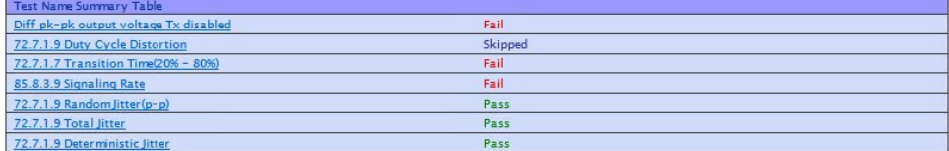

#### *Figure 12: Report*

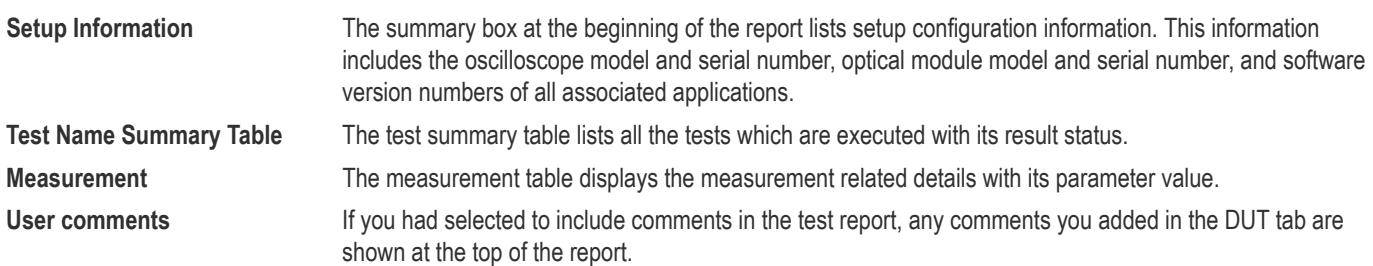

# **Saving and recalling test setup**

# **Overview**

You can save the test setup and recall it later for further analysis. Saved setup includes the selected oscilloscope, general parameters, acquisition parameters, measurement limits, waveforms (if applicable), and other configuration settings. The setup files are saved under the setup name at **X:\TekExpress 40G-CR4**

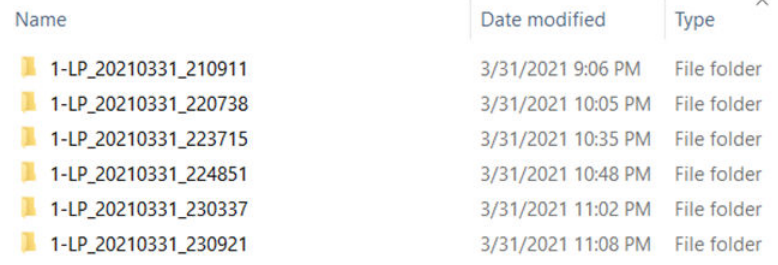

#### *Figure 13: Example of Test Setup File*

Use test setups to:

- Recall a saved configuration.
- Run a new session or acquire live waveforms.
- Create a new test setup using an existing one.
- View all the information associated with a saved test, including the log file, the history of the test status as it executed, and the results summary.
- Run a saved test using saved waveforms.

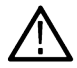

**Note:** Images that are shown in this Saving and recalling test setup chapter are for illustration purpose only and it may vary depending on the TekExpress application.

# **Save the configured test setup**

You can save a test setup before or after running a test. You can create a test setup from already created test setup or using a default test setup. When you save a setup, all the parameters, measurement limits, waveform files (if applicable), test selections, and other configuration settings are saved under the setup name. When you select the default test setup, the parameters are set to the application's default value.

• Select **Options > Save Test Setup** to save the opened setup.

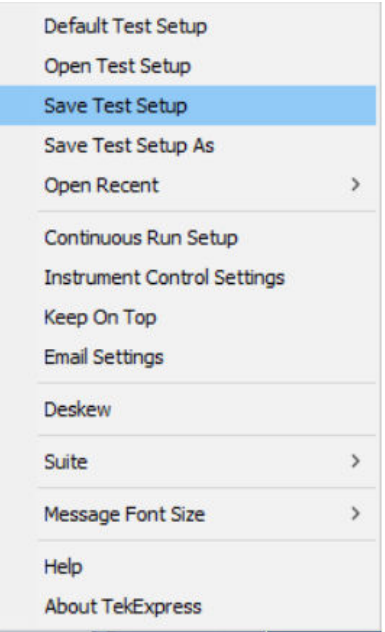

• Select **Options > Save Test Setup As** to save the setup with different name.

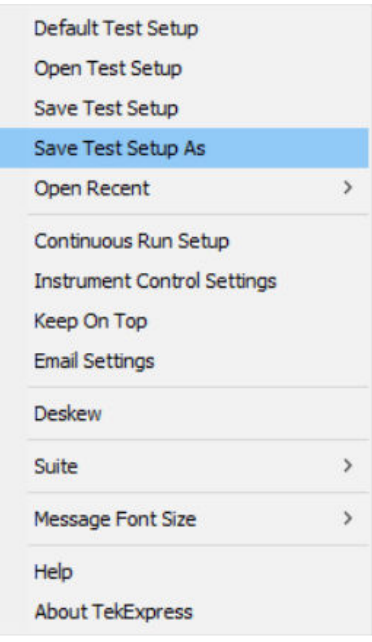

# **Load a saved test setup**

To open (load) a saved test setup, do the following:

• Select **Options > Open Test Setup**.

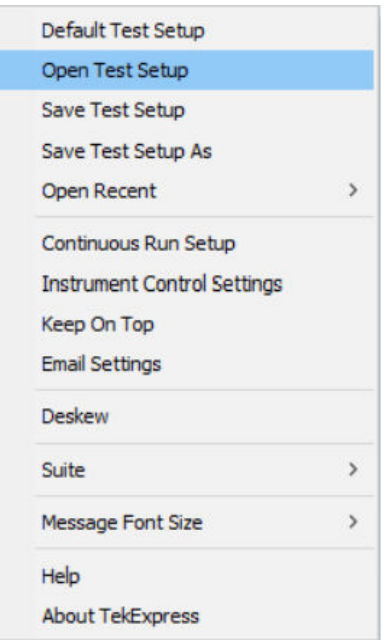

• From the **File Open** menu, select the setup file name from the list and click **Open**.

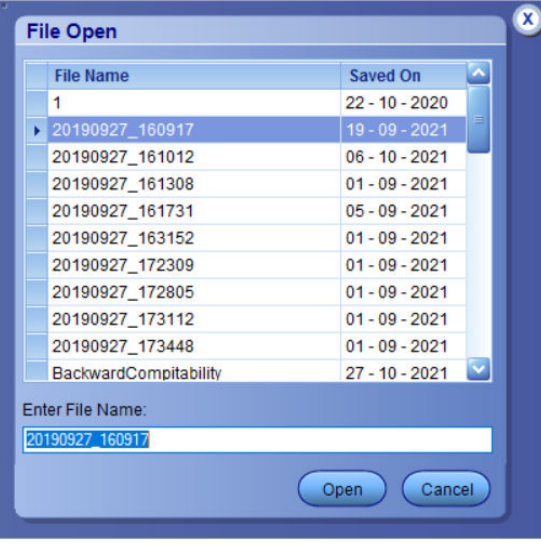

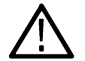

**Note:** Parameters that are set for the respective test setup will enable after opening the file.

# **Perform a test using pre-run session files**

Complete the following steps to load a test setup from a pre-run session:

**1.** Select **Options > Open Test Setup**.

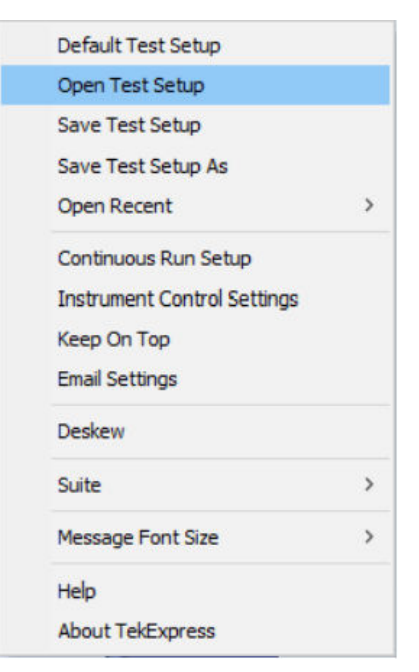

**2.** From the **File Open** menu, select a setup from the list and then click **Open**.

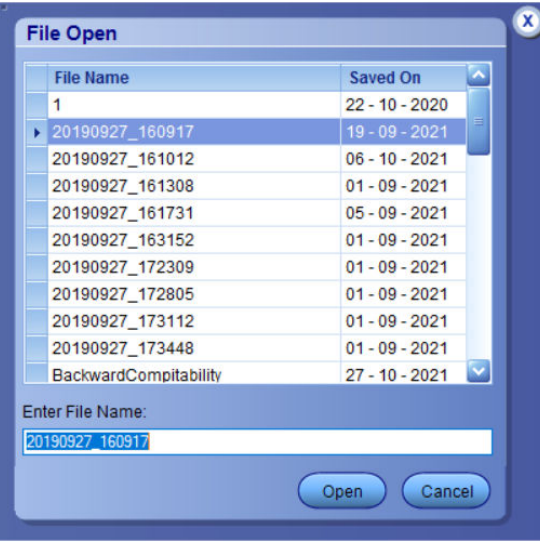

**Note:** Parameters that are set for the respective test setup will enable after opening the file.

**3.** Switch the mode to **Use Pre-recorded waveform files** in the DUT panel.

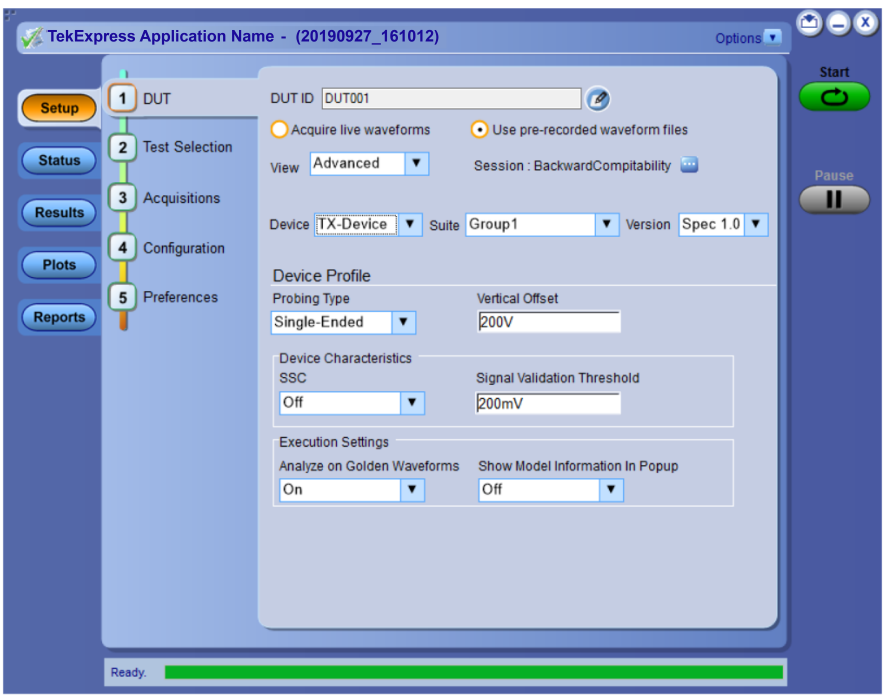

**4.** Select the required waveforms from the selected setup in the **Acquisitions** tab and click **Start**.

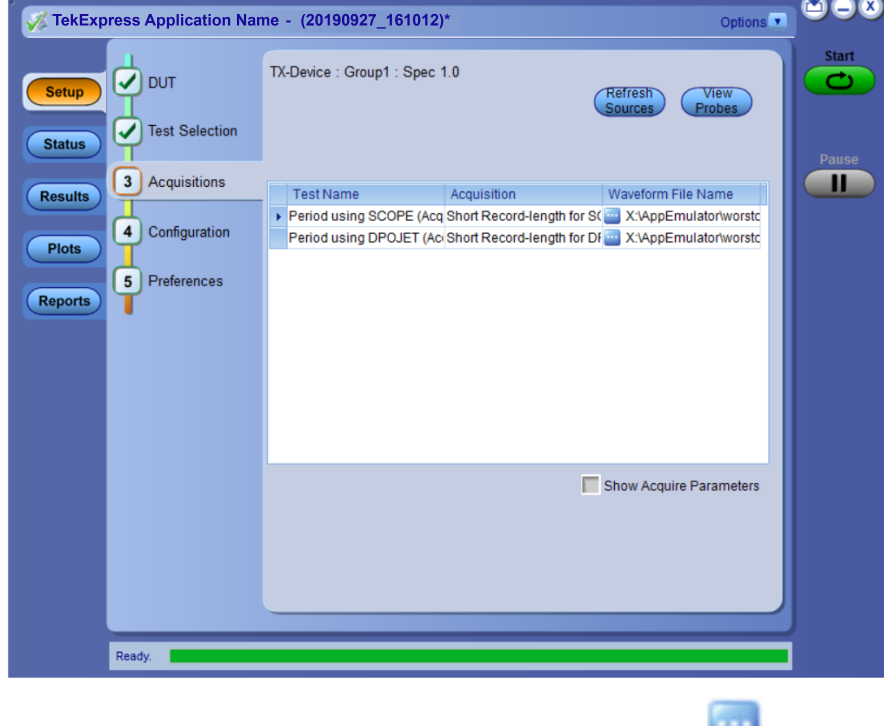

**5.** The selected waveform file can be removed/replaced by clicking on the ( $\blacksquare$ ) icon.

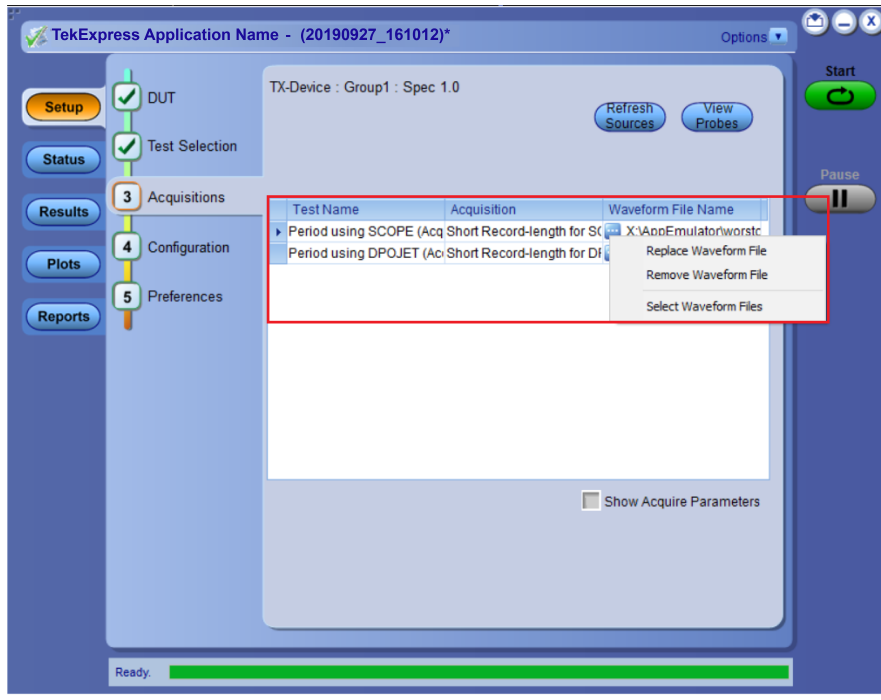

**6.** After successful completion of the test, the waveform report files are stored at  $x:\Xarrow{\text{Application} \ Name}\Re{$ 

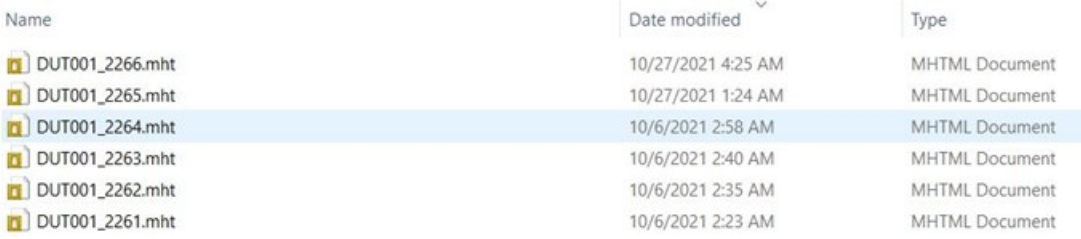

**7.** The overall test result status after completion of the test execution is displayed in the Results Panel.

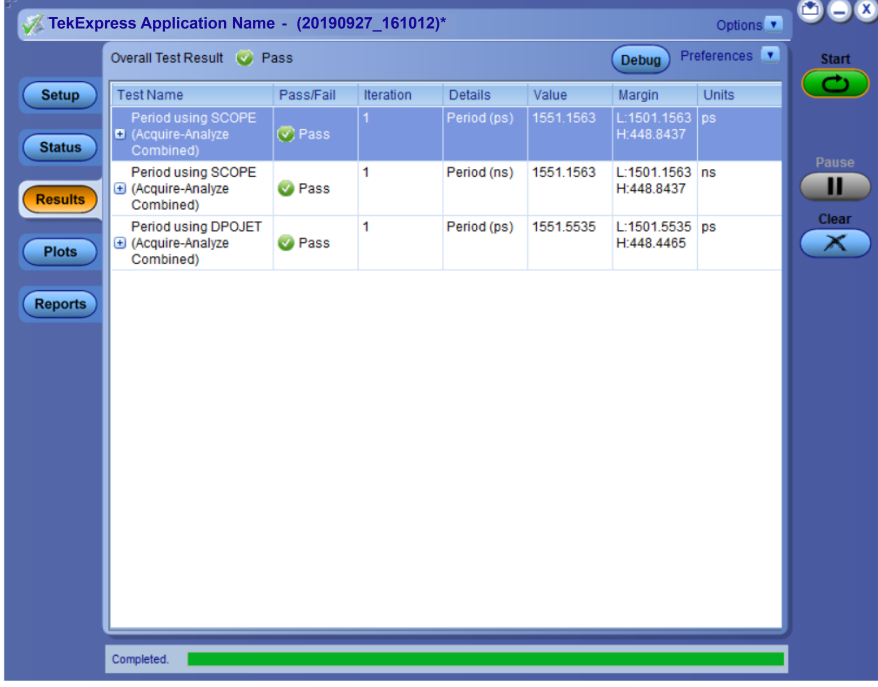

# **Save the test setup with a different name**

To save a test setup with a different name, follow the steps:

**1.** Select **Options > Save Test Setup As**.

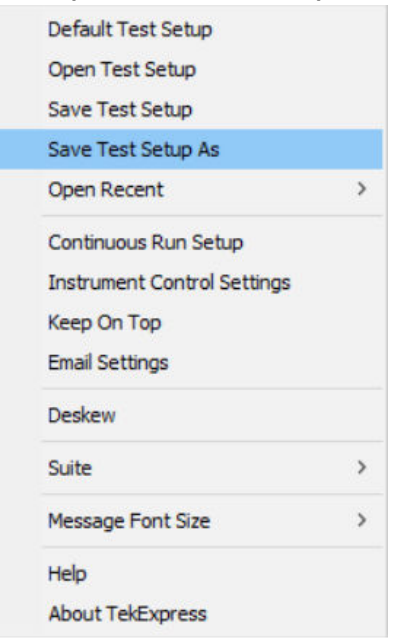

**2.** Enter the new test setup name and click **Save**.

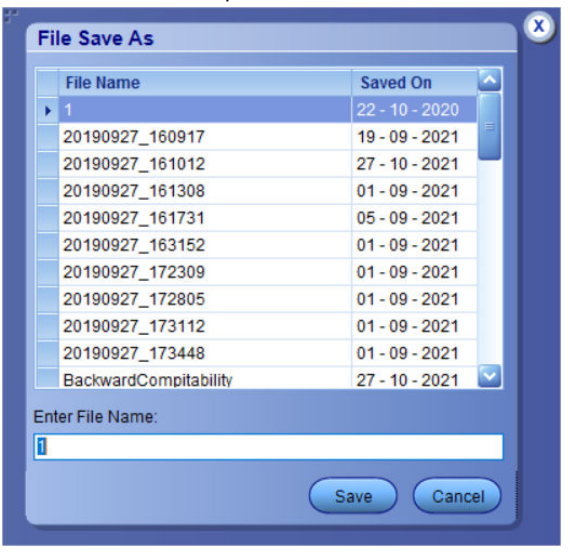

# **SCPI Commands**

# **About SCPI command**

You can use the Standard Commands for Programmable Instruments (SCPI) to communicate remotely with the TekExpress application. Complete the TCPIP socket configuration and the TekVISA configuration in the oscilloscope or in the device where you are executing the script.

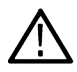

**Note:** If you are using an external PC to execute the remote interface commands, then install TekVISA in the PC to make the configurations.

# **Socket configuration for SCPI commands**

This section describes the steps to configure the TCPIP socket configuration in your script execution device and the steps to configure the TekVISA configuration in the oscilloscope to execute the SCPI commands.

## **TCPIP socket configuration**

**1.** Click **Start** > **Control Panel** > **System and Security** > **Windows Firewall** > **Advanced settings**.

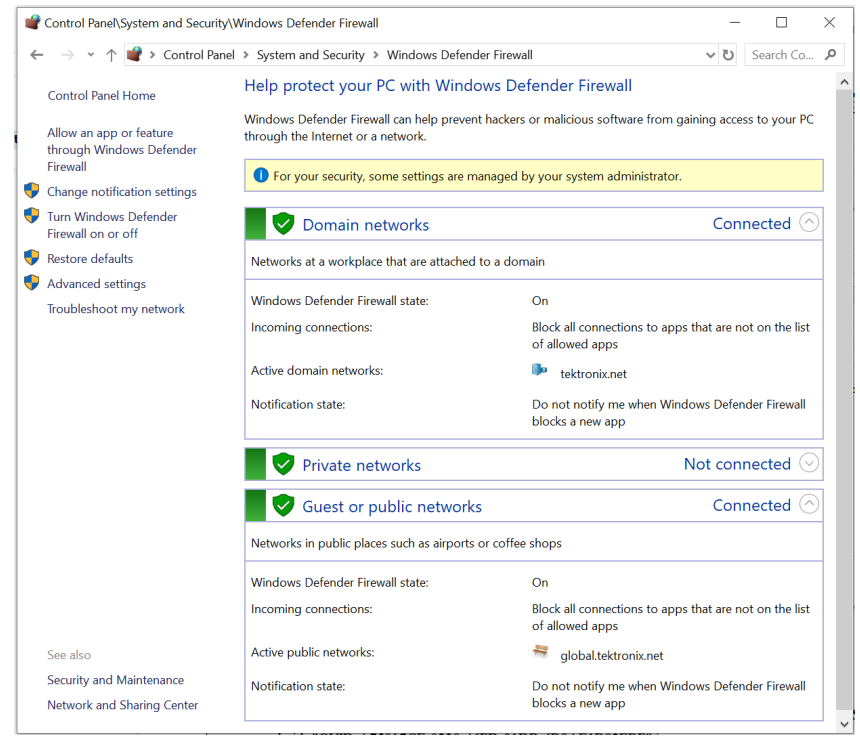

**2.** In Windows Firewall with Advanced Security menu, select **Windows Firewall with Advanced Security on Local Computer** > **Inbound Rules** and click **New Rule…**

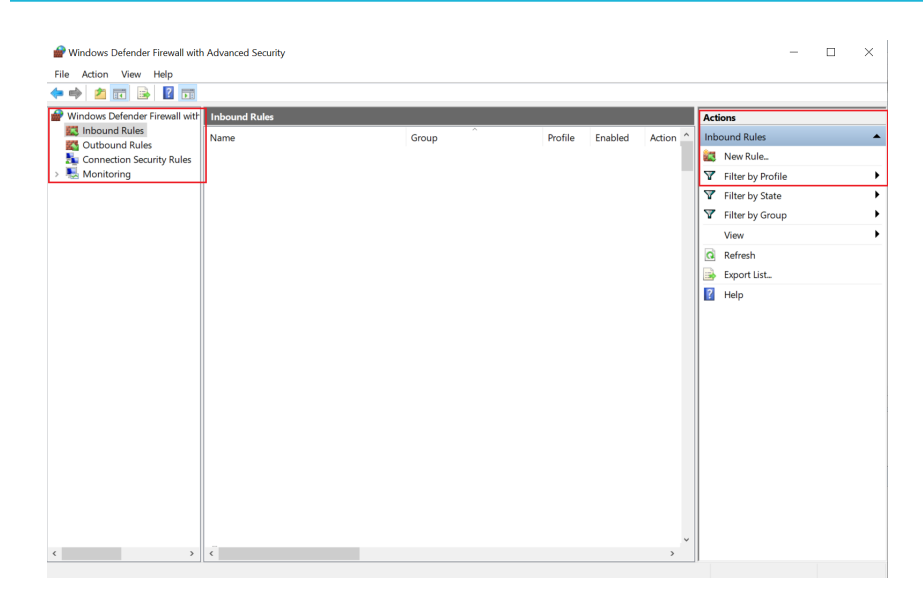

#### **3.** In **New Inbound Rule Wizard** menu

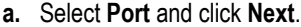

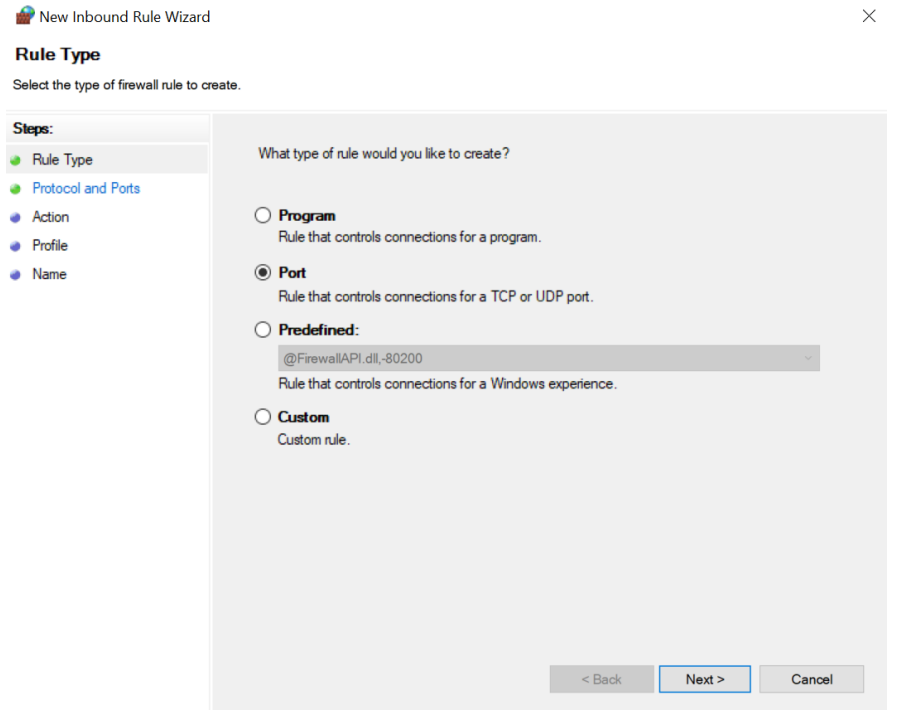

**b.** Select **TCP** as rule apply, enter 5000 for **Specific local ports** and click **Next**.

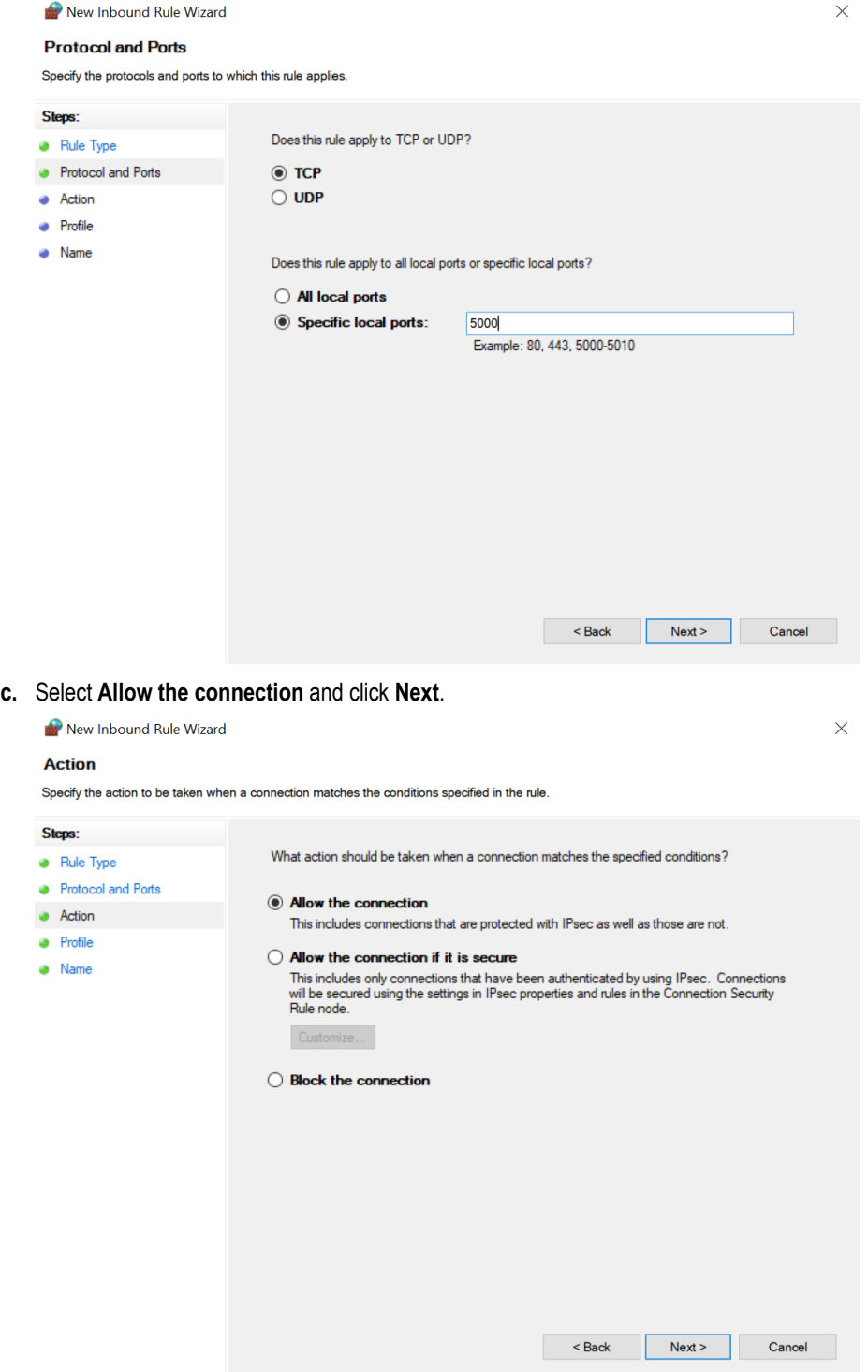

**d.** Select **Domain, Private, Public** checkbox and click **Next**.

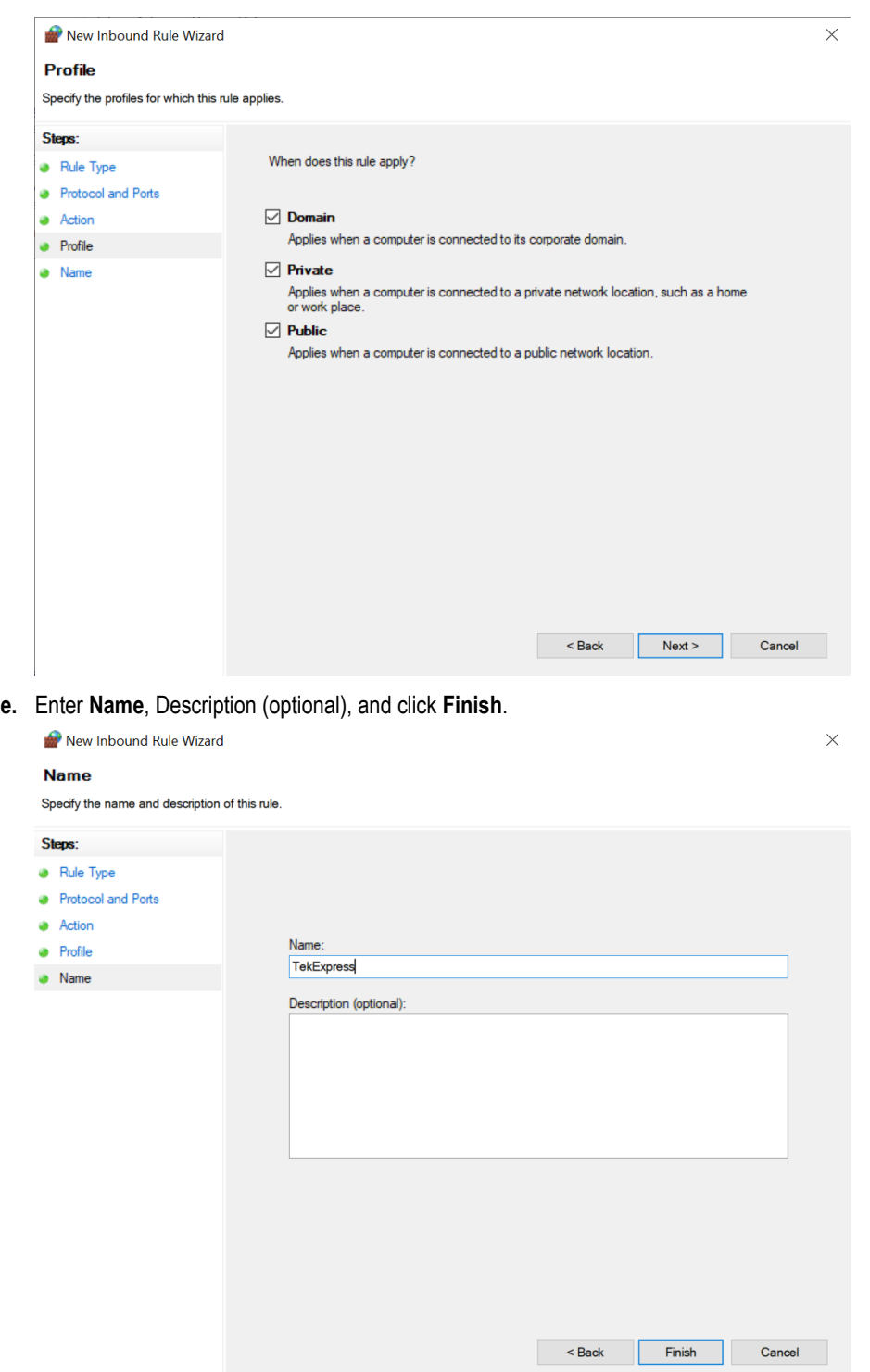

**4.** Check whether the Rule name is displayed in **Windows Firewall with Advanced Security menu** > **Inbound Rules**.

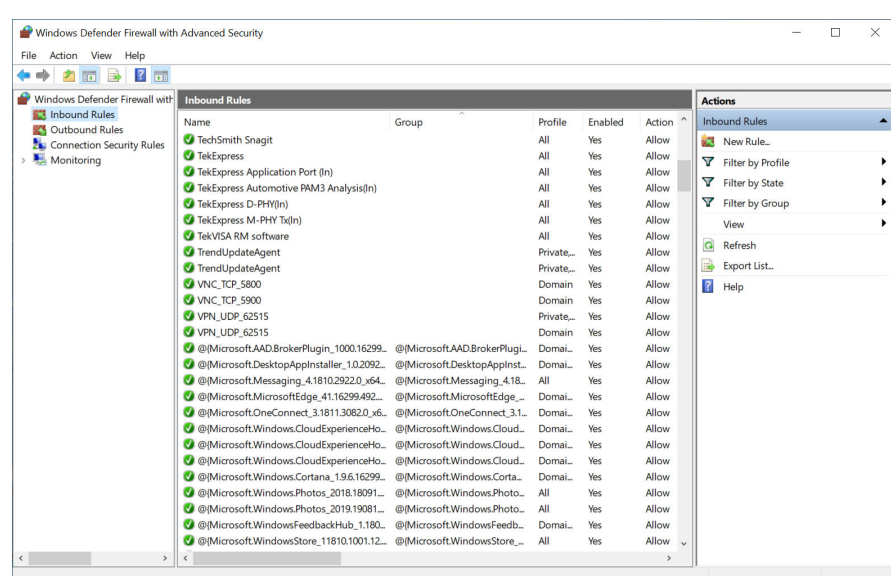

### **TekVISA configuration**

**1.** Click **Start** > **All Programs** > **TekVISA** > **OpenChoice Instrument Manager**.

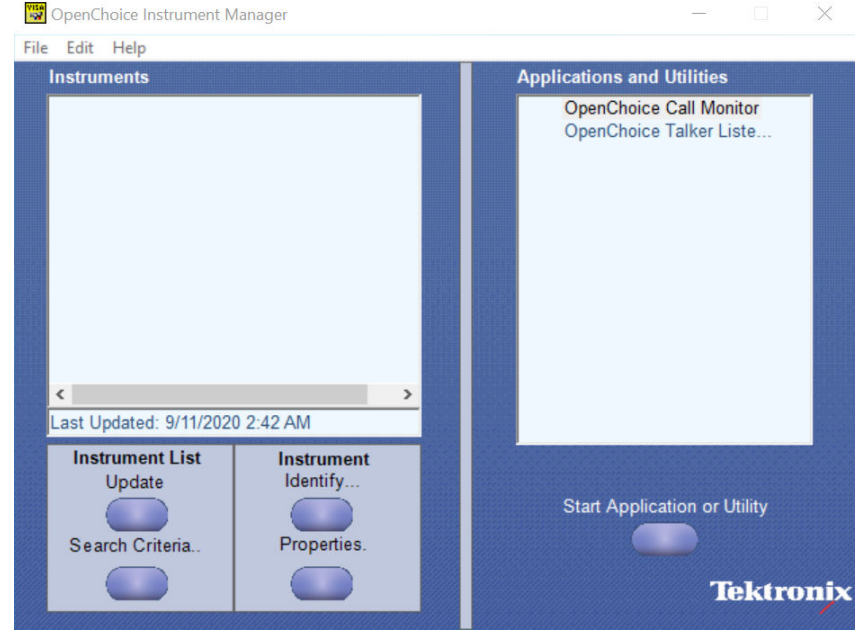

**2.** Click **Search Criteria**. In **Search Criteria** menu, click **LAN** to Turn-on. Select **Socket** from the drop-down list, enter the IP address of

the TekExpress device in **Hostname** and type **Port** as 5000. Click to configure the IP address with Port.

Enter the Hostname as 127.0.0.1 if the TekVISA and TekExpress application are in the same system, else enter the IP address of the oscilloscope where the TekExpress application is running.

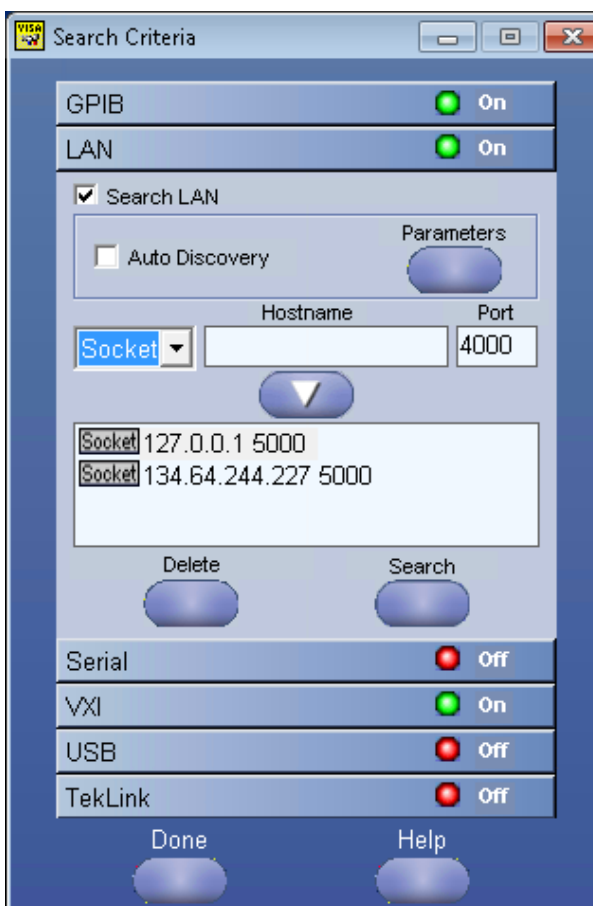

**3.** Click **Search** to setup the TCPIP connection with the host. Check whether the TCPIP host name is displayed in **OpenChoice Instrument Manager** > **Instruments**.

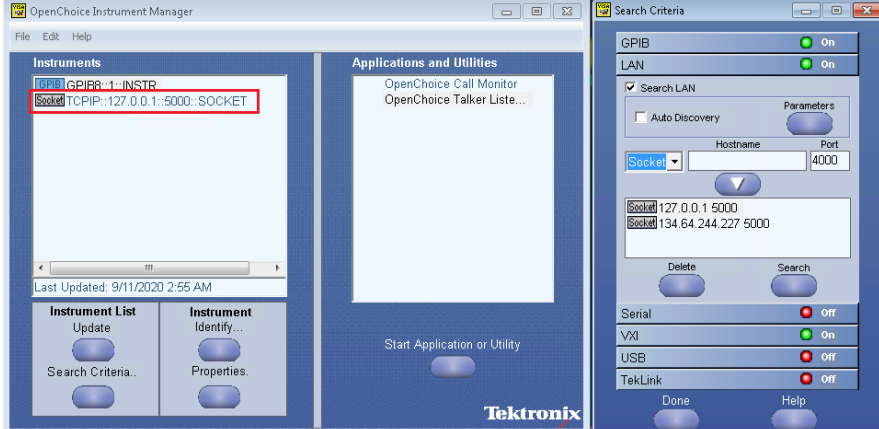

**4.** Double-click **OpenChoice Talker Listener** and enter the Command \*IDN? in command entry field and click **Query**. Check that the Operation is successful and Talker Listener Readout displays the Command / Data.

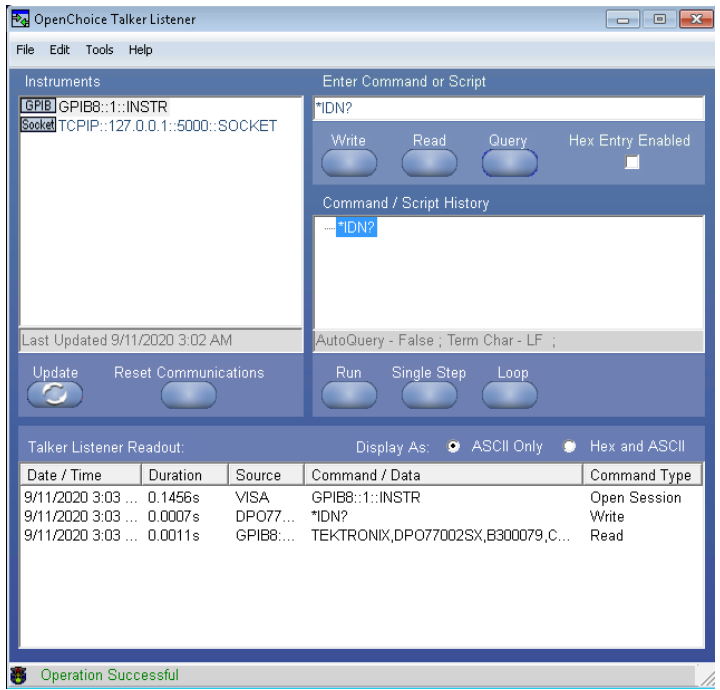

# **Set or query the device name of application**

This command sets or queries the device name of the application.

### **Syntax**

```
TEKEXP:SELECT DEVICE,"<DeviceName>" (Set)
```
TEKEXP:SELECT? DEVICE (Query)

#### **Command arguments**

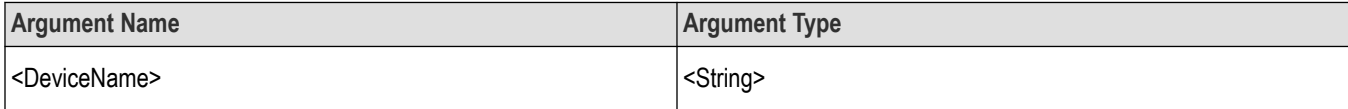

#### **Returns**

<String>

#### **Examples**

TEKEXP:SELECT DEVICE,"<DeviceName>" command sets the device name of the application.

TEKEXP:SELECT? DEVICE command returns the selected device name of the application.

# **Set or query the suite name of the application**

This command sets or queries the suite name of the application.

### **Syntax**

```
TEKEXP:SELECT SUITE,"<SuiteName>" (Set)
```
TEKEXP:SELECT? SUITE (Query)

### **Command arguments**

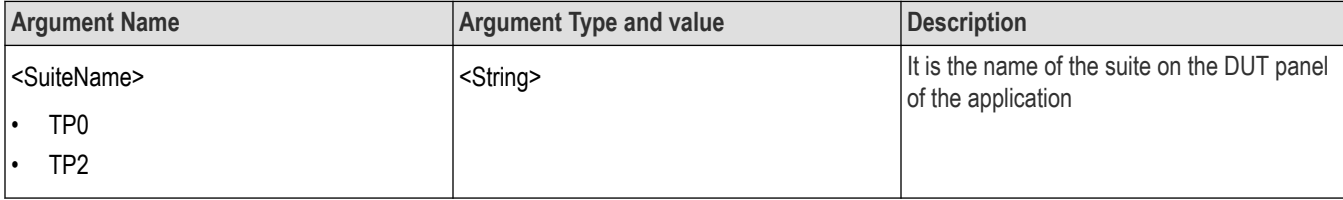

### **Returns**

<String>

### **Examples**

TEKEXP:SELECT SUITE,"<SuiteName>" command sets the suite name of the application.

TEKEXP:SELECT? SUITE command returns the selected suite of the application.

# **Set or query the test name of the application**

This command selects or deselects the specified test name of the application.

# **Syntax**

```
TEKEXP:SELECT TEST,"<TestName>",<Value> (Set)
```
TEKEXP:SELECT TEST,"<ALL>" (Set)

TEKEXP:SELECT? TEST (Query)

### **Command arguments**

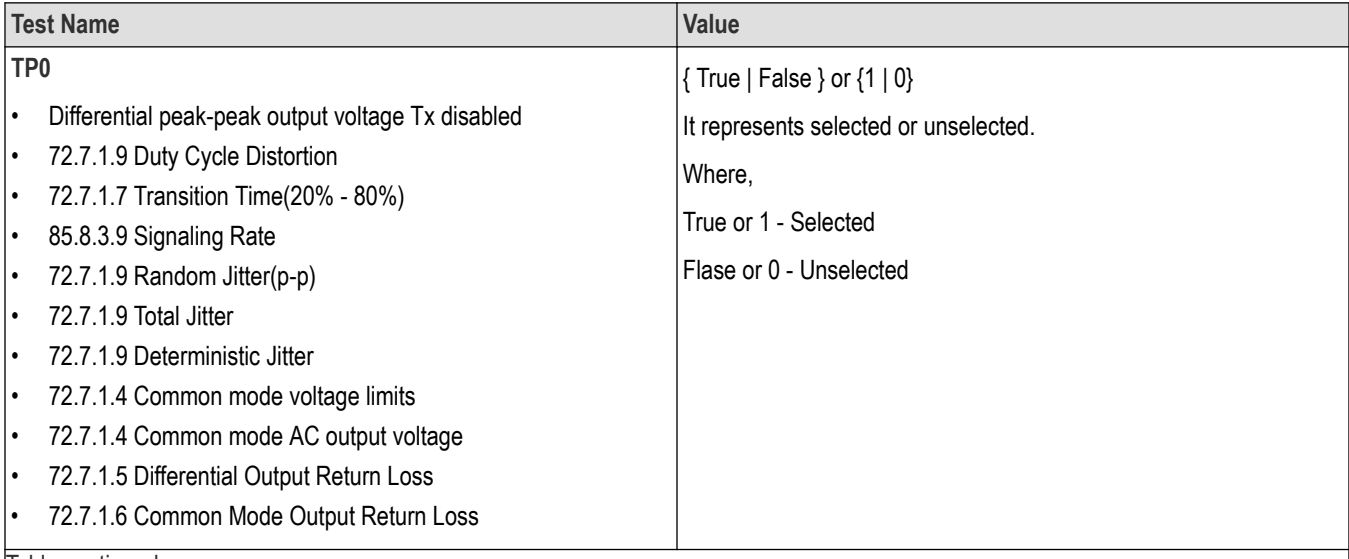

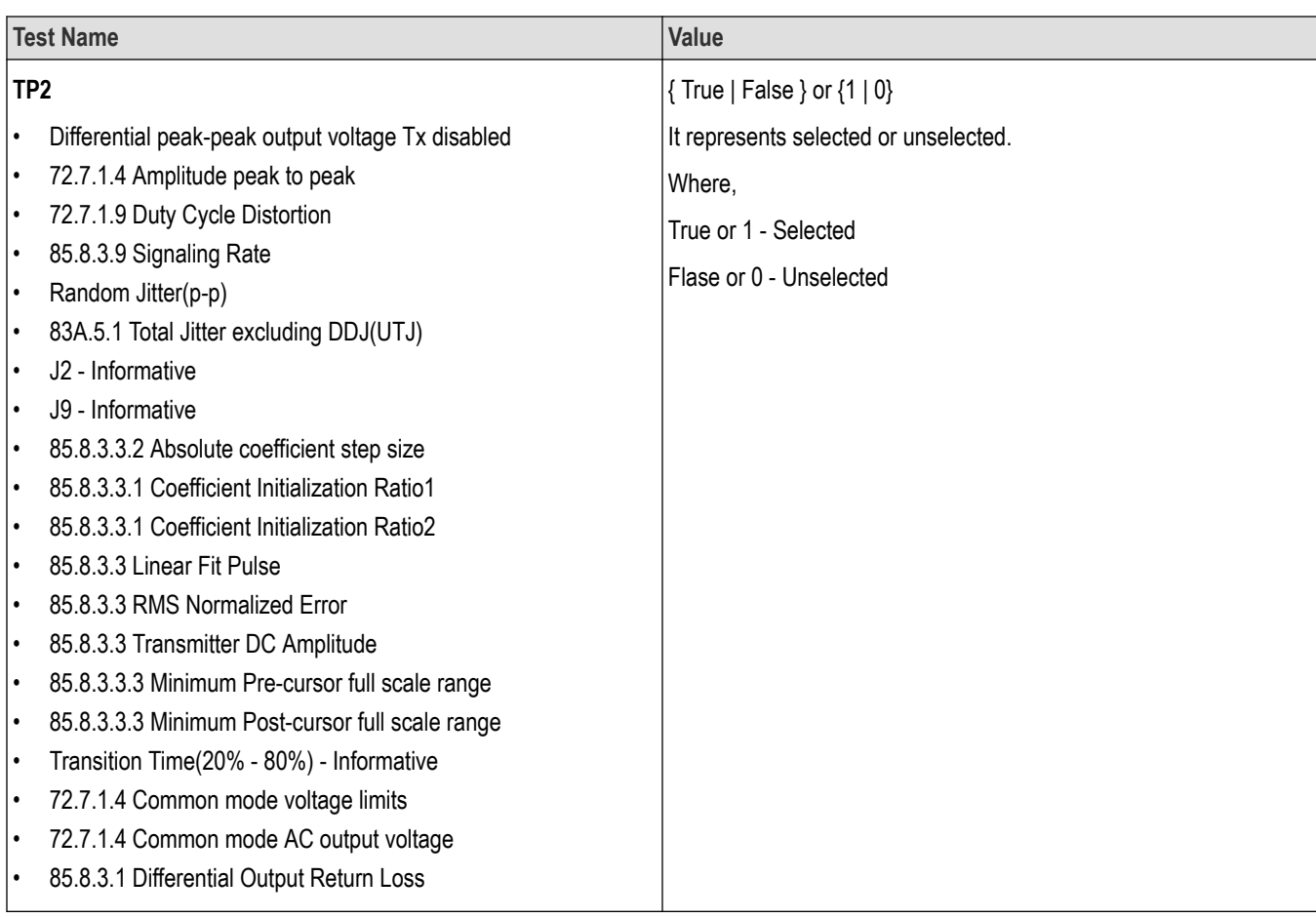

### **Returns**

{True | False} or {1 | 0}

### **Examples**

TEKEXP:SELECT TEST,"<TestName>",1 command selects the specified test in the Test Panel.

TEKEXP:SELECT TEST,"<ALL>" command select all the tests in the Test Panel.

TEKEXP:SELECT? TEST command returns the list of selected tests.

# **Set or query the version name of the application**

This command sets or queries the version name of the application.

### **Syntax**

TEKEXP:SELECT VERSION,"<VersionName>" (Set)

TEKEXP:SELECT? VERSION (Query)

# **Command arguments**

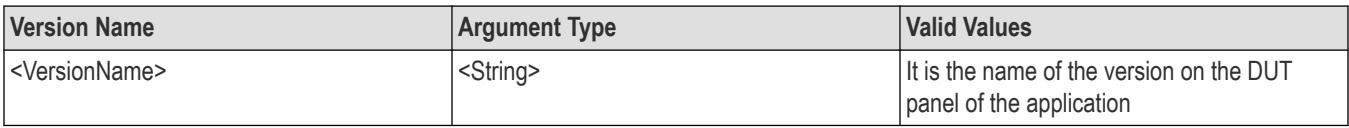

#### **Returns**

<String>

#### **Examples**

TEKEXP:SELECT VERSION,"<VersionName>" command sets the version name of application.

TEKEXP:SELECT? VERSION command returns the version name of application.

# **Set or query the general parameter values**

This command sets or queries the general parameter values of the application.

### **Syntax**

```
TEKEXP:VALUE GENERAL,"<ParameterName>","<Value>" (Set)
TEKEXP:VALUE? GENERAL,"<ParameterName>" (Query)
```
### **Command arguments**

#### **Table 17: Command arguments for general settings**

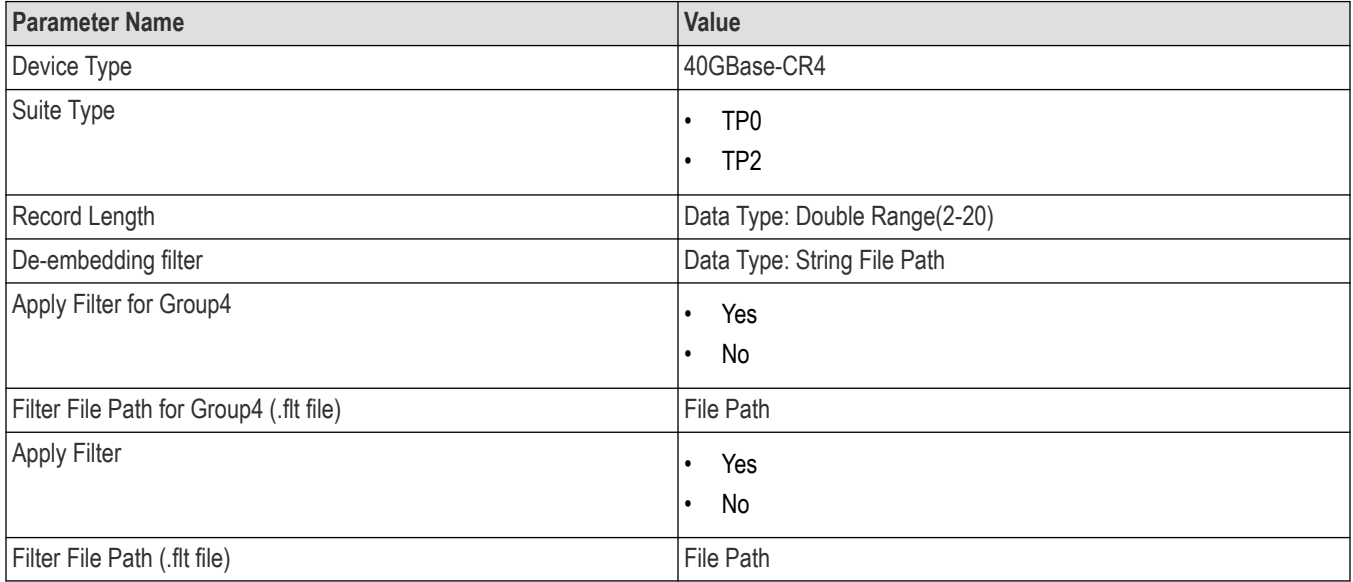

### **Returns**

<NRf> or <String>

#### **Examples**

TEKEXP:VALUE GENERAL,"<ParameterName>","<Value>" command set the value for the specified general parameter.

TEKEXP:VALUE? GENERAL,"<ParameterName>" command returns the value for the specified general parameter.

# **Set or query the acquire parameter values**

This command sets or queries the acquire parameter values of the application.

## **Syntax**

```
TEKEXP:VALUE
ACQUIRE,"<TestName>","<AcquireType>","<ParameterName>","<ParameterValue>" (Set)
```
TEKEXP:VALUE? ACQUIRE,"<TestName>","<AcquireType>","<ParameterName>" (Query)

### **Command arguments**

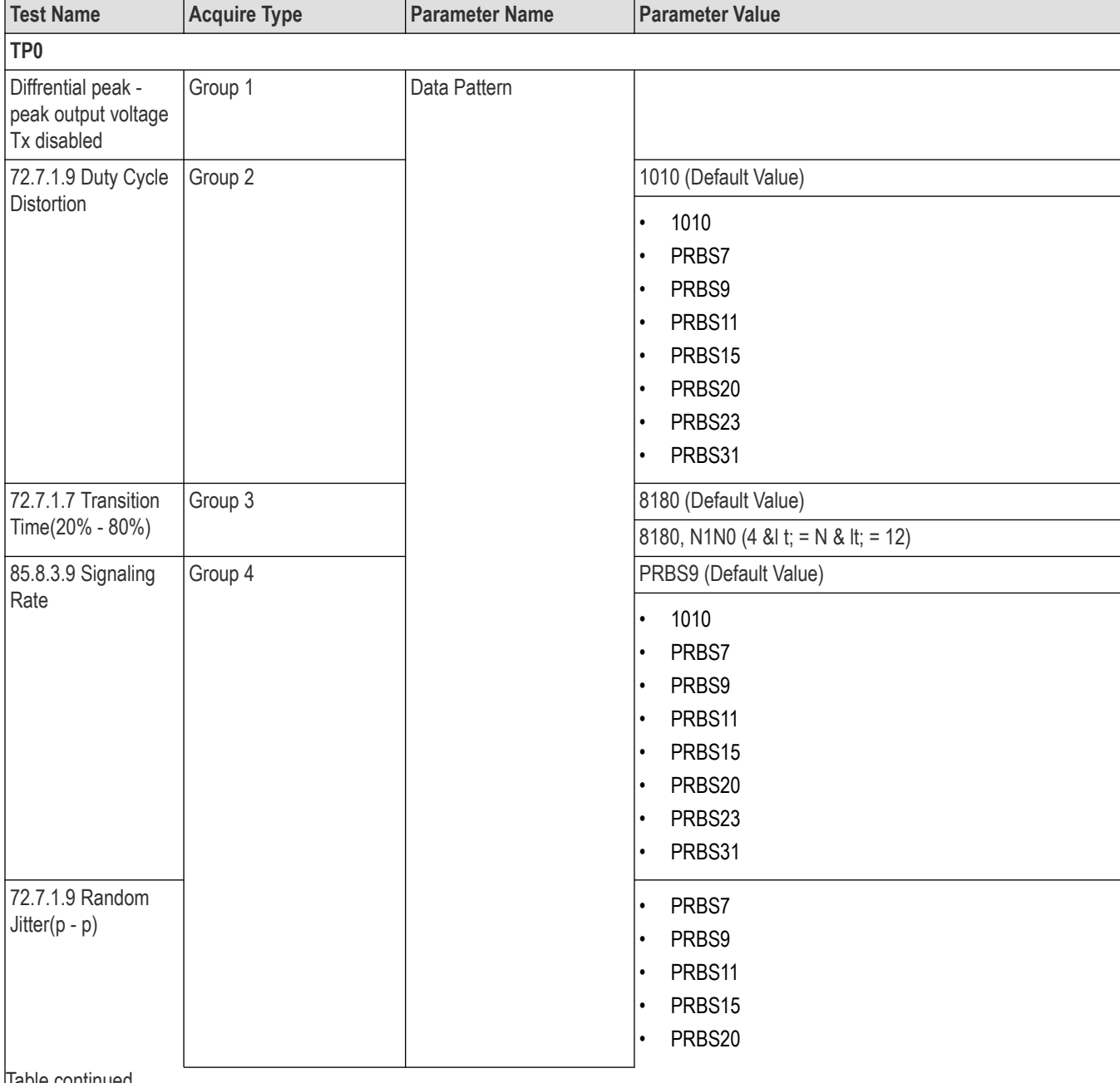

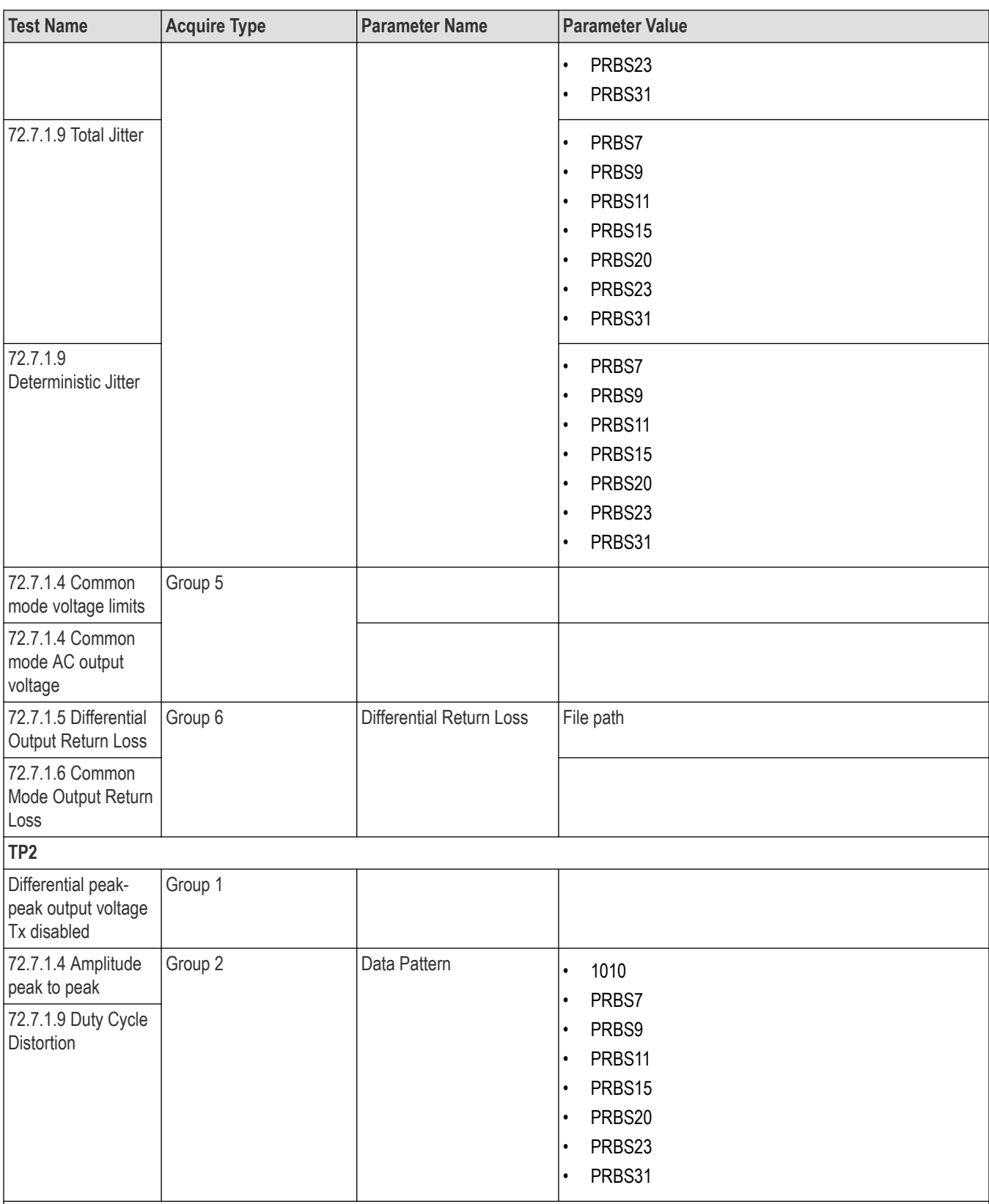

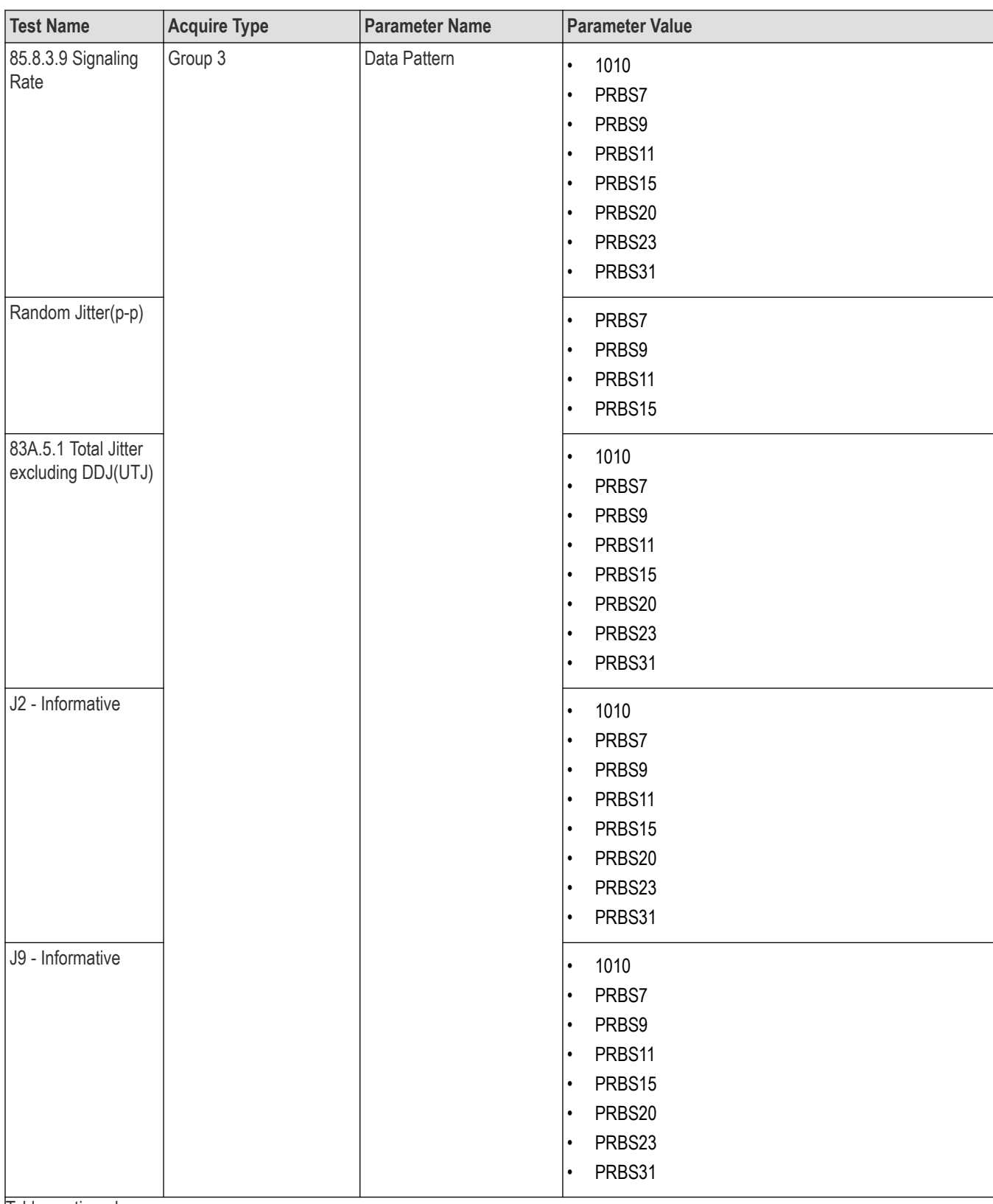

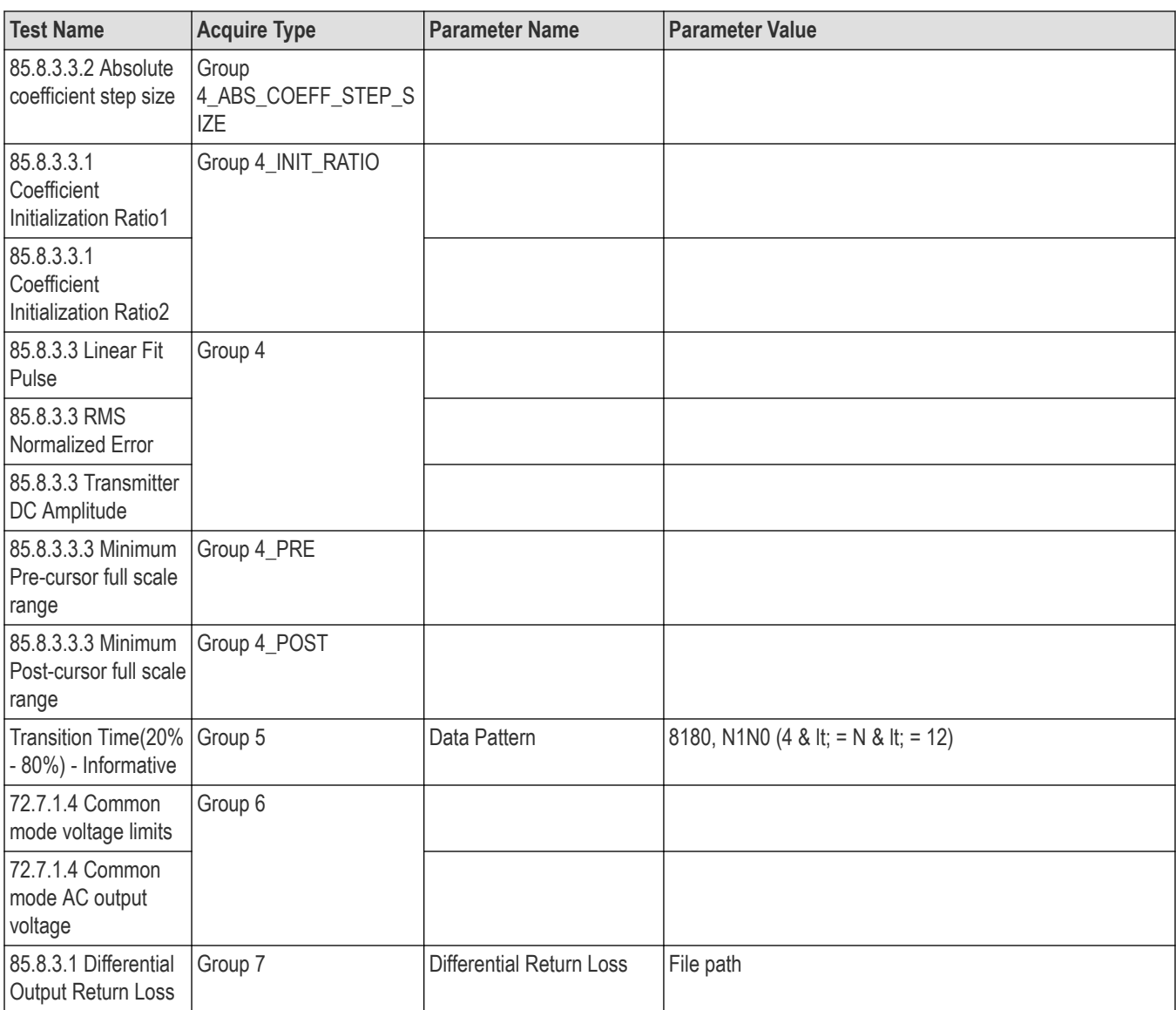

#### **Returns**

<Nrf>

#### **Examples**

TEKEXP:VALUE

ACQUIRE,"<TestName>","<AcquireType>","<ParameterName>","<ParameterValue>" command sets the value for the specified test and its acquire parameter.

TEKEXP:VALUE? ACQUIRE,"<TestName>","<AcquireType>","<ParameterName>" command returns the value for the specified test and its acquire parameter.

# **Set or query the analyze parameter values**

This command sets or queries the analyze parameter values of the application.

### **Syntax**

TEKEXP:VALUE ANALYZE,"<TestName>","<ParameterName>","<ParameterValue>" (Set)

TEKEXP:VALUE? ANALYZE,"<TestName>","<ParameterName>" (Query)

### **Command arguments**

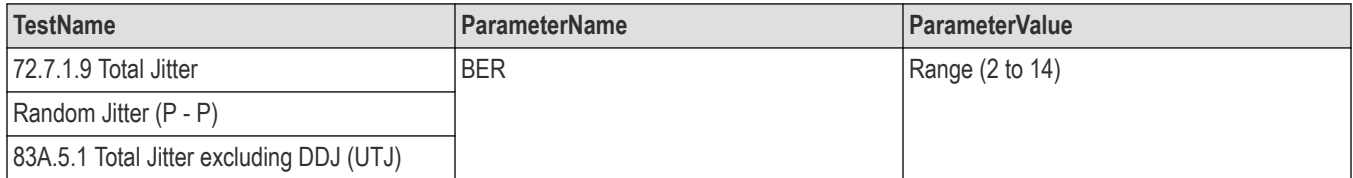

### **Returns**

<Nrf>

### **Examples**

TEKEXP:VALUE ANALYZE,"<TestName>","<ParameterName>","<ParameterValue>" command set the value for the specified test and its analyze parameter.

TEKEXP:VALUE? ANALYZE,"<TestName>","<ParameterName>" command returns the value for the specified test and its analyze parameter.

# **Query the available devices in the DUT panel of the application**

## **Syntax**

TEKEXP:LIST? DEVICE (Query)

#### **Command arguments**

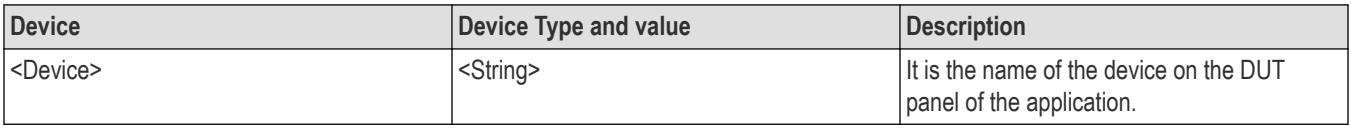

### **Returns**

<String>

### **Examples**

TEKEXP:LIST? DEVICE command returns the list of available devices.

# **Query the available suites for the selected device**

This command queries the list of available suites for the selected device as comma separated values.

### **Syntax**

TEKEXP:LIST? SUITE (Query)

### **Returns**

<String>

# **Examples**

TEKEXP:LIST? SUITE command returns the list of available suites for the selected device.

# **Query the list of available tests of the application**

This command queries the list of available tests of the application for the selected device as comma separated values.

### **Syntax**

TEKEXP:LIST? TEST (Query)

### **Command arguments**

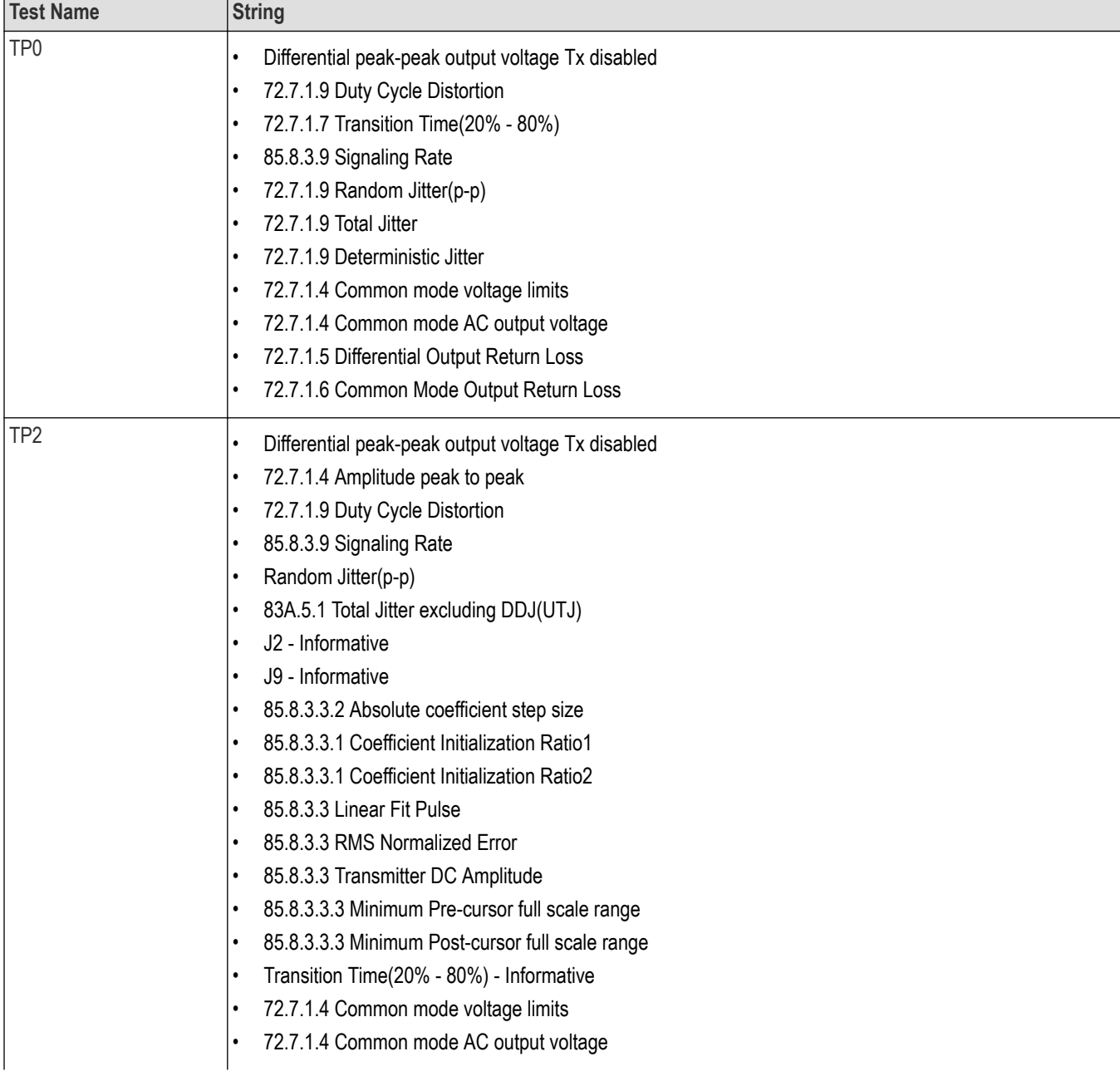

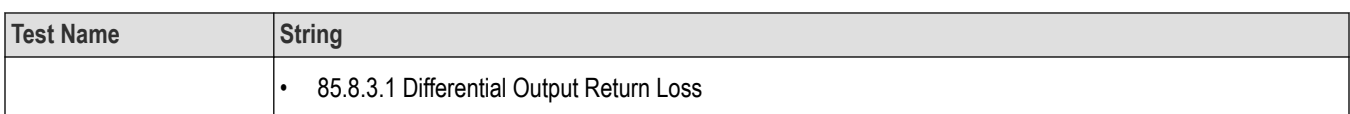

## **Returns**

<String>

### **Examples**

TEKEXP:LIST? TEST command returns the list of available tests for the selected device.

# **Query the available version names of the application**

This command queries the list of available version names of the application for the selected device as comma separated values.

### **Syntax**

TEKEXP:LIST? VERSION (Query)

#### **Returns**

<String>

### **Examples**

TEKEXP: LIST? VERSION command returns the list of version names for the selected device.

# **Query the list of available instruments based on the specified instrument type**

This command queries the list of available instruments based on the specified instrument type.

### **Syntax**

TEKEXP:LIST? INSTRUMENT,"<InstrumentType>" (Query)

#### **Command argument**

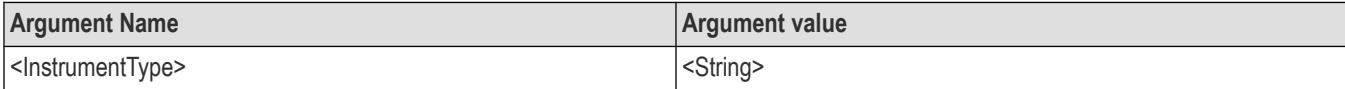

### **Returns**

<String>

#### **Examples**

TEKEXP:LIST? INSTRUMENT,"Real Time Scope" command returns the list of available instruments based on the real time scope type.

# **Set or query the IP address of the instrument based on the specified instrument type**

This command sets or queries the IP address of the instrument based on the specified instrument type.

## **Syntax**

TEKEXP:INSTRUMENT? "<InstrumentType>" (Query)

TEKEXP:INSTRUMENT, "<InstrumentType>","<Value>" (Set)

### **Command argument**

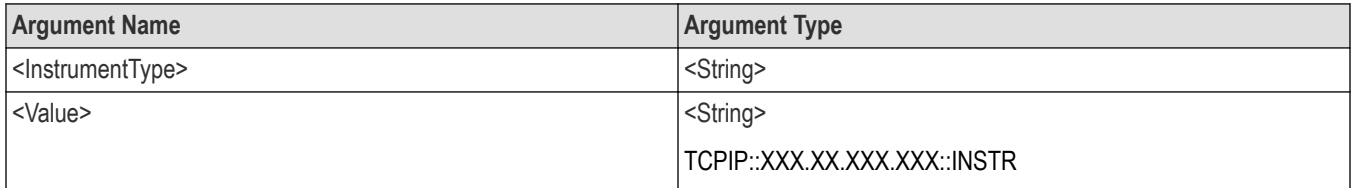

### **Returns**

<String>

#### **Examples**

TEKEXP:INSTRUMENT? "<InstrumentType>" command returns the IP address of the oscilloscope.

TEKEXP:INSTRUMENT, "<InstrumentType>","<value>" command sets the oscilloscope to the specified IP address.

# **Query the information of the generated report file**

This command queries the information of the generated report file in the format "<FileSize>","<FileName>".

### **Pre‐requisite**

A session should be run earlier and the report should be generated to get the information of the report.

### **Syntax**

TEKEXP:INFO? REPORT (Query)

### **Returns**

<FileSize>:: <String>

<FileName>:: <String>

### **Examples**

TEKEXP:INFO? REPORT command returns the information of the generated report in the format ("1215","DUT001.mht").

# **Query the information of the generated waveform files**

This command queries the information of the generated waveform files in the format.

<File1Size,"File1Name">.

If there are more than one waveform, the waveform file names are displayed with the comma separated values in the format

<File1Size,"File1Name">,<File2Size,"File2Name">.

### **Syntax**

TEKEXP:INFO? WFM (Query)

### **Returns**

<FileSize>:: <String>

<FileName>:: <String>

### **Examples**

TEKEXP:INFO? WFM command returns the information of the generated waveform in the format (20000858,"X:\40G-CR4\Untitled Session\DUT001\20200916\_041609\Iter1\_Short Record-length for SCOPE Period\_NoSSC\_DIFF.wfm").

# **Query the information of the generated image files**

This command queries the information of the generated image files in the format.

<File1Size,"File1Name">.

If there are more than one image, the image file names are displayed with the comma separated values in the format

<File1Size,"File1Name">,<File2Size,"File2Name">.

### **Syntax**

```
TEKEXP:INFO? IMAGE (Query)
```
#### **Returns**

<FileSize>:: <String>

<FileName>:: <String>

#### **Examples**

TEKEXP:INFO? IMAGE command returns the information of the generated image in the format (109058, "X:\40G-CR4\Untitled Session\DUT001\20200916\_041609\Iter1\_Short Record‐length for SCOPE Period\_NoSSC\_DIFF.png";22794,"X:\40G-CR4\UntitledSession\DUT001\20 200916\_041609\ScopePeriodPlot\_Iteration1WithCursor.png").

# **Query the active TekExpress application name**

This command queries the active TekExpress application name running on the oscilloscope.

#### **Syntax**

TEKEXP:\*IDN? (Query)

#### **Returns**

<String>

#### **Examples**

TEKEXP:\*IDN? command returns the active TekExpress application name running on the oscilloscope.

# **Set or query the DUTID of application**

This command sets or queries the DUTID of the application.

### **Syntax**

```
TEKEXP:VALUE DUTID,"<Value>" (Set)
TEKEXP:VALUE? DUTID (Query)
```
### **Command arguments**

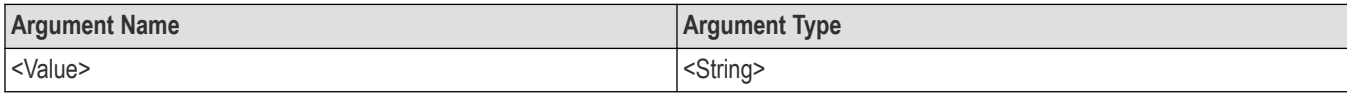

### **Returns**

<String>

### **Examples**

TEKEXP:VALUE DUTID,"DUT001" command sets the DUTID of the application to DUT001.

TEKEXP:VALUE? DUTID command returns the DUTID of the application.

# **Sets or query the acquire mode status**

This command sets or queries the acquire mode status.

### **Syntax**

TEKEXP:ACQUIRE\_MODE <Mode> (Set)

TEKEXP:ACQUIRE\_MODE? (Query)

### **Command arguments**

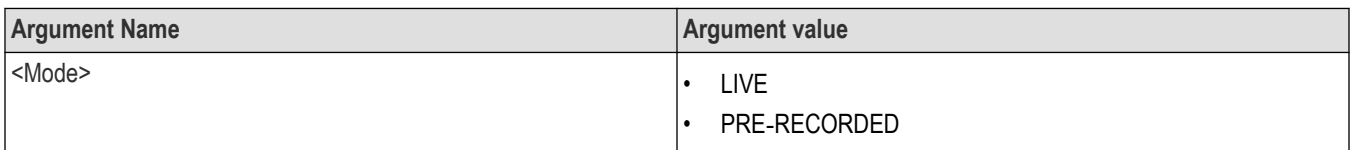

### **Returns**

#### LIVE | PRE‐RECORDED

### **Examples**

TEKEXP: ACQUIRE MODE LIVE command sets the acquire mode to the Live mode.

TEKEXP: ACQUIRE MODE? command returns the current acquire mode.

# **Set or query the execution mode status**

This command sets or queries the execution mode status.

### **Syntax**

TEKEXP:MODE <Mode> (Set)

TEKEXP:MODE? (Query)

#### **Command arguments**

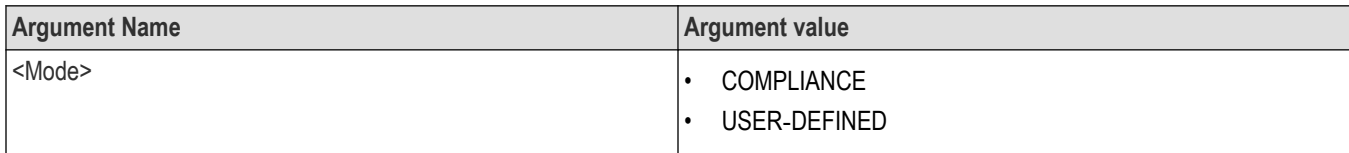

## **Returns**

COMPLIANCE | USER‐DEFINED

### **Examples**

TEKEXP:MODE COMPLIANCE command sets the execution mode to the compliance mode.

TEKEXP: MODE? command returns the current execution mode.

# **Generate the report for the current session**

This command generates the report for the current session.

### **Syntax**

TEKEXP:REPORT GENERATE(Set)

#### **Arguments**

N/A

### **Examples**

TEKEXP:REPORT GENERATE command generates the report for the current session.

# **Query the value of specified report header field in the report**

This command queries the value of specified report header field in the report.

## **Syntax**

```
TEKEXP:REPORT? "<Device Field>" (Query)
```
### **Command arguments**

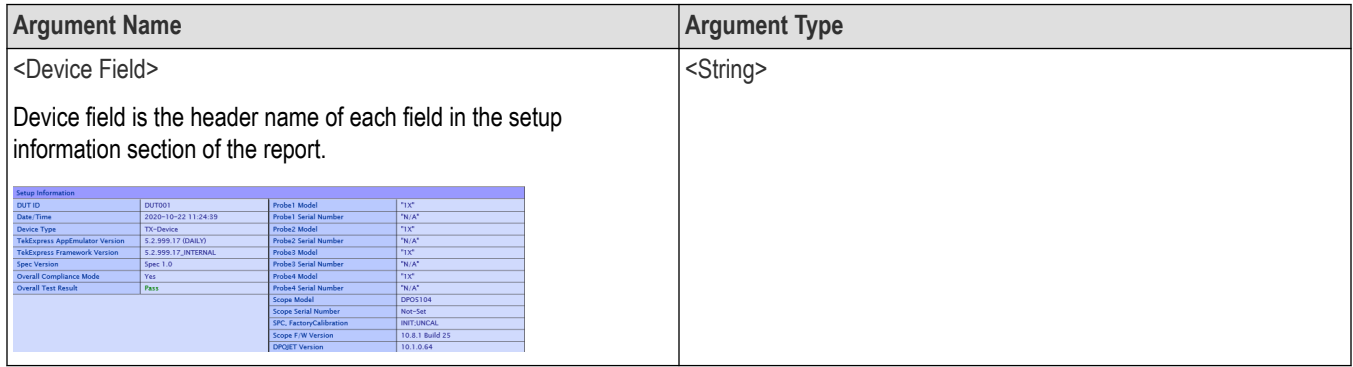

### **Returns**

<String>

### **Examples**

TEKEXP: REPORT? "DUT ID" command returns the value of DUT ID field in the report.

# **Query the value of specified result detail available in report summary/details table**

This command queries the value of specified result detail available in report summary/details table.

### **Syntax**

```
TEKEXP:RESULT? "<TestName>" (Query)
TEKEXP:RESULT? "<TestName>","<ColumnName>" (Query)
TEKEXP:RESULT? "<TestName>","<ColumnName>",<RowNumber> (Query)
```
### **Command arguments**

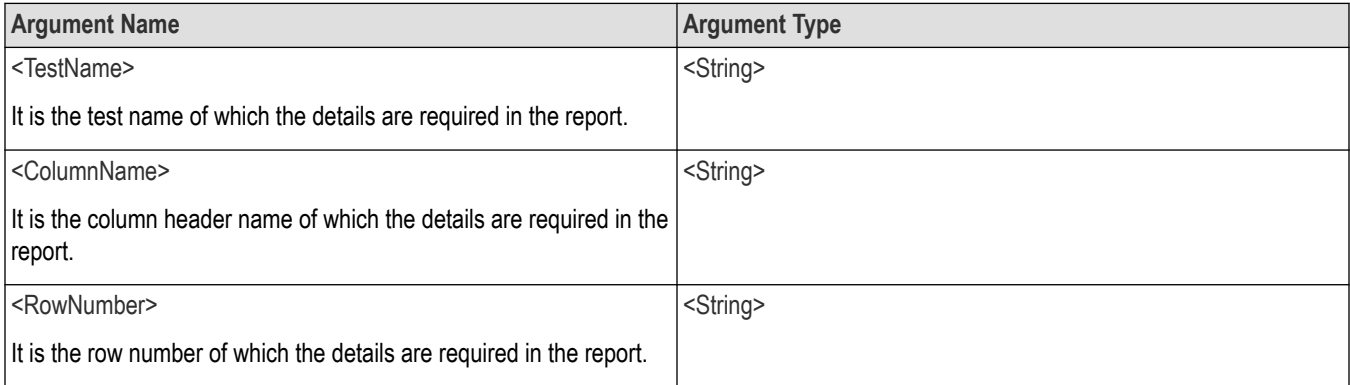

### **Returns**

<String>

### **Examples**

TEKEXP:RESULT? "<TestName>" will return the pass fail status of test.

TEKEXP:RESULT? "<TestName>","<ColumnName>" will return all the row values of specific column for the test with comma separated values.

```
TEKEXP:RESULT? "<TestName>","<ColumnName>",<RowNumber> will return the column value of specified row
number.
```
# **Restore the setup to default settings**

This command restores the setup to default settings.

### **Syntax**

```
TEKEXP:SETUP Default(Set)
```
#### **Arguments**

N/A

### **Examples**

TEKEXP:SETUP Default command restores the setup to default settings.

# **Save the setup**

This command saves the setup.

## **Syntax**

TEKEXP:SETUP Save(Set)

### **Examples**

TEKEXP:SETUP Save command saves the setup.

# **Save the settings to a specified session**

This command saves the settings to a specified session.

### **Syntax**

TEKEXP:SETUP Save,"<SessionName>"

### **Command arguments**

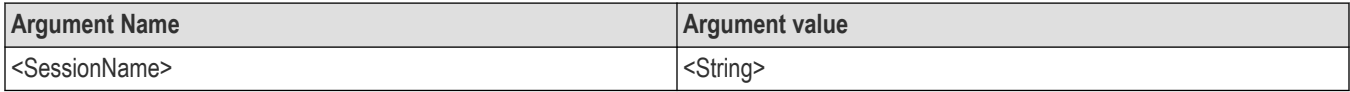

### **Examples**

TEKEXP:SETUP Save,"<SessionName>" command saves the settings to a specified session.

# **Open the setup from a specified session**

This command opens the setup from a specified session.

### **Syntax**

TEKEXP:SETUP Open,"<SessionName>"(Set)

### **Command arguments**

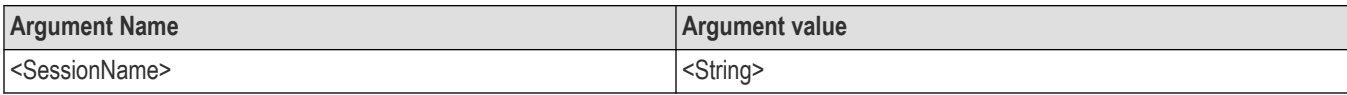

### **Examples**

TEKEXP:SETUP Open,"<SessionName>" command opens the setup from a specified session.

# **Query the current setup file name**

This command queries the current setup file name.

### **Syntax**

TEKEXP:SETUP? CURRENT (Query)

### **Returns**

<String>
# <span id="page-72-0"></span>**Examples**

TEKEXP:SETUP? CURRENT command returns the current setup file name.

# **Run/stop/pause/resume the selected measurements execution in the application**

This command run/stop/pause/resume the selected measurements execution in the application.

### **Syntax**

TEKEXP:STATE <operation mode> (Set)

#### **Command arguments**

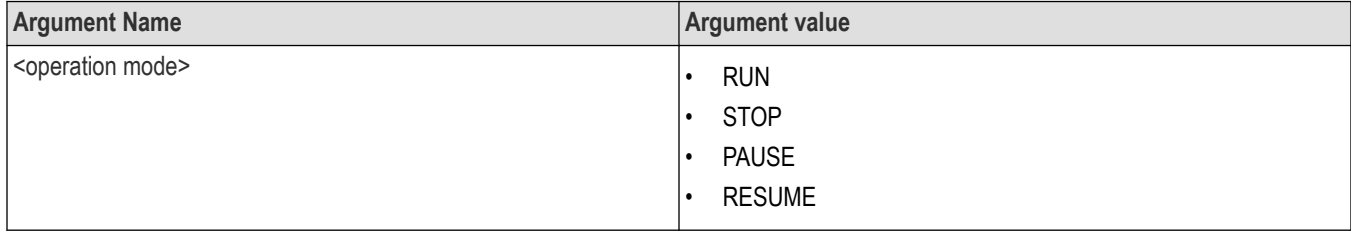

#### **Returns**

RUN | STOP | PAUSE | RESUME

#### **Examples**

TEKEXP:STATE RUN command runs the execution for the selected measurements.

# **Query the current measurement execution status**

This command queries the current measurement execution status.

#### **Syntax**

TEKEXP:STATE? (Query)

#### **Returns**

RUNNING | PAUSED | WAIT | ERROR | READY

#### **Examples**

TEKEXP:STATE? command returns the current measurement execution status.

# **Query whether the current setup is saved or not saved**

This command queries whether the current setup is saved or not saved.

#### **Syntax**

TEKEXP:STATE? SETUP (Query)

### **Returns**

Saved or Not‐Saved

# <span id="page-73-0"></span>**Examples**

TEKEXP:STATE? SETUP command returns whether the current setup is saved or not saved.

# **Exit or close the application**

The command exits or close the application

### **Syntax**

TEKEXP:EXIT(Set)

# **Examples**

TEKEXP:EXIT command close the application.

# **Query the status of the previous command execution**

This command queries whether the previous command execution is completed successfully.

### **Syntax**

TEKEXP:\*OPC? (Query)

### **Returns**

{0 | 1} or {True | False}

1 or True indicates that command execution is successful.

0 or False indicates that command execution is failed.

# **Examples**

TEKEXP:\*OPC? command returns whether the previous command operation is completed successfully.

# **Query the last error occurred**

This command queries the last error occurred.

#### **Syntax**

TEKEXP:LASTERROR? (Query)

#### **Returns**

<String>

#### **Examples**

TEKEXP:LASTERROR? command returns the last error occurred.

# **Set or query the popup details**

This command sets or queries the popup details.

# **Syntax**

```
TEKEXP: POPUP? (Query)
```

```
TEKEXP:POPUP "<PopupResponse>" (Set)
```
### <span id="page-74-0"></span>**Command arguments**

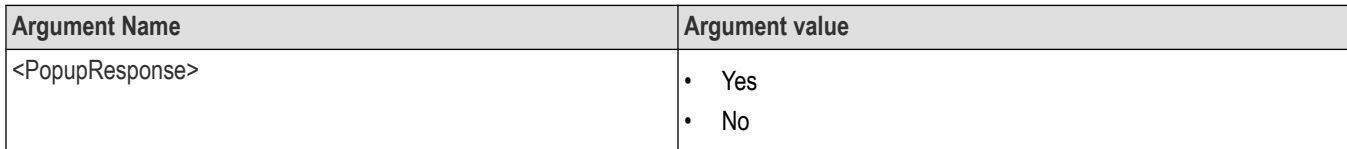

### **Returns**

The pop‐up details return in the following format:

```
"<Tittle>","<message>","<response1>,<response2>".
```
Where,

<Tittle> :: <String>

<message> :: <String>

<response1>,<response2> :: <String>

#### **Examples**

TEKEXP: POPUP? command returns the popup details in following format ": "Do you really want to exit TekExpress?";Responses: "Yes, No".

TEKEXP: POPUP "Yes" command sets the popup response to Yes.

# **Sets or query the limit values in the limits editor window**

This command sets or queries the limit values in the limits editor window.

# **Syntax**

```
TEKEXP:VALUE LIMIT,<TestName>,<LimitHeader>,<Value1>,<CompareString>,<Value2>(Set)
```
TEKEXP:VALUE? LIMIT,<TestName>,<LimitHeader> (Query)

#### **Returns**

<String> or <NRf>

#### **Examples**

```
TEKEXP:VALUE LIMIT,<TestName>,<LimitHeader>,<Value1>,<CompareString>,<Value2> command
sets the limits value for the specified testname and limit header.
```
TEKEXP:VALUE? LIMIT,<TestName>,<LimitHeader> command returns the limits value for the specified testname and limit header.

# **Set or query the waveform file recalled for the specified test name and acquire type**

This command set or queries the waveform file recalled for the specified test name and acquire type.

If there are more than one waveform, the waveform file names are displayed with the symbol "\$" separated values in the format

<WaveformFileName1\$ WaveformFileName2>.

### <span id="page-75-0"></span>**Syntax**

TEKEXP:VALUE WFMFILE,<TestName>,<AcquireType>,<WaveformFileName> (Set)

TEKEXP:VALUE? WFMFILE,<TestName>,<AquireType> (Query)

#### **Returns**

<String>

#### **Examples**

TEKEXP:VALUE WFMFILE,<TestName>,<AquireType>,<WaveformFileName> command recalls the sepcified waveform file for the specified testname and acquire type.

TEKEXP: VALUE? WFMFILE, <TestName>, <AquireType> command returns the waveform file name recalled for the specified testname and acquire type.

# **Set or query the enable/disable status of Verbose function**

This command sets or queries the enable/disable status of Verbose function.

### **Syntax**

TEKEXP:VALUE VERBOSE,"<Value>" (Set)

TEKEXP:VALUE? VERBOSE (Query)

#### **Arguments**

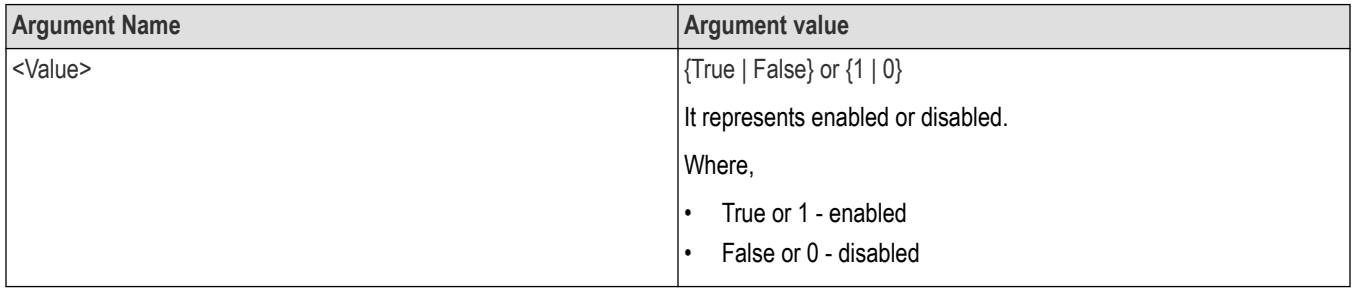

#### **Returns**

{True | False} or {0 | 1}

#### **Examples**

TEKEXP:VALUE VERBOSE,"<Value>" command enable or disable the Verbose function.

TEKEXP:VALUE? VERBOSE command returns the enable or disable status of Verbose function.

# **Query the enable or disable status of Continuous run function.**

This command queries the enable or disable status of Continuous run function.

#### **Syntax**

TEKEXP:VALUE? GENERAL,"Enable Continuous Run" (Query)

# **Returns**

{True | False} or {0 | 1}

<span id="page-76-0"></span>Where,

1 or True indicates that the continuous run function is enabled.

0 or False indicates that the continuous run function is disabled.

#### **Examples**

```
TEKEXP:VALUE? GENERAL,"Enable Continuous Run" command returns the enable or disable status of continuous run
function.
```
# **Set or query the enable/disable status of Continuous Run function**

This command sets or queries the enable/disable status of Continuous Run function.

#### **Syntax**

```
TEKEXP:VALUE ContinuousRun,"<Value>" (Set)
```

```
TEKEXP:VALUE? ContinuousRun (Query)
```
#### **Arguments**

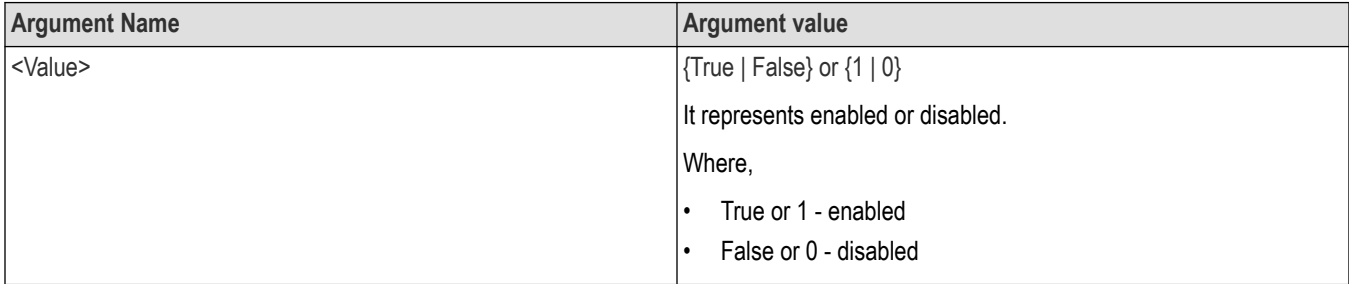

#### **Returns**

{True | False} or {0 | 1}

#### **Examples**

TEKEXP:VALUE? ContinuousRun command returns the enable or disable status of Continuous run function.

TEKEXP:VALUE ContinuousRun,"<Value>" command enable or disable the Continuous run function.

# **Set or query the continuous run duration time value**

This command sets or queries the continuous run duration time value.

#### **Syntax**

TEKEXP: VALUE? ContinuousRun Duration (Query) TEKEXP: VALUE ContinuousRun Duration, "<Value>" (Set)

# <span id="page-77-0"></span>**Arguments**

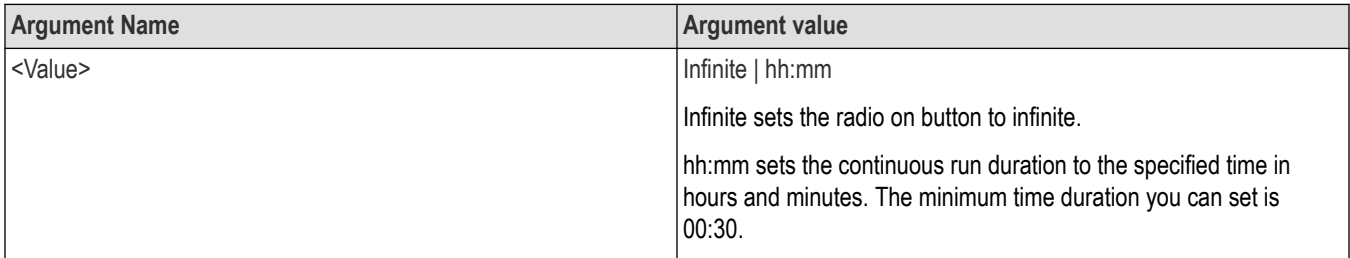

### **Returns**

Infinite | hh:mm

### **Examples**

TEKEXP: VALUE? ContinuousRun Duration command returns the continuous run duration time value.

TEKEXP: VALUE ContinuousRun Duration, "<Value>" command sets the continuous run duration time value.

# **Set or query the session create option in the continuous run function**

This command sets or queries the option for session creation in the continuous run function.

# **Syntax**

TEKEXP: VALUE? ContinuousRun RunSessionOptions (Query)

TEKEXP: VALUE ContinuousRun RunSessionOptions, "Value" (Set)

#### **Arguments**

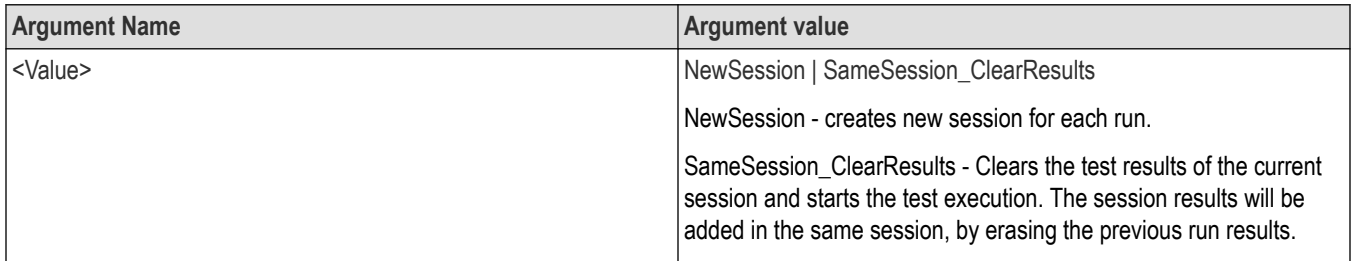

# **Returns**

NewSession | SameSession\_ClearResults

#### **Examples**

TEKEXP: VALUE? ContinuousRun\_RunSessionOptions command returns the option for session creation in the continuous run function.

TEKEXP: VALUE ContinuousRun RunSessionOptions, "Value" command sets the option for session creation in the continuous run function.

# **Set or query the View report after generating option status**

This command sets or queries the enable/disable status of the View report after generating function.

### <span id="page-78-0"></span>**Syntax**

TEKEXP:VALUE? GENERAL,"View Report After Generating" (Query)

TEKEXP:VALUE GENERAL,"View Report After Generating",<value> (Set)

### **Arguments**

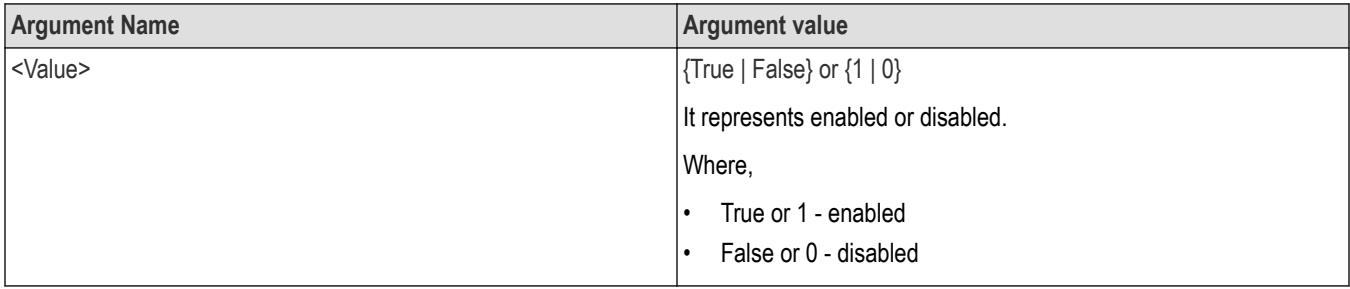

### **Returns**

{True | False} or {0 | 1}

### **Examples**

TEKEXP:VALUE? GENERAL,"View Report After Generating" command returns the enable or disable status of view report after generating option.

TEKEXP:VALUE GENERAL,"View Report After Generating",<value> command enable or disable the view report after generating option.

# **Returns the report as XML string**

This command returns the report as XML string.

# **Syntax**

TEKEXP:REPORTASXML? (Query)

#### **Returns**

<String>

#### **Examples**

TEKEXP:REPORTASXML? command returns the report XML string.

# **Copies all the images from current run session to the given destination location**

This command copies all the images from current run session to the given destination location.

**Syntax**

TEKEXP:COPYIMAGES <DestinationPath> (Set)

#### **Command argument**

<DestinationPath> :: <String>

#### **Returns**

NA

# <span id="page-79-0"></span>**Examples**

TEKEXP:COPYIMAGES C:\Temp command copies all the images from current run session to the mentioned location.

# **Selects the specified test(s) and deselect all other tests**

This command selects the specified test(s) and deselect all other tests.

### **Syntax**

TEKEXP:SELECTID <"TestID"> (Set)

#### **Command argument**

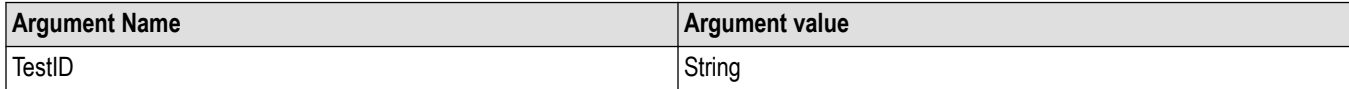

#### **Returns**

NA

#### **Examples**

TEKEXP:SELECTID "11101"This command select the test associated with the ID and deselects all other tests in the application.

TEKEXP:SELECTID "11101,11102"This command selects the tests associated with the IDs and other tests will be deselected.

# **Returns the complete information about the selected test**

This command returns the complete information about the selected test.

The information includes application name, TestID, Device selected, Suite selected, version, Test name, Test description.

# **Syntax**

TEKEXP: TESTINFO? (Query)

#### **Returns**

<String>

#### **Examples**

TEKEXP:TESTINFO? This command returns the following details:

<TekExpress> <Test Id="11101" Device="TX-Device" Suite="Group1" Version="Spec 1.0" Name="Algorithm Library Measurement" Description="This is Algorithm Library measurement test. Refer Section-B of TekExpress SampleApp Development Guide for more details.

# **Set the default session**

Sets the application configurations to default value.

# **Syntax**

TEKEXP:SESSION DEFAULT (set)

# **Examples**

TEKEXP:SESSION DEFAULT, sets the application configurations to default value.

# <span id="page-80-0"></span>**Save the run/config sessions**

Enter the name to save/config the session.

#### **Syntax**

TEKEXP:SESSION SAVE,"Session Name" (set)

#### **Command arguments**

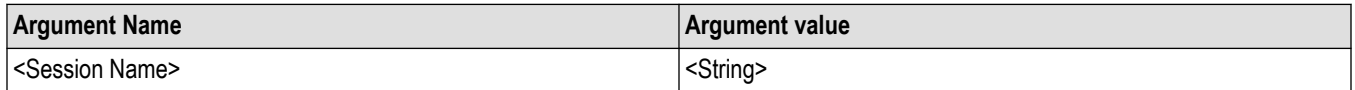

#### **Examples**

TEKEXP:SESSION SAVE,"Session Name" saves the session.

# **Load the run/config session**

Load the selected config/run session.

#### **Syntax**

TEKEXP:SESSION LOAD, "Session Name" (set)

#### **Command arguments**

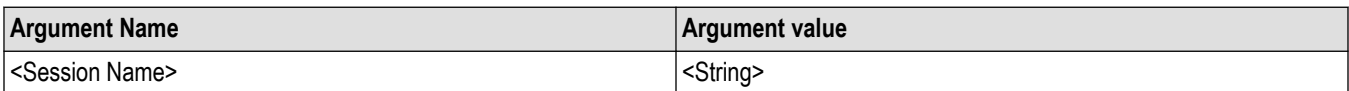

#### **Examples**

TEKEXP:SESSION LOAD, "Session Name", load the selected config/run session.

# **Delete the run/config session**

Deletes the selected config/run session.

#### **Syntax**

TEKEXP:SESSION DELETE, "Session1, Session2" (set)

#### **Command arguments**

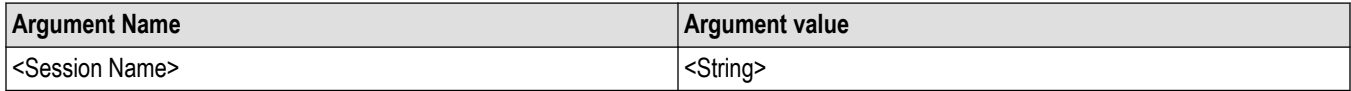

#### **Examples**

TEKEXP:SESSION DELETE, "Session1, Session2", deletes the selected config/run session.

# **Run the run/config saved session**

Run the selected config/run session.

### <span id="page-81-0"></span>**Syntax**

TEKEXP:SESSION RUN, "Session Name's separated by comma" (set)

#### **Command arguments**

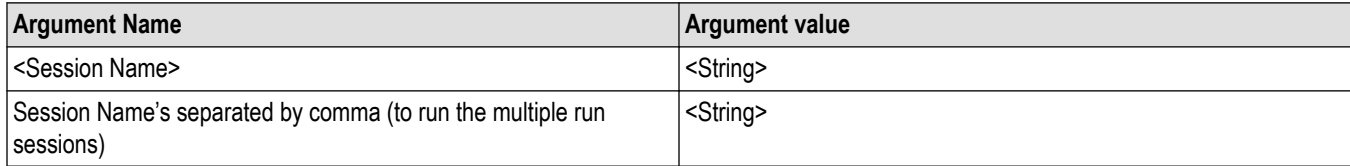

#### **Examples**

TEKEXP:SESSION RUN, "Session Name's separated by comma", runs the selected config/run session.

# **Query the available list in the run/config session**

Returns the list of available config/run session.

#### **Syntax**

TEKEXP:SESSION? LIST

#### **Returns**

Returns the list of available config/run session.

#### **Examples**

TEKEXP:SESSION? LIST, returns the list of available config/run session.

# **Query the current run/config session**

Returns the selected config/run session.

#### **Syntax**

TEKEXP:SESSION? CURRENT

#### **Returns**

Returns the selected config/run session.

#### **Examples**

TEKEXP:SESSION? CURRENT, returns the selected config/run session.

# **Override the run/config session**

Overrides the selected config/run session.

#### **Syntax**

```
TEKEXP:SESSION SAVE,"SessionName", "True" (set)
```
# **Command arguments**

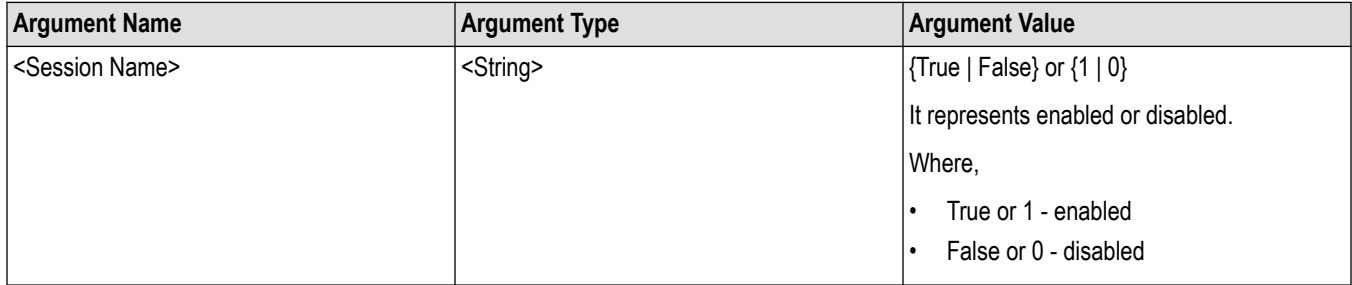

# **Returns**

{True | False} or {0 | 1}

# **Examples**

TEKEXP:SESSION SAVE,"SessionName", "True", overrides the selected config/run session.

# <span id="page-83-0"></span>**References**

# **Application directories**

You can find the application files at *C:\Program Files\Tektronix\TekExpress 40G-CR4*. The application directory and associated files are organized as follows:

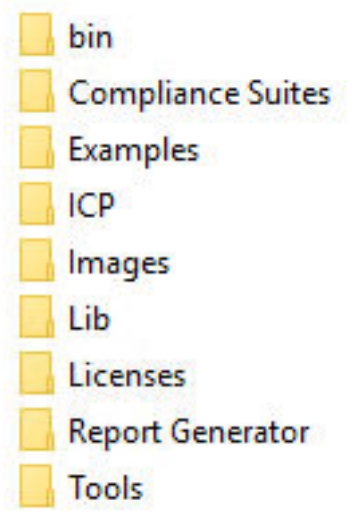

The following table lists the default directory names and their usage:

#### **Table 18: Application directories and usage**

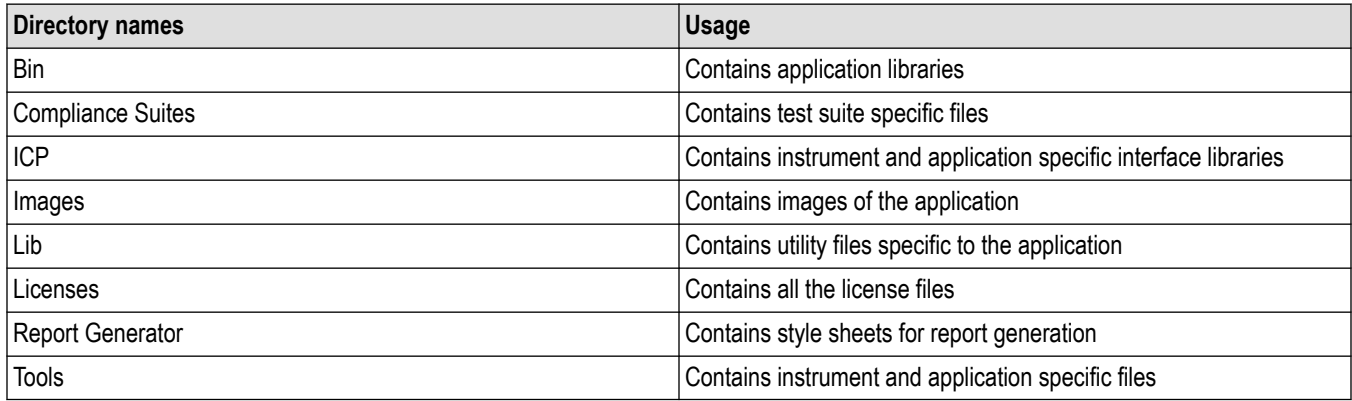

# **File name extensions**

The TekExpress 40G-CR4 software uses the following file name extensions:

**Table 19: File name extension**

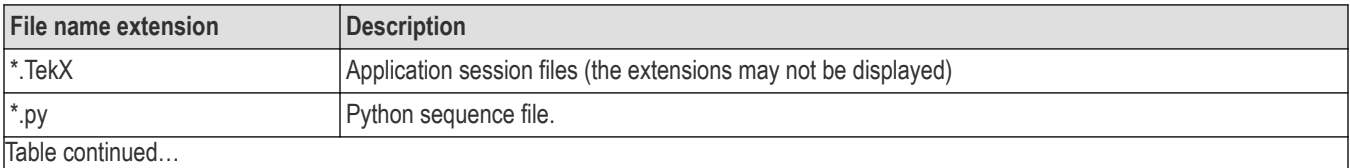

Table continued…

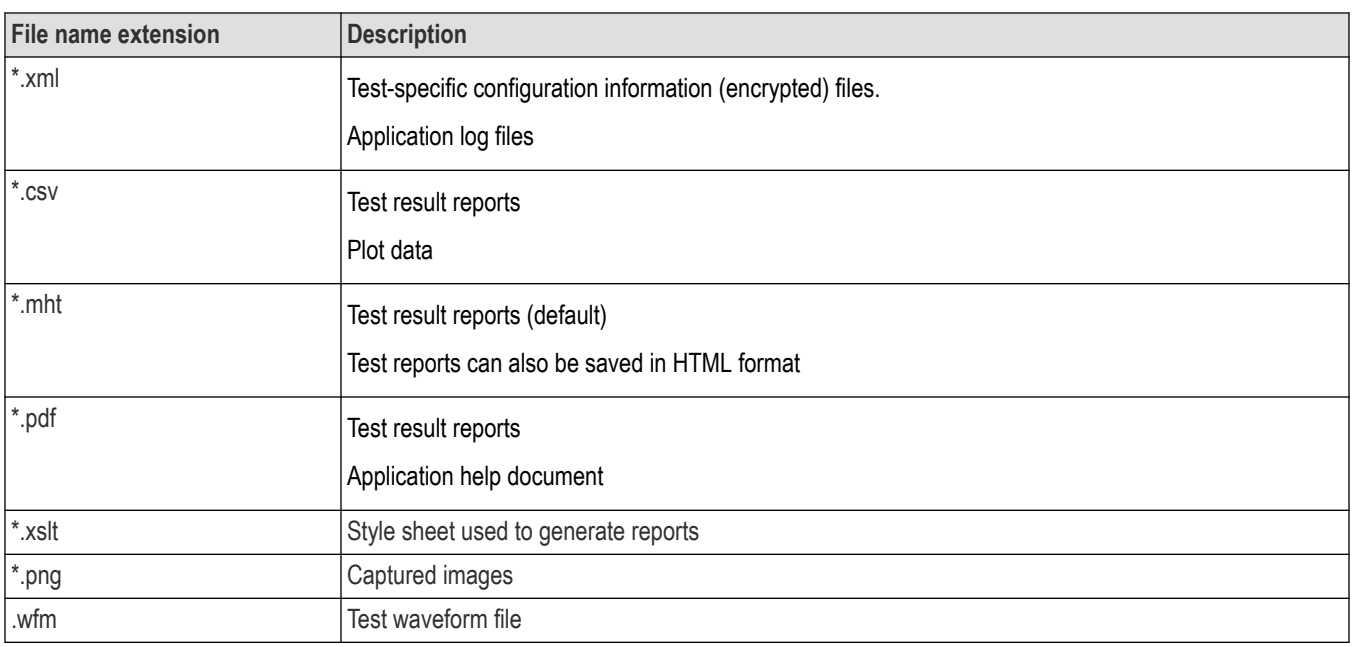

# **View test-related files**

Files related to tests are stored in My Documents\TekExpress 40G-CR4\Untitled session folder. Each test setup in this folder has both a test setup file and a test setup folder, both with the test setup name. The test setup file is preceded by the TekExpress icon.

Inside the test setup folder is another folder named for the DUT ID used in the test sessions. The default is DUT001.

Inside the DUT001 folder are the session folders and files. Each session also has a folder and file pair, both named for the test session using the naming convention (date) (time). Each session file is stored outside its matching session folder:

Each session folder contains image files of any plots generated from running the test session. If you selected to save all waveforms or ran tests using prerecorded waveform files, these are included here.

The first time you run a new, unsaved session, the session files are stored in the Untitled Session folder located at X:\TekExpress 40G-CR4. When you name and save the session, the files are placed in a folder with the name that you specify. A copy of the test files stay in the Untitled Session folder until you run a new test or until you close the application.

# **Index**

# **A**

About SCPI command *[50](#page-49-0)* Acquisition tab Acquisition *[29](#page-28-0)* Activate the license license *[13](#page-12-0)* Application controls Application controls menu *[19](#page-18-0)* Application directories *[84](#page-83-0)*

# **C**

Configuration tab Configuration *[31](#page-30-0)* Configure the test setup *[24](#page-23-0)* Connected instruments searching for *[23](#page-22-0)* Contacting Tektronix *[10](#page-9-0)* Conventions *[9](#page-8-0)*

# **D**

Delete the run/config session *[81](#page-80-0)* Downloading and installing the software Download the software Install the software *[13](#page-12-0)* DUT DUT tab *[26](#page-25-0)* DUT settings *[26](#page-25-0)*

# **E**

Email notification and setup *[22](#page-21-0)*

# **F**

File name extensions *[84](#page-83-0)* Filter the test results *[36](#page-35-0)*

#### **G**

Getting help and support *[9](#page-8-0)* Getting started *[11](#page-10-0)* GPIB *[23](#page-22-0)*

#### **H**

Hardware requirements Hardware *[11](#page-10-0)*

#### **I**

Icons used symbols *[9](#page-8-0)* Instrument Control Settings *[14](#page-13-0)* Instruments discovering connected *[23](#page-22-0)*

## **L**

Launch the application *[17](#page-16-0)* license key *[13](#page-12-0)* Load the run/config session *[81](#page-80-0)* load the saved test setup load the test setup *[44](#page-43-0)* Log view *[35](#page-34-0)* Log View *[34](#page-33-0)*

#### **M**

measurement limits for tests *[31](#page-30-0)*

# **N**

Non-VISA *[23](#page-22-0)*

# **O**

Options menu Instrument control settings *[23](#page-22-0)* Options menu functions *[21](#page-20-0)* Override the run/config session *[82](#page-81-0)*

# **P**

Preferences menu *[36](#page-35-0)* Preferences tab Preferences *[33](#page-32-0)* Product documents TekExpress 40G-CR4 documents *[9](#page-8-0)*

# **Q**

Query the available list in the run/config session *[82](#page-81-0)* Query the current run/config session *[82](#page-81-0)*

### **R**

recalling test setup *[43](#page-42-0)* References *[84](#page-83-0)* Remote commands *[50](#page-49-0)* report generation *[39](#page-38-0)* report generation options *[39](#page-38-0)* report generation settings Configure report generation settings *[39](#page-38-0)* Reports receiving in email notifications *[22](#page-21-0)* Reports panel *[39](#page-38-0)* Results panel *[36](#page-35-0)* Run the run/config saved session *[81](#page-80-0)*

# **S**

Save the configured test setup Save the test setup *[43](#page-42-0)* Save the run/config sessions *[81](#page-80-0)* Save the test setup *[49](#page-48-0)* Save the test setup with a different name *[49](#page-48-0)* Saving test setup *[43](#page-42-0)* SCPI command *[50](#page-49-0)* SCPI Commands SCPI *[50](#page-49-0)* Search instruments connected instruments connected to the application *[14](#page-13-0)* Select a loaded test setup *[45](#page-44-0)* Select a pre-run session loaded test setup *[45](#page-44-0)* Select the tests *[28](#page-27-0)* Set the default session *[80](#page-79-0)* Setting up the test environment test environment *[14](#page-13-0)* Setup panel *[24](#page-23-0)* Socket configuration for SCPI commands Socket configuration *[50](#page-49-0)* Software requirements Softwares *[13](#page-12-0)* software version *[13](#page-12-0)* Start the application *[17](#page-16-0)* Status panel *[34](#page-33-0)* Support *[10](#page-9-0)*

#### **T**

Technical support *[10](#page-9-0)* Tek Link *[23](#page-22-0)* TEKEXP:\*IDN? *[68](#page-67-0)* TEKEXP:\*OPC? *[74](#page-73-0)* TEKEXP:ACQUIRE\_MODE LIVE *[69](#page-68-0)* TEKEXP:ACQUIRE\_MODE? *[69](#page-68-0)* TEKEXP:COPYIMAGES <DestinationPath> *[79](#page-78-0)* TEKEXP:EXIT *[74](#page-73-0)* TEKEXP:INFO? IMAGE *[68](#page-67-0)* TEKEXP:INFO? REPORT *[67](#page-66-0)* TEKEXP:INFO? WFM *[67](#page-66-0)* TEKEXP:INSTRUMENT, "<InstrumentType>","<value>" *[66](#page-65-0)* TEKEXP:INSTRUMENT? "<InstrumentType>" *[66](#page-65-0)* TEKEXP:LASTERROR? *[74](#page-73-0)*

TEKEXP:LIST? DEVICE *[64](#page-63-0)* TEKEXP:LIST? INSTRUMENT,"<Real Time Scope>" *[66](#page-65-0)* TEKEXP:LIST? SUITE *[64](#page-63-0)* TEKEXP:LIST? TEST *[65](#page-64-0)* TEKEXP:LIST? VERSION *[66](#page-65-0)* TEKEXP:MODE COMPLIANCE *[69](#page-68-0)* TEKEXP:MODE? *[69](#page-68-0)* TEKEXP:POPUP "Yes" *[74](#page-73-0)* TEKEXP:POPUP? *[74](#page-73-0)* TEKEXP:REPORT GENERATE *[70](#page-69-0)* TEKEXP:REPORT? "<Device Field>" *[70](#page-69-0)* TEKEXP:REPORTASXML? *[79](#page-78-0)* TEKEXP:RESULT? "<TestName>" *[71](#page-70-0)* TEKEXP:RESULT? "<TestName>","<ColumnName>" *[71](#page-70-0)* TEKEXP:RESULT? "<TestName>","<ColumnName>",<RowNumber> *[71](#page-70-0)* TEKEXP:SELECT DEVICE,"DeviceName" *[56](#page-55-0)* TEKEXP:SELECT SUITE,"<SuiteName>" *[56](#page-55-0)* TEKEXP:SELECT TEST,"<ALL>" *[57](#page-56-0)* TEKEXP:SELECT TEST,"<TestName>",1 *[57](#page-56-0)* TEKEXP:SELECT VERSION,"<VersionName>" *[58](#page-57-0)* TEKEXP:SELECT? DEVICE *[56](#page-55-0)* TEKEXP:SELECT? SUITE *[56](#page-55-0)* TEKEXP:SELECT? TEST *[57](#page-56-0)* TEKEXP:SELECT? VERSION *[58](#page-57-0)* TEKEXP:SELECTID <"TestID"> *[80](#page-79-0)* TEKEXP:SESSION DEFAULT *[80](#page-79-0)* TEKEXP:SESSION DELETE, "Session1, Session2" *[81](#page-80-0)* TEKEXP:SESSION LOAD, "Session Name" *[81](#page-80-0)* TEKEXP:SESSION RUN, "Session Name's separated by comma" *[81](#page-80-0)* TEKEXP:SESSION SAVE,"SessionName", "True" *[82](#page-81-0)* TEKEXP:SESSION SAVE,"Session Name" *[81](#page-80-0)* TEKEXP:SESSION? CURRENT *[82](#page-81-0)* TEKEXP:SESSION? LIST *[82](#page-81-0)* TEKEXP:SETUP Default *[71](#page-70-0)* TEKEXP:SETUP Open,"<SessionName>" *[72](#page-71-0)* TEKEXP:SETUP Save *[72](#page-71-0)* TEKEXP:SETUP Save,"<SessionName>" *[72](#page-71-0)* TEKEXP:SETUP? CURRENT *[72](#page-71-0)* TEKEXP:STATE RUN *[73](#page-72-0)* TEKEXP:STATE? *[73](#page-72-0)* TEKEXP:STATE? SETUP *[73](#page-72-0)* TEKEXP:TESTINFO? *[80](#page-79-0)* TEKEXP:VALUE ACQUIRE,"<TestName>","<AcquireType>","<ParameterName>","<Para meterValue>" *[60](#page-59-0)* TEKEXP:VALUE ANALYZE,"<TestName>","<ParameterName>","<ParameterValue>" *[63](#page-62-0)* TEKEXP:VALUE ContinuousRun\_Duration,"<Value>" *[77](#page-76-0)* TEKEXP:VALUE ContinuousRun\_RunSessionOptions,"Value" *[78](#page-77-0)* TEKEXP:VALUE ContinuousRun,"<Value>" *[77](#page-76-0)* TEKEXP:VALUE DUTID,"Value" *[68](#page-67-0)* TEKEXP:VALUE GENERAL,"<ParameterName>","<Value>" *[59](#page-58-0)* TEKEXP:VALUE GENERAL,"View Report After Generating",<value> *[78](#page-77-0)*

TEKEXP:VALUE LIMIT,<TestName>,<LimitHeader>,<Value1>,<CompareString>,<Value 2> *[75](#page-74-0)* TEKEXP:VALUE VERBOSE,"<Value>" *[76](#page-75-0)* TEKEXP:VALUE WFMFILE,<TestName>,<AquireType>,<WaveformFileName> *[75](#page-74-0)* TEKEXP:VALUE? ACQUIRE,"<TestName>">","<AcquireType>","<ParameterName>" *[60](#page-59-0)* TEKEXP:VALUE? ANALYZE,"<TestName>","<ParameterName>" *[63](#page-62-0)* TEKEXP:VALUE? ContinuousRun *[77](#page-76-0)* TEKEXP:VALUE? ContinuousRun\_Duration *[77](#page-76-0)* TEKEXP:VALUE? ContinuousRun\_RunSessionOptions *[78](#page-77-0)* TEKEXP:VALUE? DUTID *[68](#page-67-0)* TEKEXP:VALUE? GENERAL,"<ParameterName>" *[59](#page-58-0)* TEKEXP:VALUE? GENERAL,"Enable Continuous Run" *[76](#page-75-0)* TEKEXP:VALUE? GENERAL,"View Report After Generating" *[78](#page-77-0)* TEKEXP:VALUE? LIMIT,<TestName>,<LimitHeader> *[75](#page-74-0)* TEKEXP:VALUE? VERBOSE *[76](#page-75-0)* TEKEXP:VALUE? WFMFILE,<TestName>,<AquireType> *[75](#page-74-0)* test execution status *[34](#page-33-0)* Test results send by email *[22](#page-21-0)* test run preferences *[33](#page-32-0)* Test Selection Test Selection tab *[28](#page-27-0)* Test setup files overview Test setup files *[43](#page-42-0)* Test Status *[34](#page-33-0)*

#### **V**

View a report *[42](#page-41-0)* View summary of test results summary of test results *[36](#page-35-0)* View test execution logs *[35](#page-34-0)* View the test execution status *[34](#page-33-0)*

#### **W**

waveform acquisition settings *[29](#page-28-0)*